**Operating Manual** 

## **AMAZONE**

## **ISOBUS software**

## **Seed drill**

## **Cataya / Centaya / Avant 02**

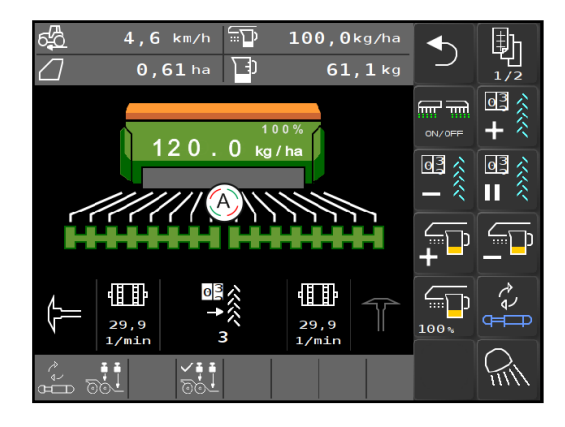

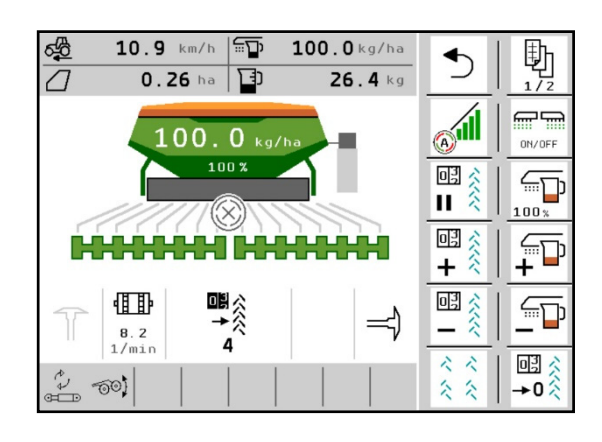

MG5805 BAG0145.19 01.24 Printed in Germany

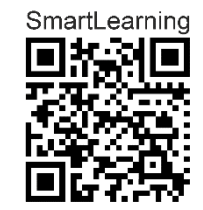

**Please read this operating manual before initial operation. Keep it in a safe place for future use!**

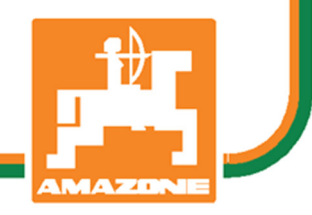

**en** 

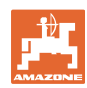

# *Reading the instruction*

*manual and adhering to it should not appear to be inconvenient and superfluous as it is not enough to hear from others and to realise that a machine is good, subsequently purchase it, and to believe that now everything would work by itself. The person concerned would not only harm themselves but also make the mistake of blaming the implement for the reason of a possible failure instead of themselves. In order to ensure a good success, one must consider the design of the object; in other words, one must familiarise themselves with every aspect of the machine and gain practice in handling the machine. Only by doing so would one be satisfied both with the machine and also with oneself. To achieve this is the purpose of this instruction manual.* 

*Leipzig-Plagwitz 1872.* 

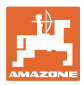

#### **Manufacturer's address**

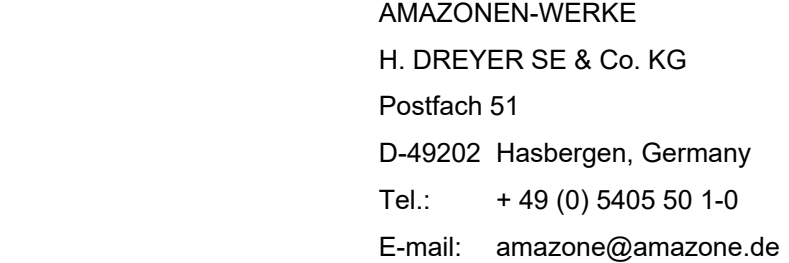

#### **Spare part orders**

 Spare parts lists are freely accessible in the spare parts portal at www.amazone.de.

Please send orders to your AMAZONE dealer.

#### **Formalities of the operating manual**

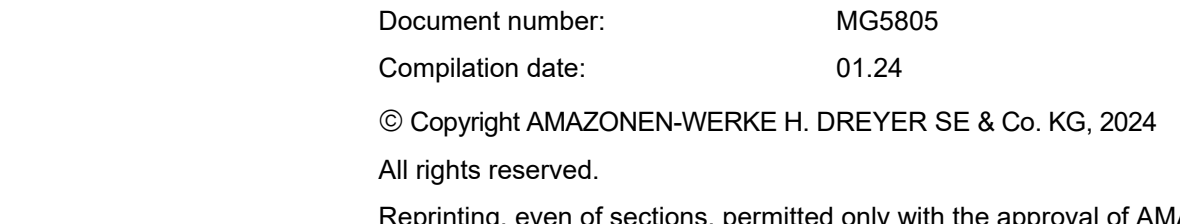

Reprinting, even of sections, permitted only with the approval of AMA-ZONEN-WERKE H. DREYER GmbH & Co. KG.

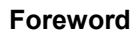

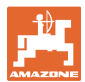

Dear Customer,

You have chosen one of the quality products from the wide product range of AMAZONEN-WERKE, H. DREYER SE & Co. KG. We thank you for your trust in our products.

On receiving the implement, check to see if it has been damaged during transport or if parts are missing. Using the delivery note, check that the implement has been delivered in full, including any special equipment ordered. Damage can only be rectified if problems are claimed immediately.

Before initial operation, read and comply with the information in this operating manual, and particularly the safety instructions. Only after careful reading will you be able to benefit from the full scope of your newly purchased implement.

Please ensure that all the implement operators have read this operating manual before they put the implement into operation.

Should you have any questions or problems, please consult this operating manual or contact your local service partner.

Regular maintenance and timely replacement of worn or damaged parts increases the lifespan of your implement.

#### **User evaluation**

#### Dear Reader,

We update our operating manuals regularly. Your suggestions for improvement help us to create ever more user-friendly operating manuals.

AMAZONEN-WERKE

H. DREYER SE & Co. KG

Postfach 51

D-49202 Hasbergen, Germany

Tel.: + 49 (0) 5405 50 1-0

E-mail: amazone@amazone.de

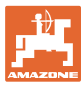

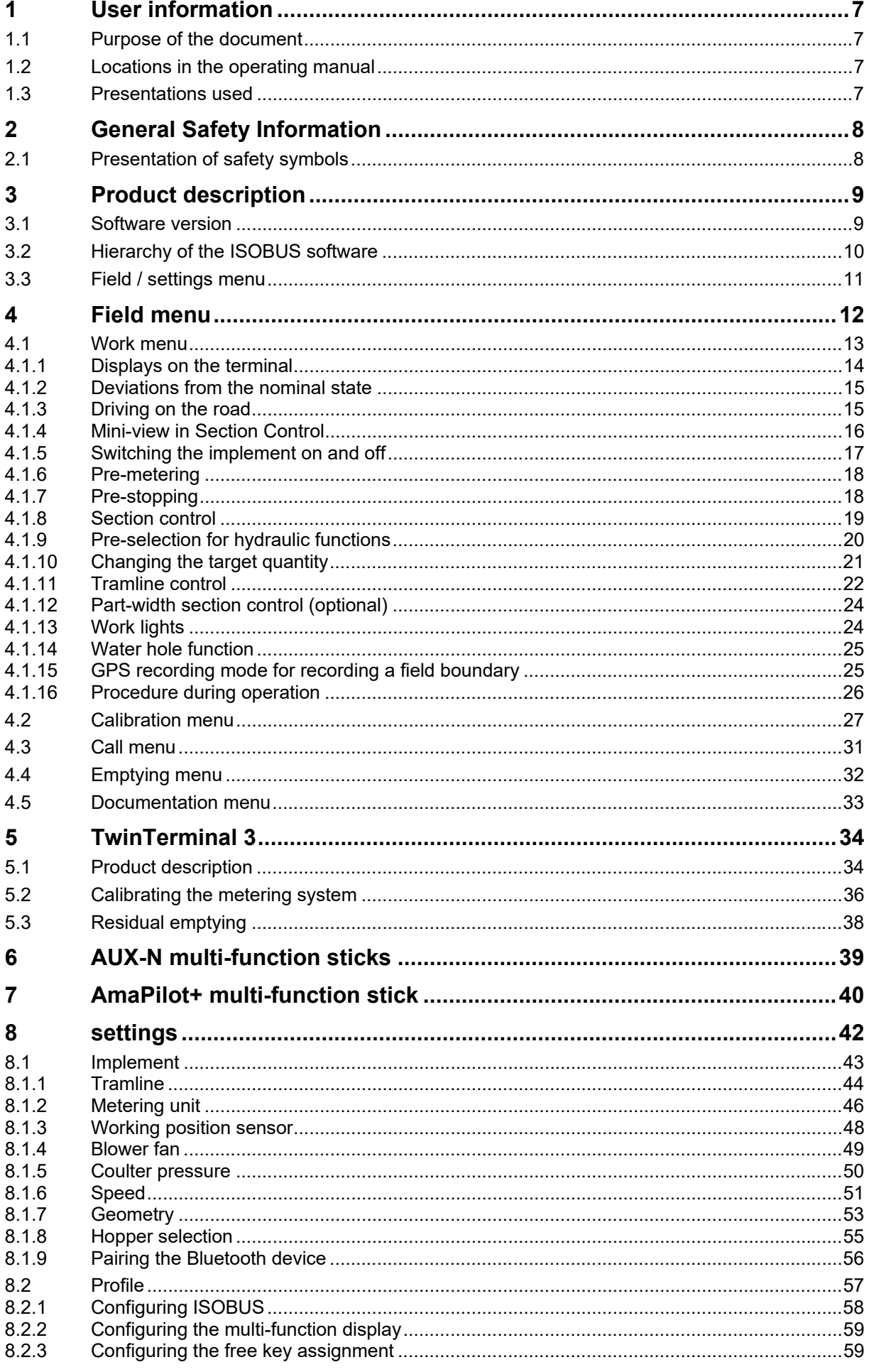

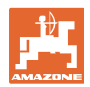

#### **User information**

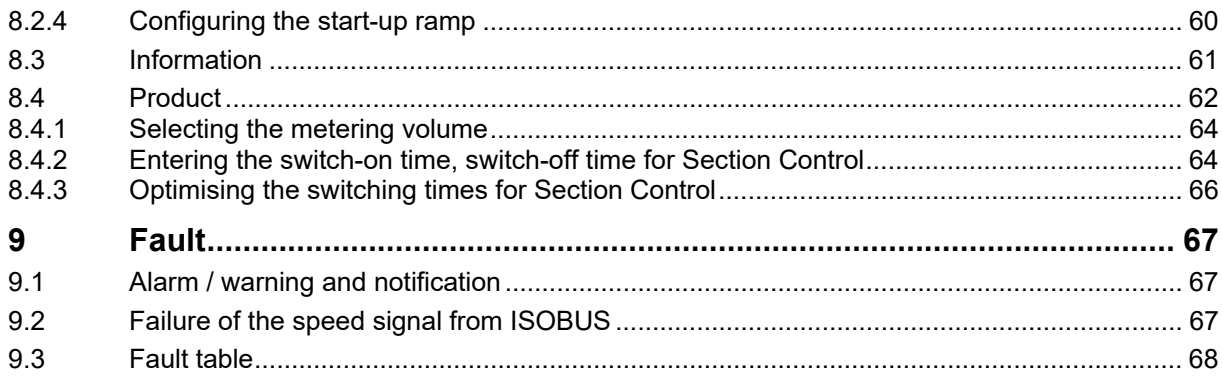

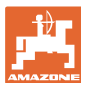

### **1 User information**

 The User information section provides information concerning the operating manual.

#### **1.1 Purpose of the document**

This operating manual

- describes the operation and maintenance of the implement.
- provides important information on safe and efficient handling of the implement.
- is a component part of the implement and should always be kept with the implement or the towing vehicle.
- must be kept in a safe place for future use.

#### **1.2 Locations in the operating manual**

 All the directions specified in the operating manual are always viewed in the direction of travel.

#### **1.3 Presentations used**

#### **Instructions and reactions**

 Activities to be carried out by the user are presented as numbered instructions. Always observe the sequence of the instructions. The reaction to instructions is indicated by an arrow where applicable.

#### Example:

- 1. Instruction 1
- Reaction of the implement to handling instruction 1
- 2. Instruction 2

**Lists** 

 Listings without a mandatory sequence are presented as a listing with bullets.

Example:

- Item 1
- Item 2

#### **Item numbers in illustrations**

 Numbers in round brackets refer to the item numbers in the illustrations. Example:

(1) Position 1

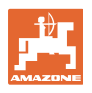

## **2 General Safety Information**

 Knowledge of the basic safety information and safety regulations is a basic requirement for safe handling and fault-free implement operation.

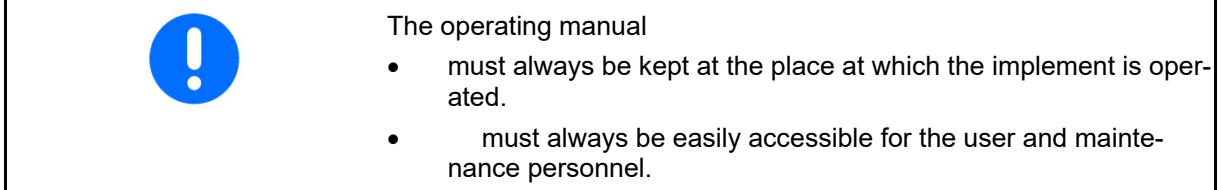

#### **2.1 Presentation of safety symbols**

 Safety instructions are indicated by the triangular safety symbol and the highlighted signal word. The signal word (DANGER, WARNING, CAUTION) describes the severity of the risk, and carries the following meaning:

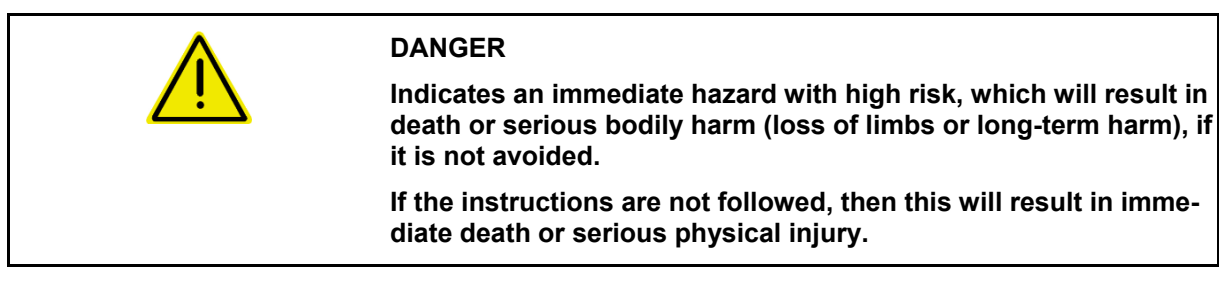

**WARNING Indicates a medium risk, which could result in death or (serious) physical injury if not avoided.** 

**If the instructions are not followed, then this may result in death or serious physical injury.** 

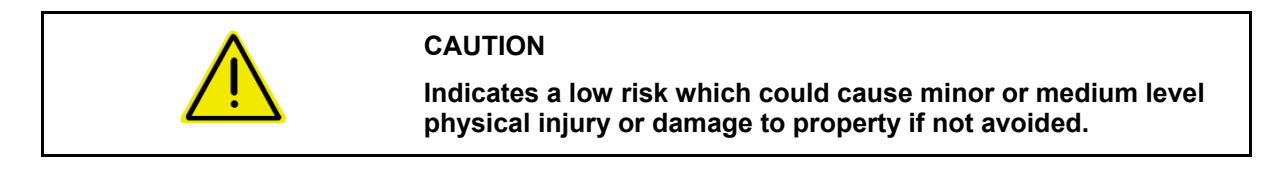

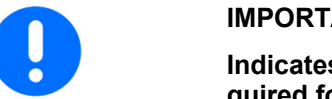

#### **IMPORTANT**

**Indicates an obligation to special behaviour or an activity required for proper implement handling.** 

**Non-compliance with these instructions can cause faults on the implement or disturbance to the environment.** 

#### **NOTE**

**Indicates handling tips and particularly useful information.** 

**These instructions will help you to use all the functions of your implement in the best way possible.** 

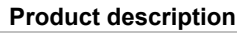

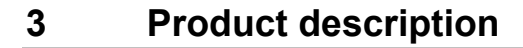

 The ISOBUS software and an ISOBUS terminal make it easy to control, operate and monitor the AMAZONE implements.

The ISOBUS software works with the following AMAZONE seed drills:

- **Cataya**
- **Centaya**
- **Avant 02**

During operation

- the work menu shows all work data,
- the implement is operated through the work menu,
- the ISOBUS software controls the spread rate according to forward speed.

#### **3.1 Software version**

 This operating manual is valid from software version: NW257-H / NW386

Every piece of software installed must be up-todate.

Otherwise:

- Operation is not possible
- Contact the dealer

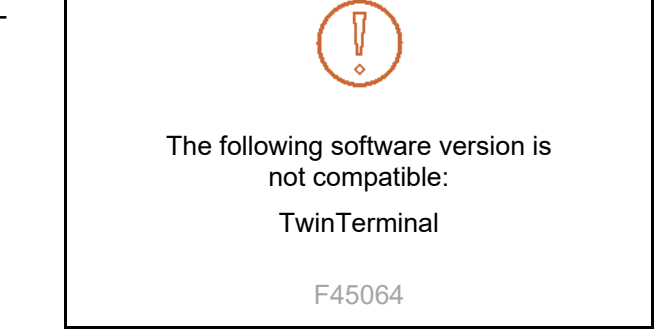

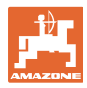

#### **3.2 Hierarchy of the ISOBUS software**

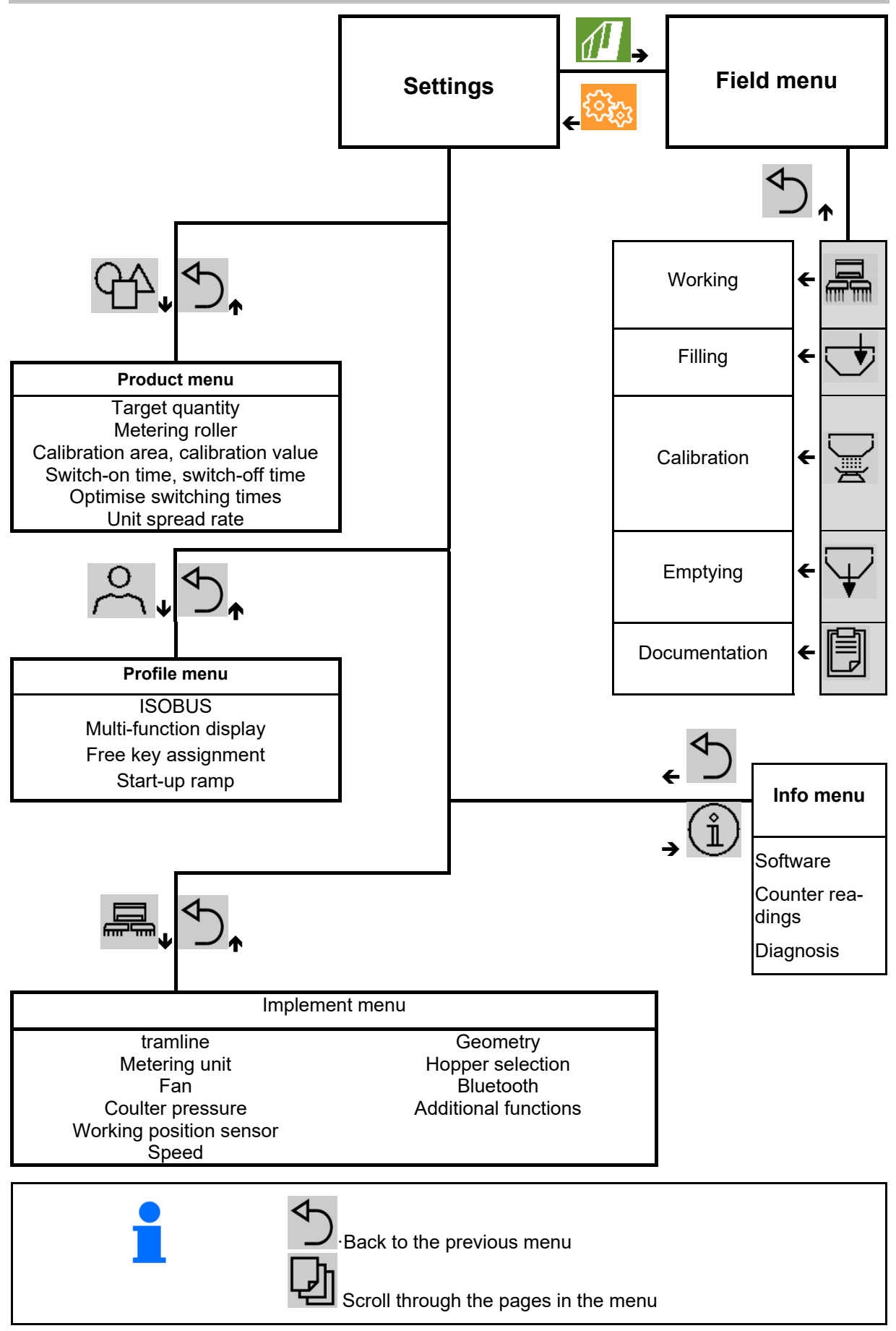

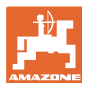

### **3.3 Field / settings menu**

The field menu is active after switching on the terminal

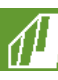

Switch to the field menu

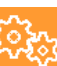

**Switch to the settings menully** 

 $\rightarrow$  The selected symbol is displayed in colour.

#### Field menu for operating the implement: Setting menu for settings and management:

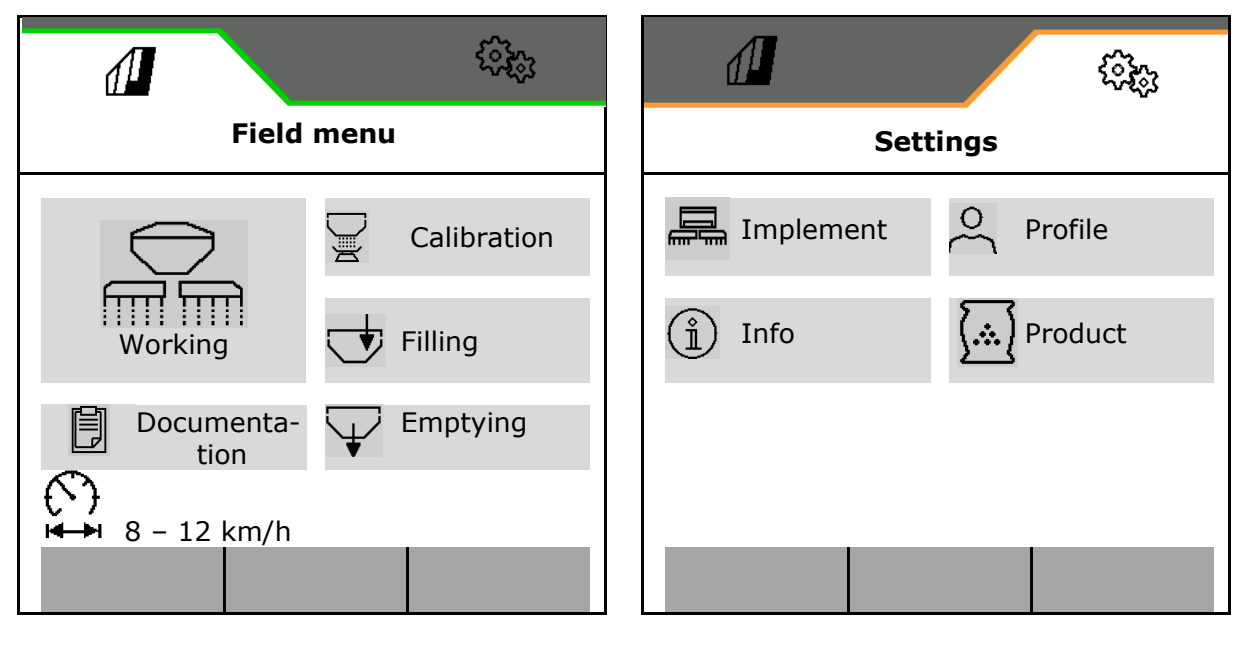

## **4 Field menu**

- Work menu Operating the implement on the field
- Filling menu
- Calibration menu

To check the target rate before seeding

Emptying menu

the current settings

Documentation menu

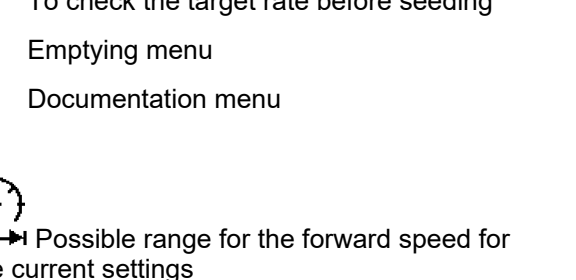

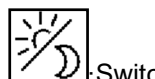

 $\curvearrowleft$ 

 $\blacksquare$ 

 $\cdot$ Switch the display from day to night view or vice versa.

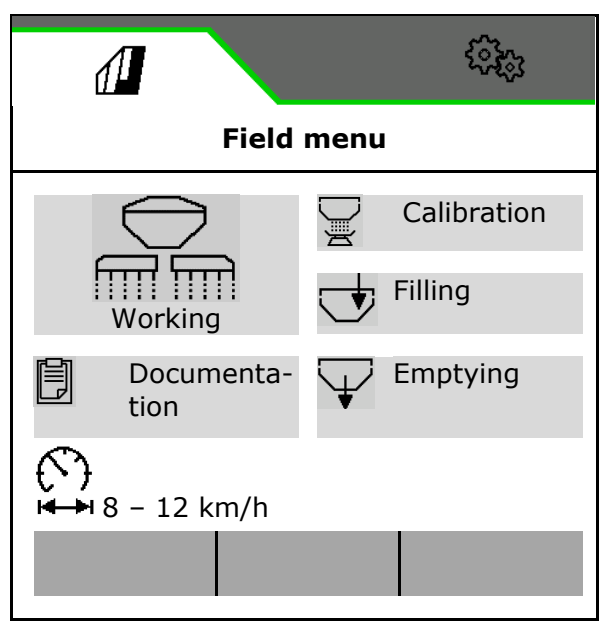

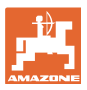

#### **4.1 Work menu**

#### Before beginning seeding

- Enter product data,
- Perform calibration.

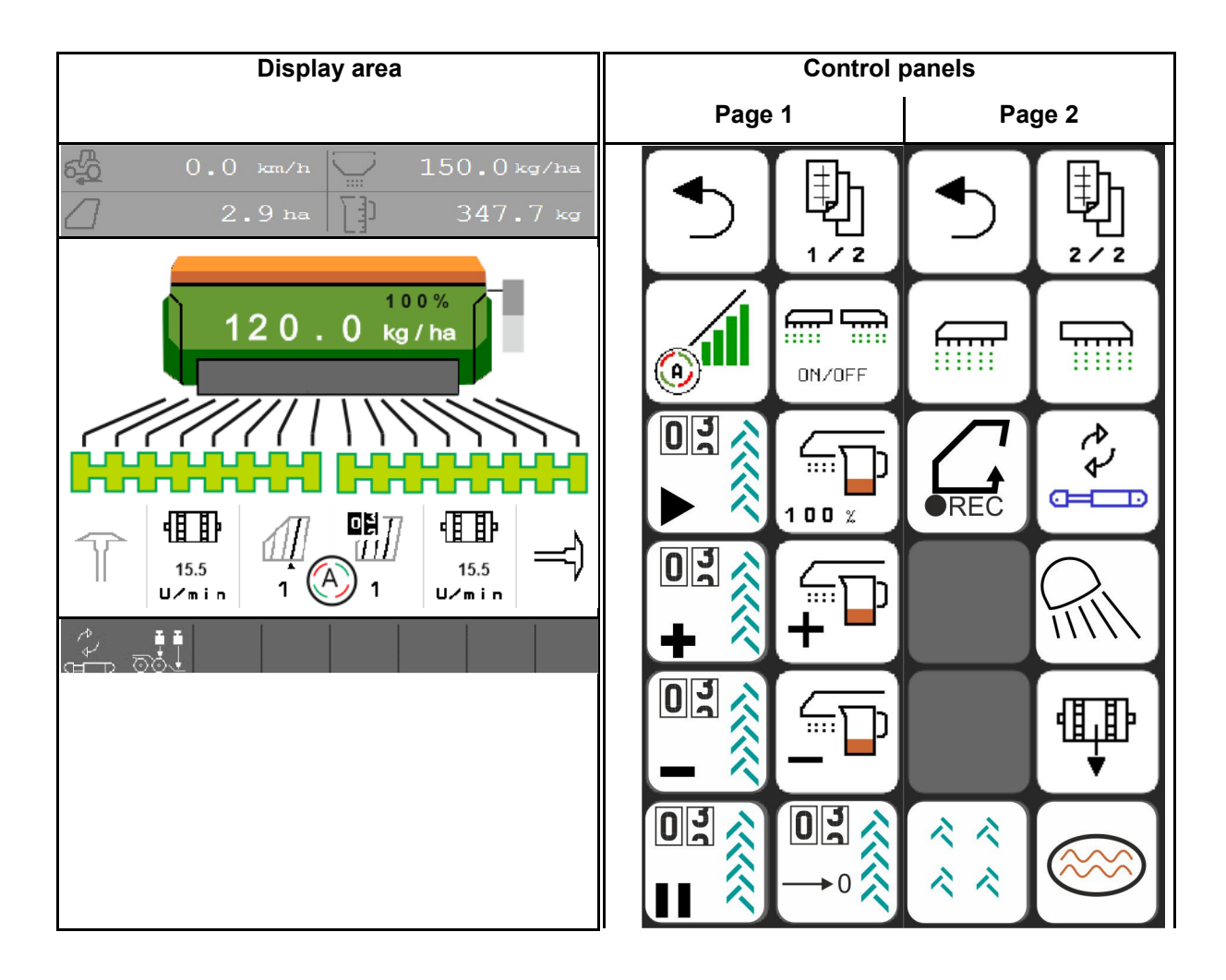

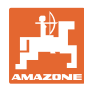

#### **4.1.1 Displays on the terminal**

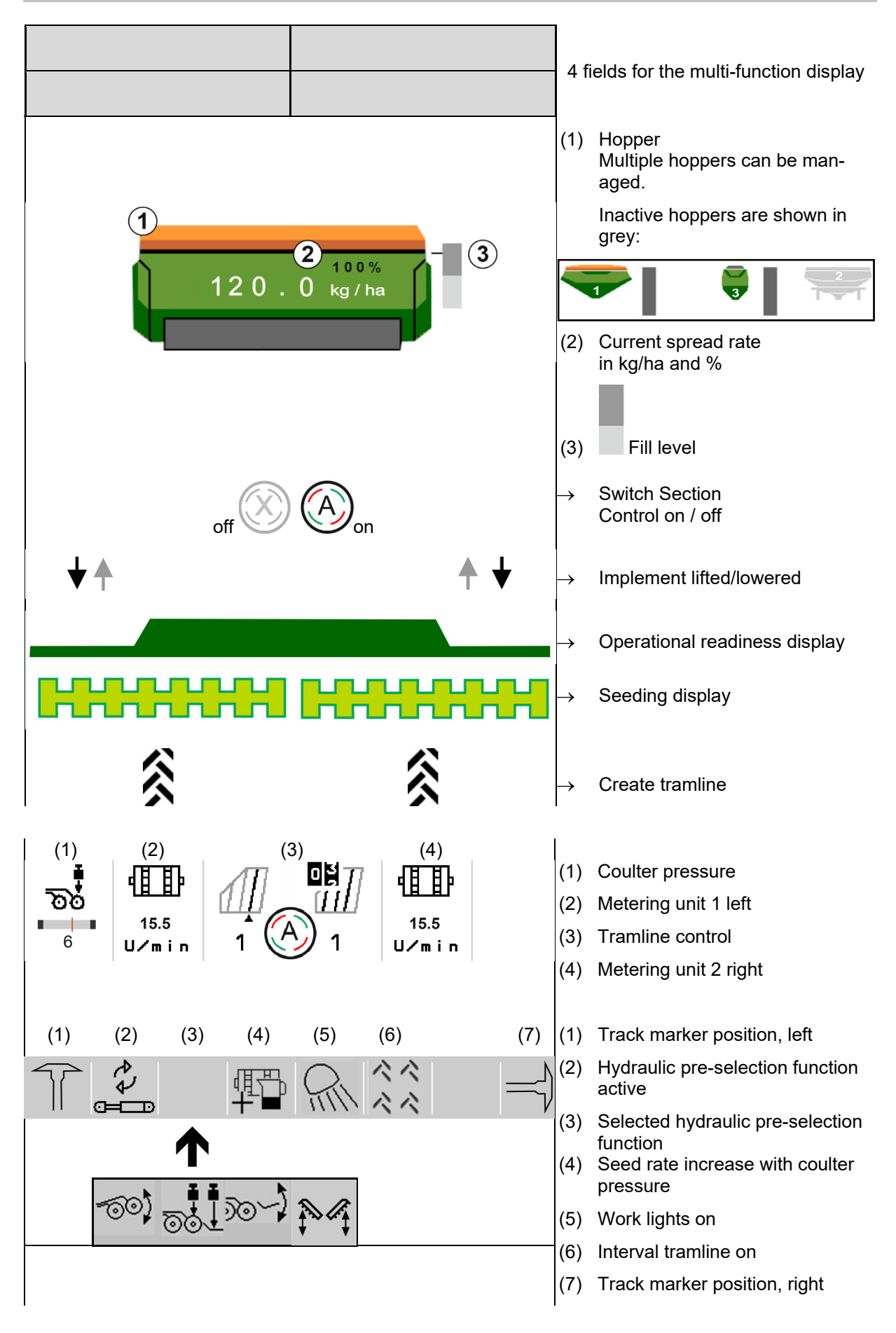

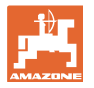

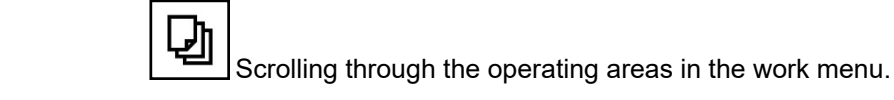

#### **4.1.2 Deviations from the nominal state**

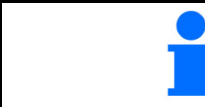

Displays marked in yellow are indications for deviating from the nominal state.

- (1) Simulated speed active/information source not available
- (2) All conditions for Section Control have been met.
- (3) Coulter pressure when coulters are lifted
- (4) Seed hopper is empty

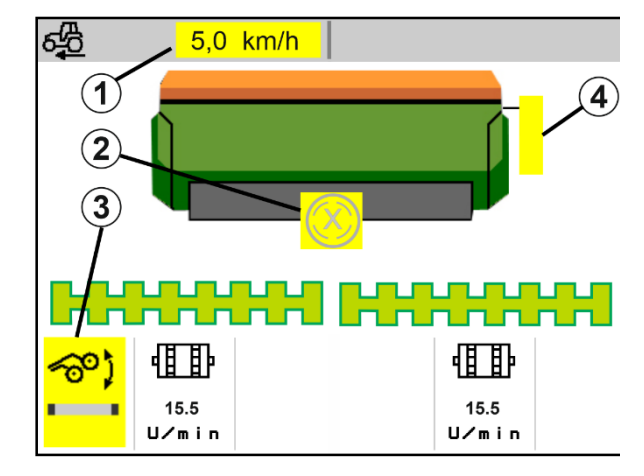

#### **4.1.3 Driving on the road**

At a forward speed greater than 20 km/h, the implement is set to road travel mode.

The metering unit cannot be started.

Road travel mode is deactivated when the implement is switched on at a standstill.

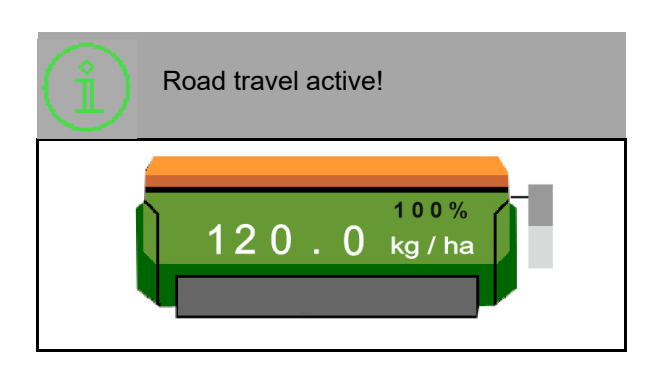

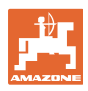

#### **4.1.4 Mini-view in Section Control**

Mini-view is a section of the work menu that is shown in the Section Control menu.

- (1) Multi-function display
- (2) Target quantity
- (3) Tramline control

Notes are also shown in the miniviews.

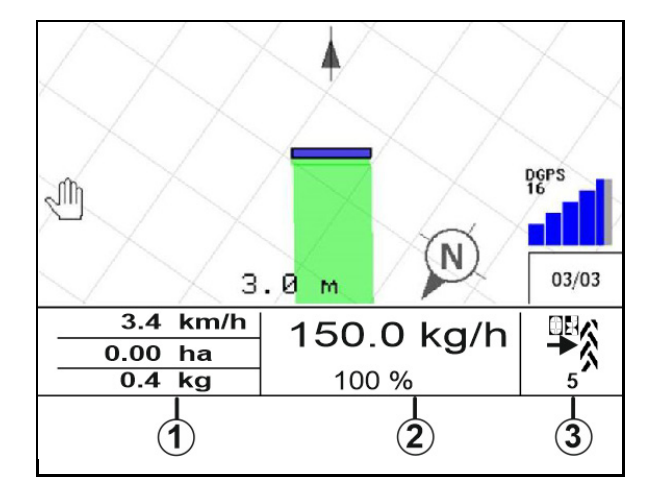

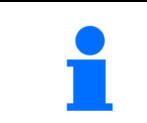

Mini-view cannot be displayed on all control terminals.

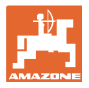

100%

wwwww

nnnnnn

120.0 kg/ha

#### **4.1.5 Switching the implement on and off**

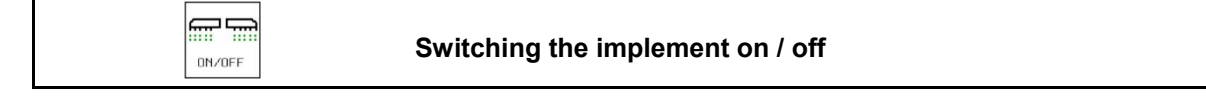

Switch on the implement before beginning seeding.

- $\rightarrow$  Seeding starts when driving off, if the implement is in working position.
- $\rightarrow$  Seeding can be interrupted while driving in working position.
- $\rightarrow$  Seeding can be resumed while driving.
- Implement is switched off
- Implement is switched on
- Working position
- $\rightarrow$  Ready for seeding
- $\rightarrow$  Seeding at forward speed
- $\rightarrow$  No seeding
- Implement is switched on
- Not in working position
- $\rightarrow$  Headlands

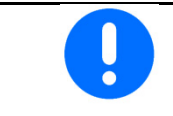

When engaging the implement after the headland, the metering unit starts automatically.

wwwww

nnnnnn

Switching off the metering unit can be useful, since even small movements in front of the radar sensor can cause the metering unit to start running (e.g. when manoeuvring on the field in working position).

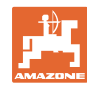

#### **4.1.6 Pre-metering**

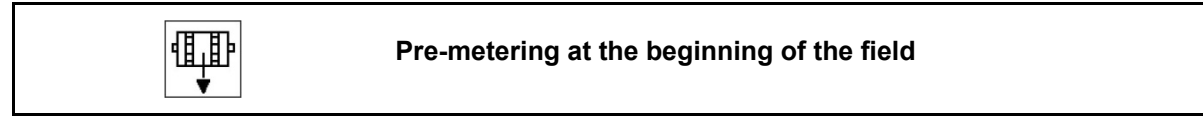

Pre-metering enables punctual supply of seed at the beginning of the field. This prevents areas without seed at the beginning of the field.

100

 Start the pre-metering when the field is reached after the pre-metering time has expired.

The time must be known.

See Implement / Metering unit menu

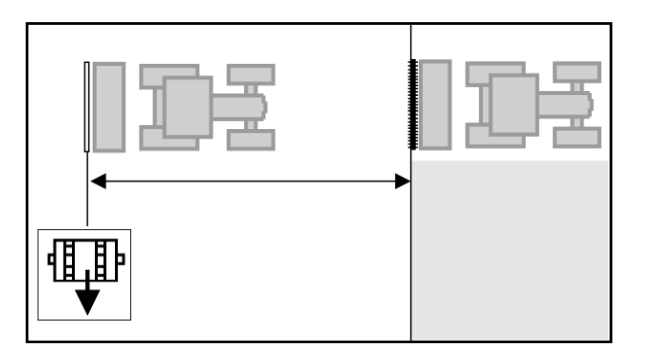

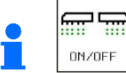

**ON/OFF** The implement must be switched on.

#### **4.1.7 Pre-stopping**

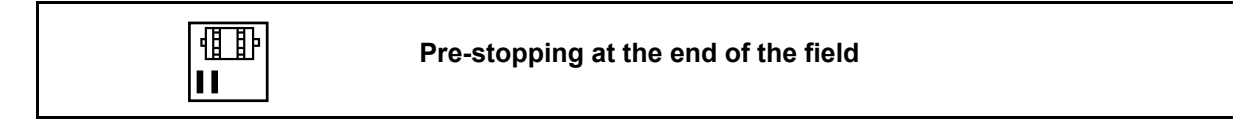

Pre-stopping enables punctual stopping of the seeding at the end of the field.

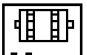

Ш Start the pre-stopping when the end of the field is reached after the pre-stopping time has expired.

The time must be known.

See Implement / Metering unit menu

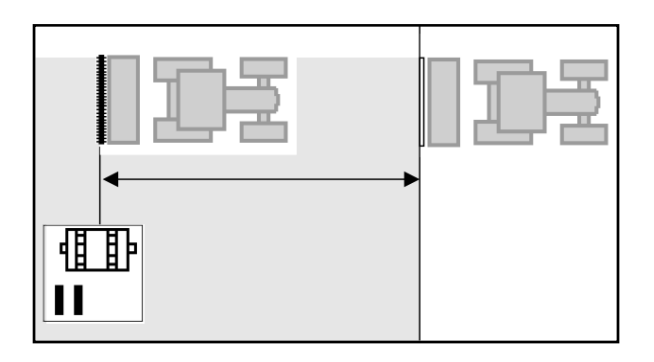

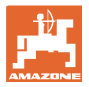

#### **4.1.8 Section control**

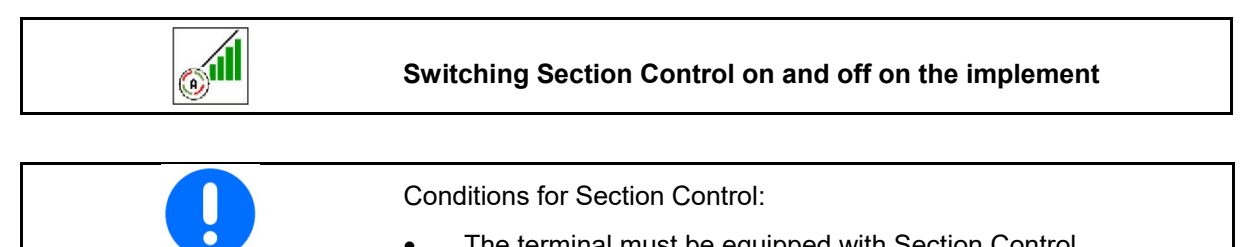

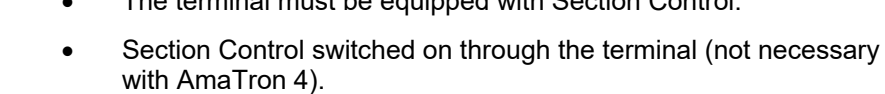

- Implement is error-free.
- $\rightarrow$  Seeding starts when driving off, if the implement is in working position and is switched on.
- 1. **Switch on Section Control.**
- l<del>m m</del>
- $2.$   $\Box$ <sup>M/OFF</sup> Switch on the implement.
- $\rightarrow$  Seeding starts when driving off, if the implement is in working position and is switched on.

Section Control is switched on.

 $\rightarrow$  All of the conditions for Section Control are met.

Section Control is switched off.

- $\rightarrow$  Section Control is signed onto the terminal.
- $\rightarrow$  The conditions for Section Control have not been met.

Section Control manually overridden:

 $\rightarrow$  Seeding bar is red; seeding has been interrupted.

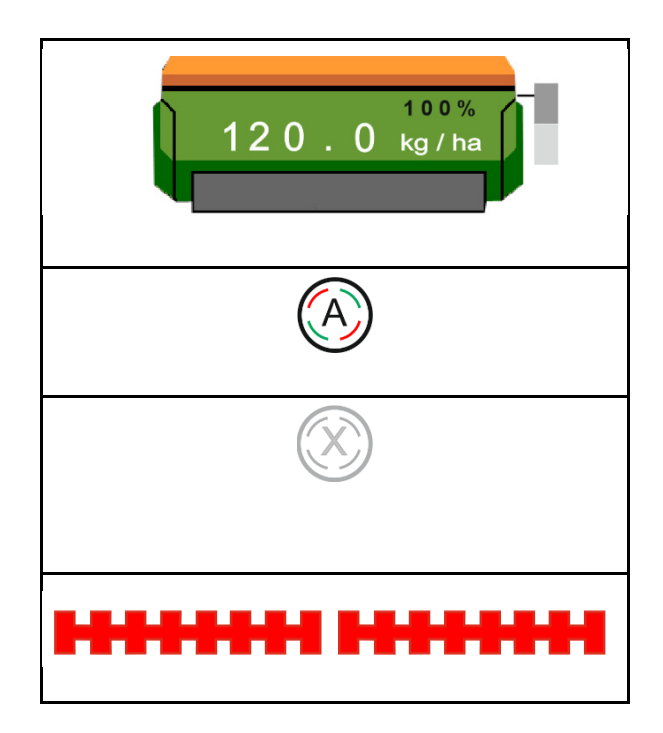

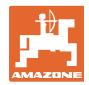

#### **Field menu**

#### **4.1.9 Pre-selection for hydraulic functions**

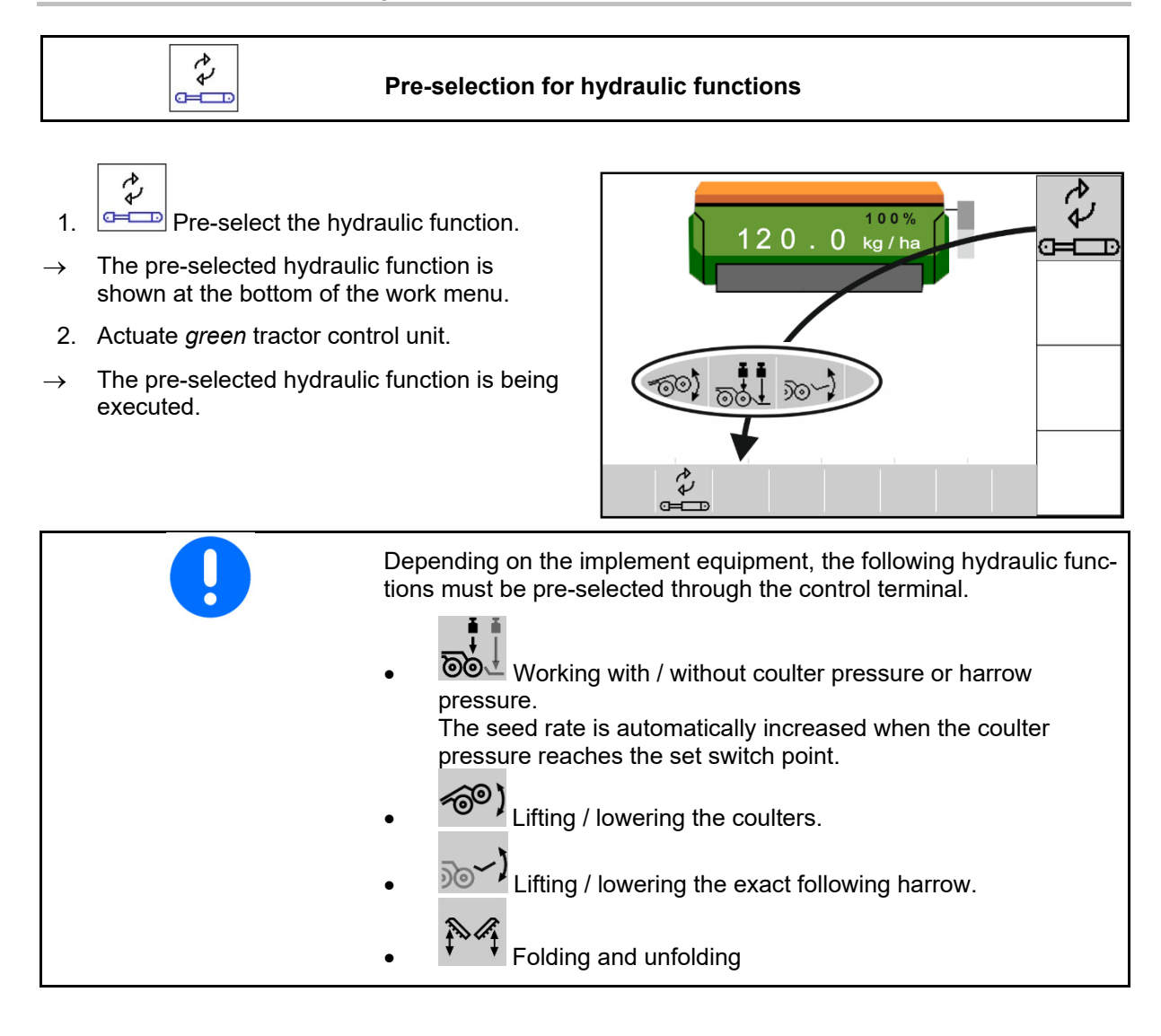

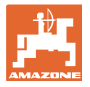

#### **4.1.10 Changing the target quantity**

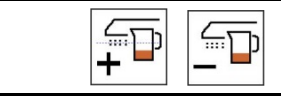

## **Increase / reduce the target quantity**

The target quantity can be changed as required during operation.

The changed target quantity is shown in the work menu:

- in kg/ha
- in percent (marked in yellow)

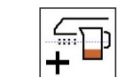

 Each time the key is pressed, the seeding rate is increased by the rate increment (e.g.:+10%).

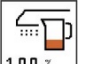

 $\frac{100 \times 100}{2}$  Reset the seeding rate to 100%.

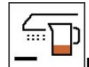

 $\bullet$   $\Box$  Each time the key is pressed, the seeding rate is reduced by the quantity increment (e.g.:-10%).

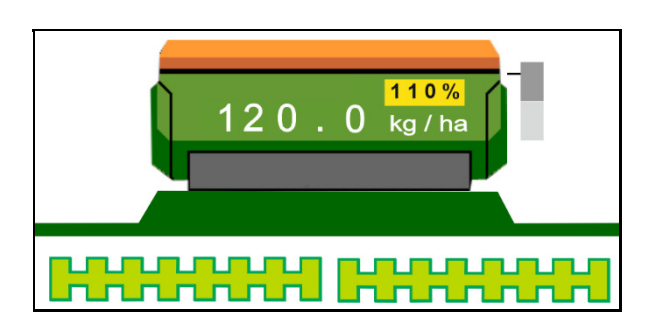

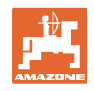

#### **4.1.11 Tramline control**

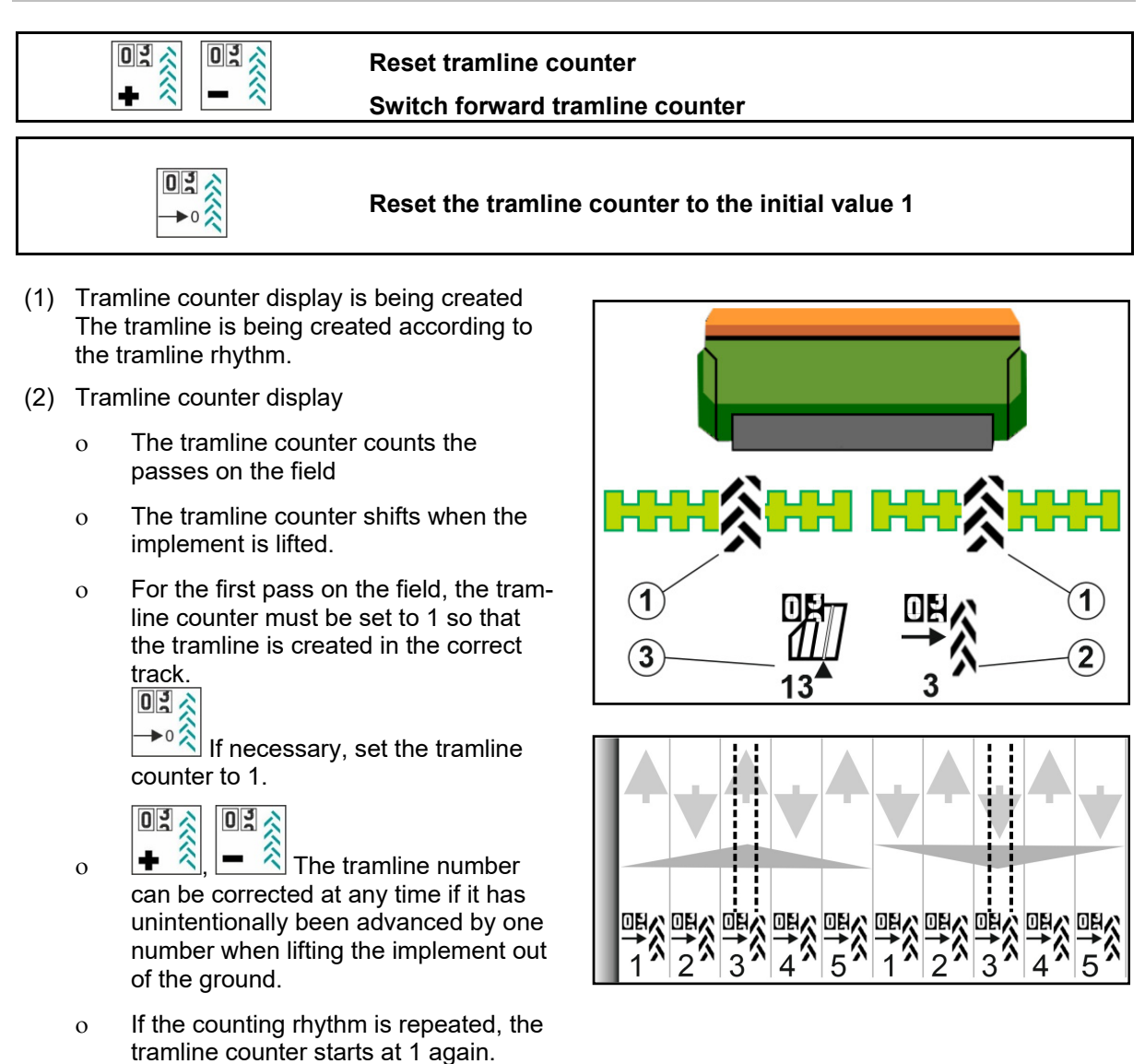

(3) GPS track counter display

 The track counter counts the passes over the field (only with GPS-based ISOBUS tramline)

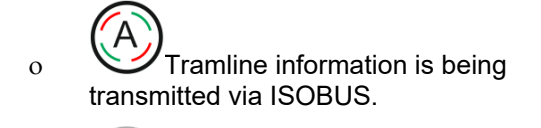

o Tramline information is not being transmitted.

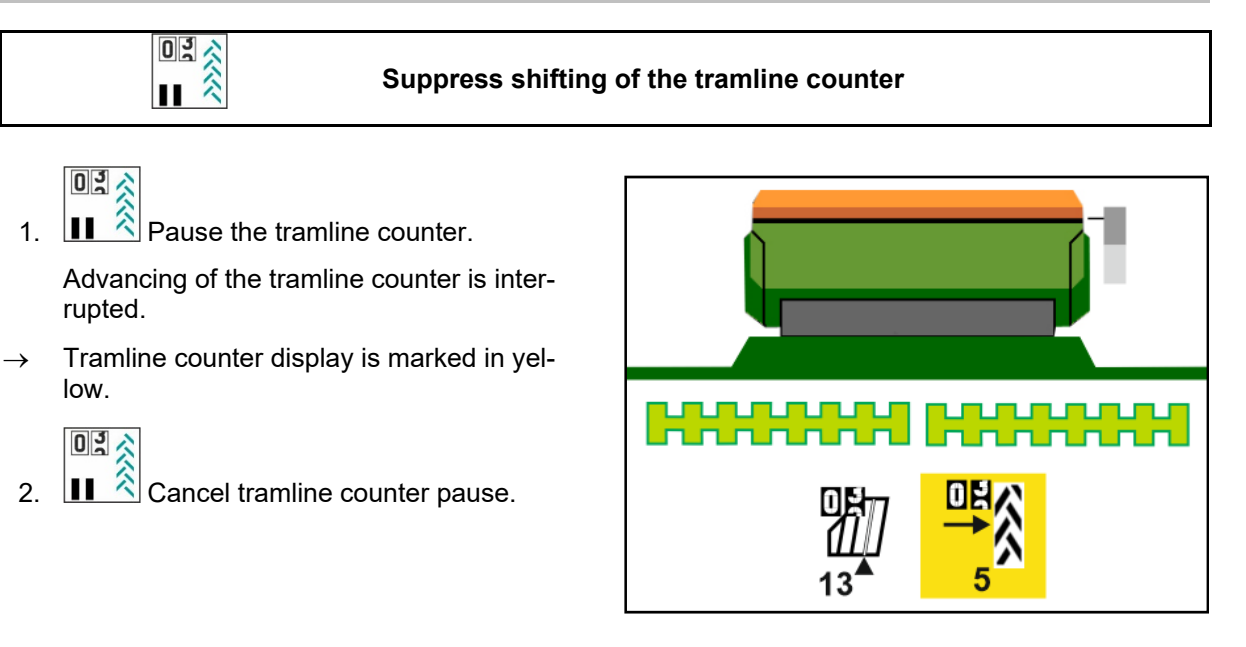

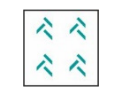

#### **Switching the interval tramline on / off**

(1) Interval tramline is switched on.

 $\blacksquare$  Interval tramline must be selected in the implement menu.

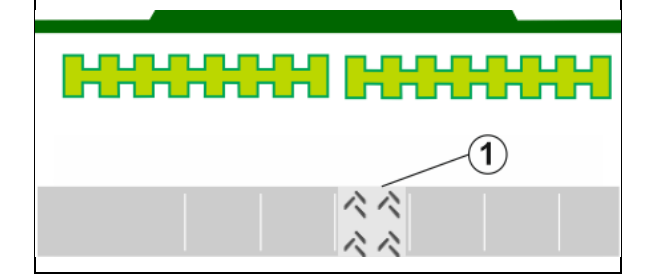

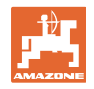

#### **4.1.12 Part-width section control (optional)**

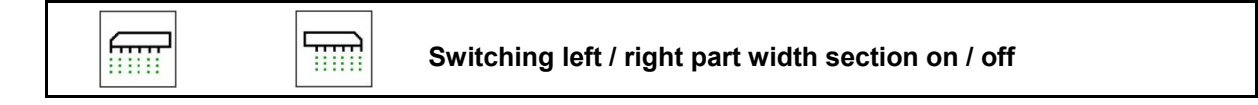

The two part-width sections of the implement can be switched on and off separately.

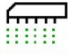

ꞏSwitch left part-width section on / off

**Till** ꞏSwitch right part-width section on / off

- The part-width section can be switched during seeding.
- The part-width section can be pre-selected at a standstill.

Display when the left part-width section is switched off

Pre-selection display for left part-width section switched off

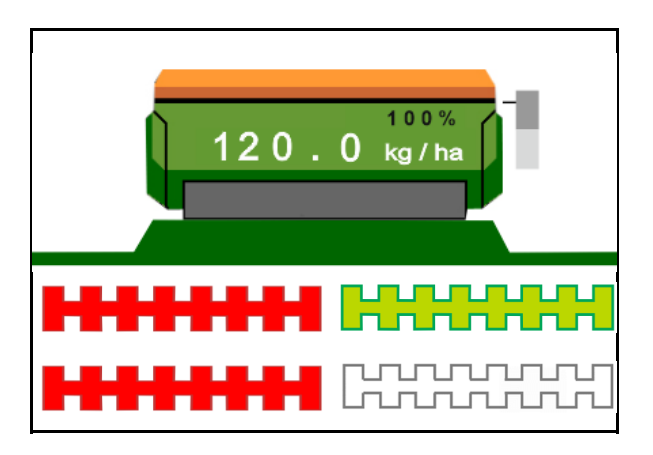

#### **4.1.13 Work lights**

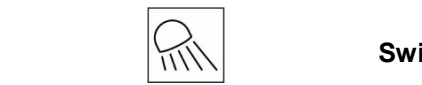

**Switching the work lights on / off** 

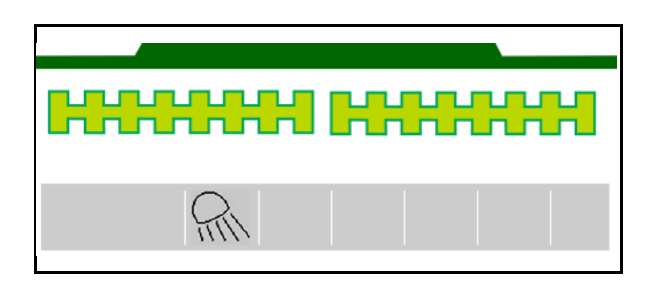

Display when work lights are switched on  $\rightarrow$ 

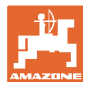

#### **4.1.14 Water hole function**

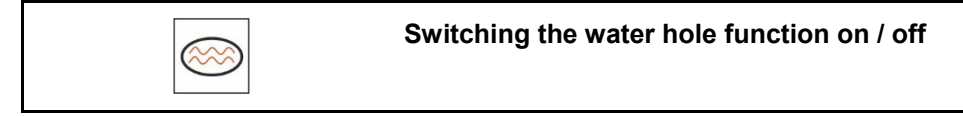

The water hole function allows driving through wet areas with the implement lifted without interrupting seeding.

- 
- 1.  $\sim$  Activate the water hole function while driving before reaching the water hole.
- 2. Raise the implement before reaching the water hole.
- 3. Drive through the passage without interrupting the seeding.
- 4. Lower the implement again.
- $\rightarrow$  Water hole function is deactivated.

#### **4.1.15 GPS recording mode for recording a field boundary**

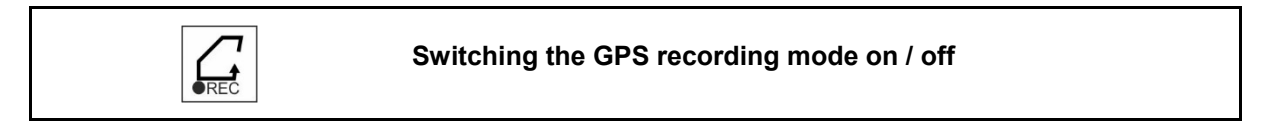

When recording mode is switched on, a field boundary can be recorded without having the implement in working position (metering is interrupted, no advancing of the tramlines).

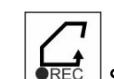

1.  $\sqrt{REC}$  Switch on recording - Drive around the field boundary.

- 2.  $\sqrt{PRE}$  Switch off recording When manoeuvring on the field.
- 3. After driving around the field, create the field boundary through the GPS menu.
- 4. Delete the worked area again (depending on the terminal), since the perimeter is marked as the worked area.

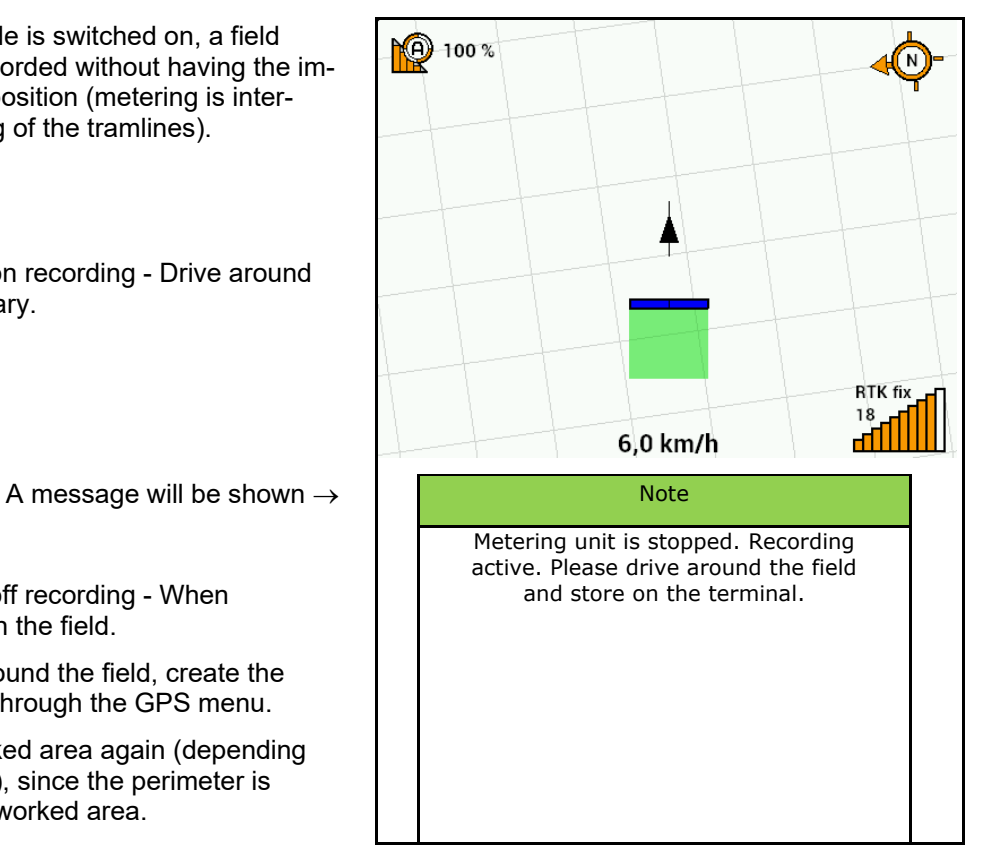

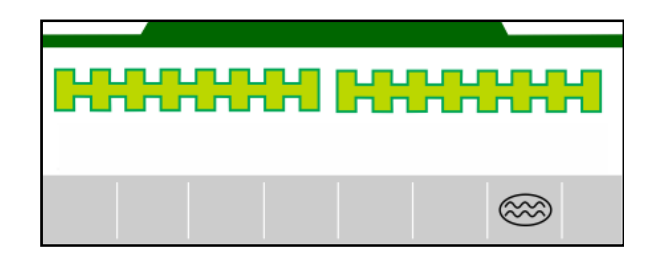

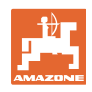

#### **4.1.16 Procedure during operation**

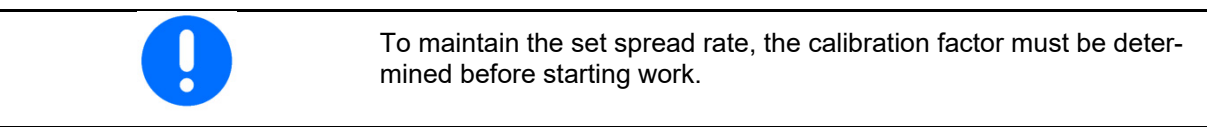

- 1. Move the implement into working position.
- 2. Centaya / Avant 02: switch on the fan.
- 3. In the field menu on the control terminal: Select operation.
- 4. Lower the desired track marker.
	-
- 5. Switch on Section Control if necessary.

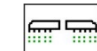

- 6.  $\left\lfloor \frac{6M}{10^{13}} \right\rfloor$  Switch on the implement.
- 7. Drive off and start seeding.
- 8. After approx. 30 m, come to a stop and check the seeding.
- In the headland position, the metering unit stops automatically.
- After the headland, the metering unit starts as soon as the working position is reached.
- When stopping, the metering unit stops automatically.

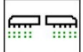

 $\sqrt[101]{10}$  If necessary, switch off the metering unit (e.g. when manoeuvring on the field in working position).

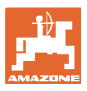

#### **4.2 Calibration menu**

 The calibration checks whether the required seed quantity is spread during subsequent seeding.

Calibration must always be performed

- when the seed type is changed,
- if the seed type is identical, but the grain size, grain shape, specific weight and dressing are different,
- when changing the metering roller.

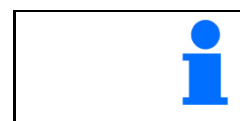

Refer to the seed drill operating manual to prepare the implement for calibration.

 1. Select the hopper for calibrating the metering unit.

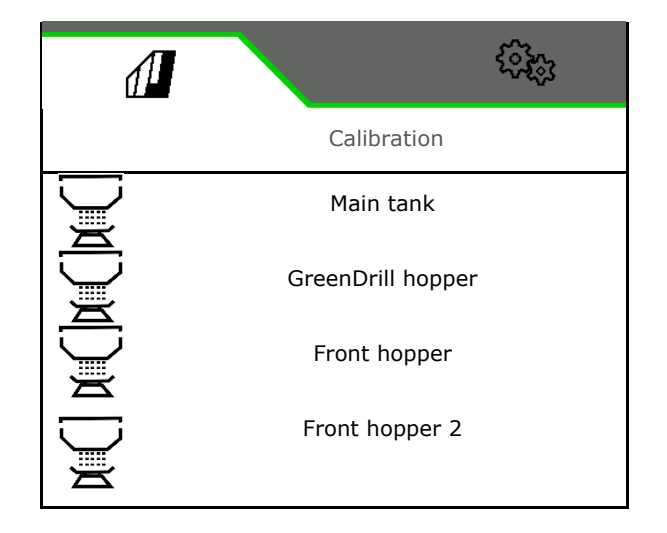

- 2. Enter the intended speed.
- 3. Enter the target quantity.
- 4. Determine the metering volume. Select the size of the metering roller (pneumatic seed drill) or a single Precis metering row (Cataya) in  $cm<sup>3</sup>$ , or enter a user-defined metering volume on

the first line.

5. **>** continue.

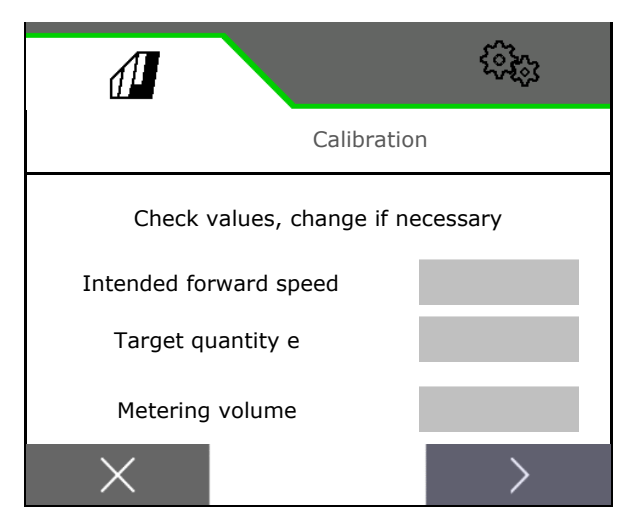

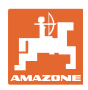

#### **Field menu**

- 6. Mechanical seed drill: enter the number of active rows.
- 7. **>** continue.

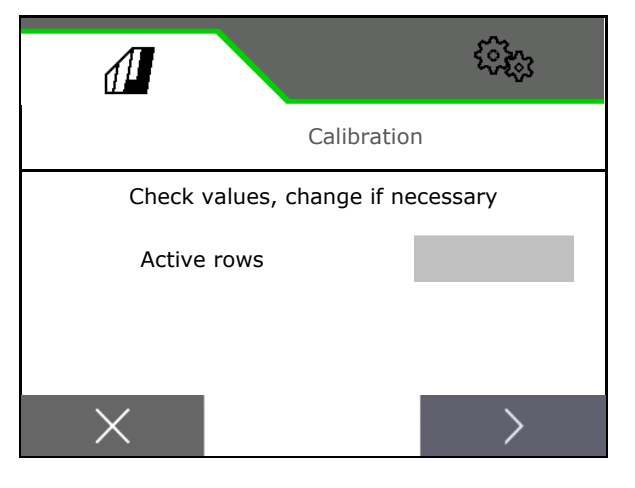

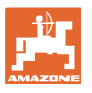

- 8. Enter 1 as the calibration value or an empirical value.
- 9. Enter the calibration area (area for which an appropriate quantity is metered during the calibration procedure).
- 10. Select the calibration type
	- o ISOBUS terminal
	- Calibration button
	- TwinTerminal
- 11. **>** continue.

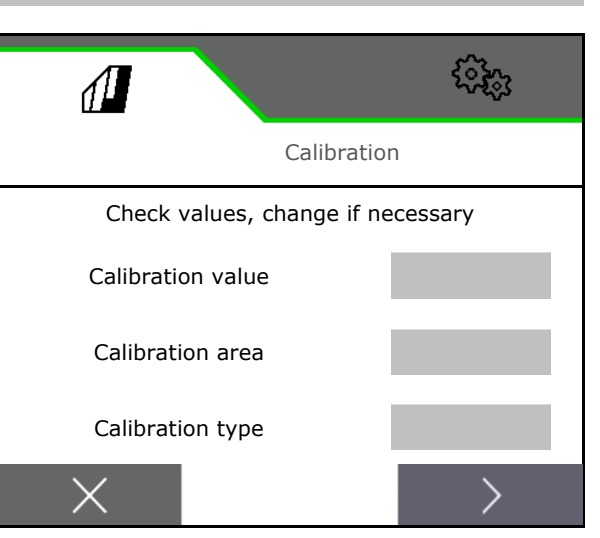

- 12. Move the calibration flap and collection bucket into the calibration position.
- $\rightarrow$  Refer to the implement operating manual.
	- 恤
- 13.  $\blacktriangleright$  Perform the pre-metering (for constant seed flow during calibration).
- 14. Empty the calibration bucket again.
- 15. **>** continue.

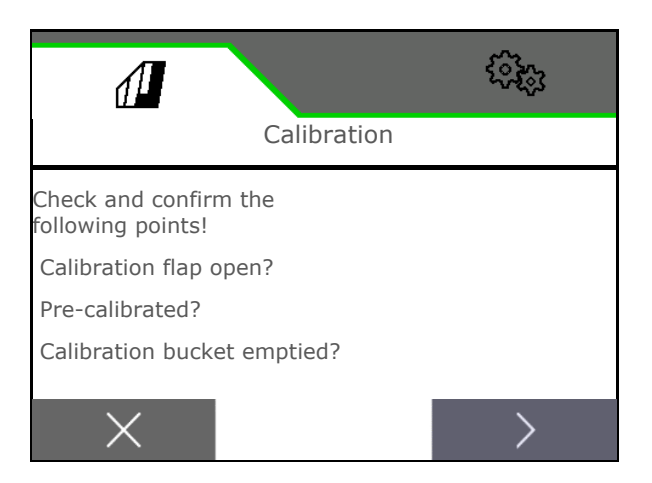

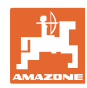

#### **Field menu**

#### 16.

**On the control terminal:**  $\checkmark$  Start the calibration procedure.

- $\rightarrow$  The calibration stops automatically.
- $\rightarrow$  The bar diagram shows the progress of the calibration.

#### **Calibration button on the implement**:

Press and hold the button until a sufficient quantity of seed has been spread.

 $\rightarrow$  By releasing the button, the calibration can be interrupted.

## **WARNING**

#### **Risk of injury from the driven metering shaft.**

Direct people out of the danger area.

- $\rightarrow$  The calibration procedure is stopped automatically when the pre-selected area has been reached, or it can be stopped early.
- 17. Weigh the collected quantity.
- $\rightarrow$  Take account of the weight of the bucket.
- 18. Enter the value for the collected quantity in kg.
- 19. **>** continue.

- $\rightarrow$  The new calibration value and the percent deviation compared to the target quantity are shown.
- 20.  $\checkmark$  Save the calculated values.

 $X$  If there were errors during calibration (e.g., uneven flow), repeat the calibration.

 Save the determined values and repeat the calibration procedure for further optimisation.

 After calibration, put the calibration flap and collection bucket into working position.

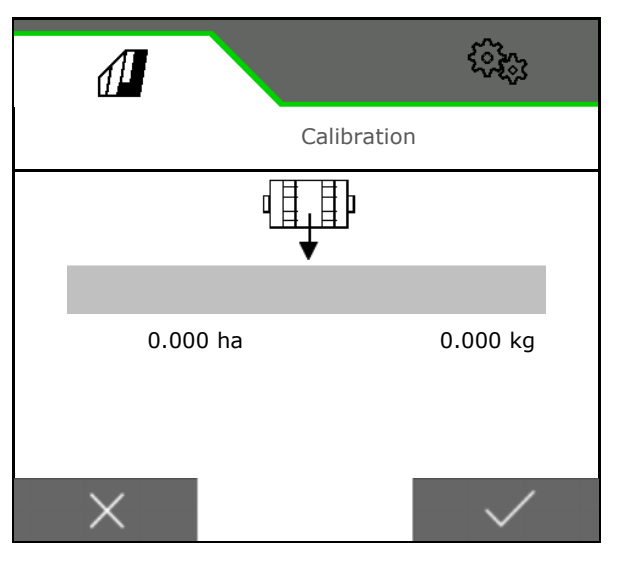

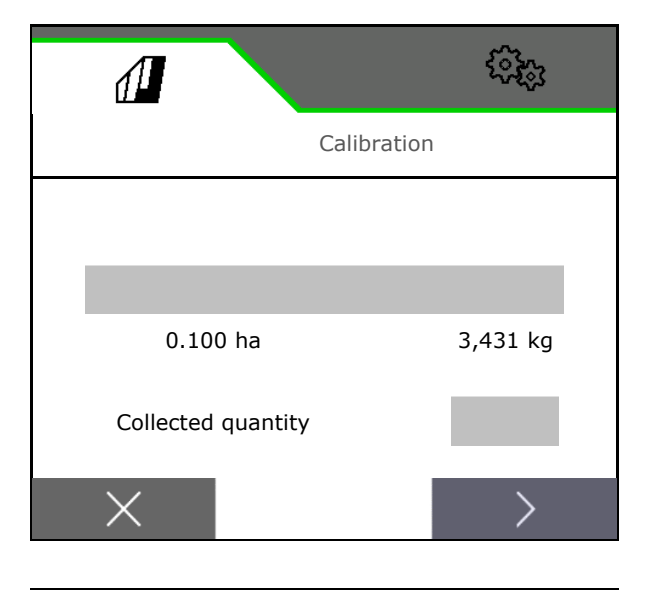

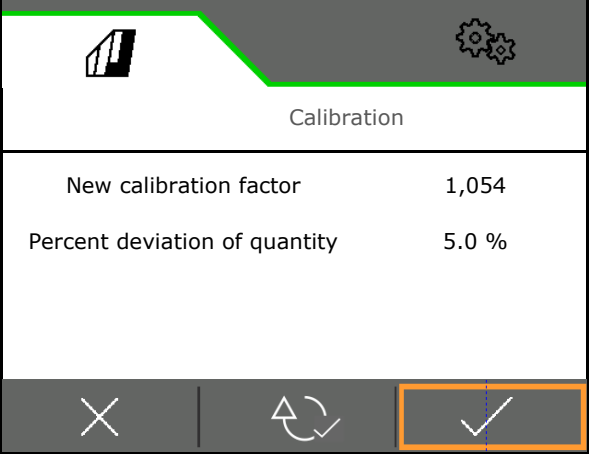

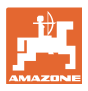

#### **4.3 Call menu**

1. Select the hopper for filling.

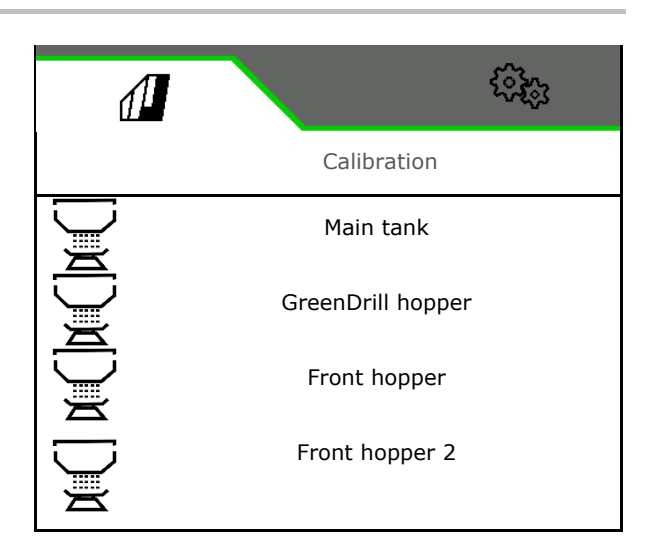

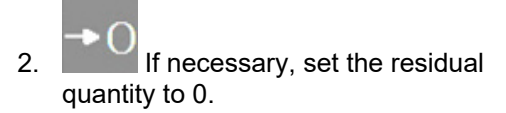

- $\rightarrow$  The theoretical residual quantity will be displayed.
- 3. Enter the refilled quantity.
- $\rightarrow$  The new fill level will be displayed.
- 4.  $\checkmark$  Confirm the correct fill level.

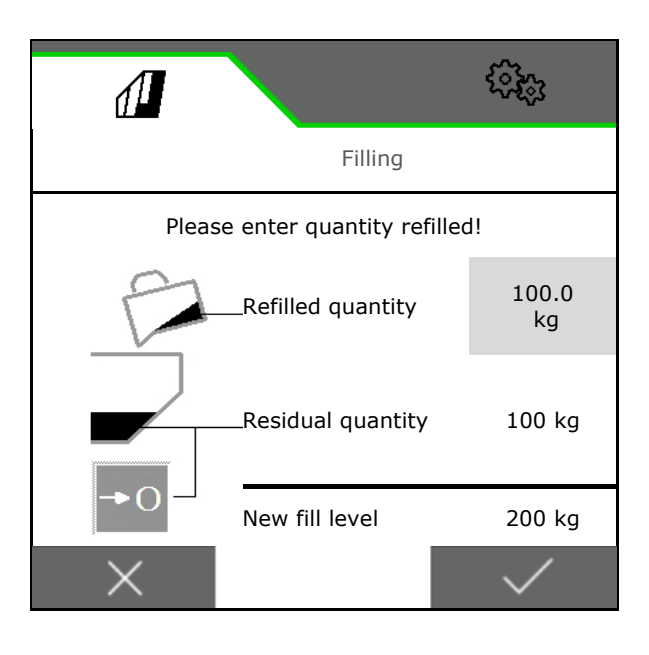

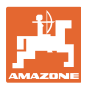

#### **4.4 Emptying menu**

1. Select the hopper for emptying.

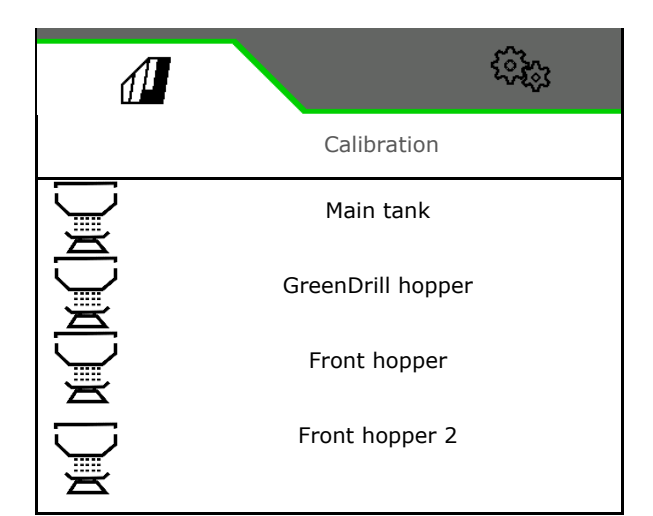

- 2. Stop the implement.
- 3. Secure the tractor and implement against unintentional rolling.
- 4. Open the calibration flap.
- 5. Put the calibration bucket into collection position.

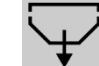

 6. Start residual emptying, keep the softkey pressed.

 Or press and hold the calibration button, or via the TwinTerminal.

7. Close the calibration flap after emptying.

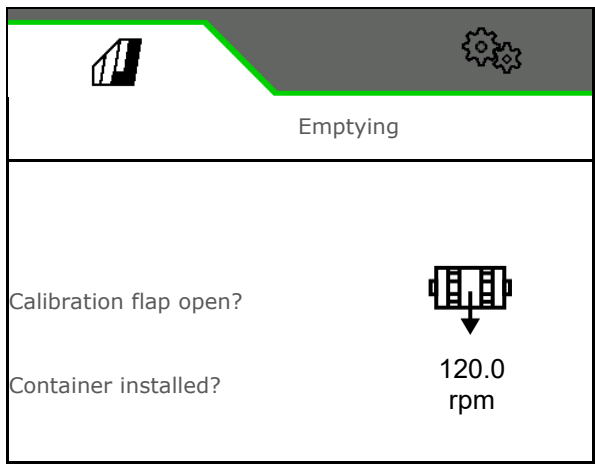

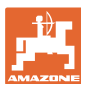

#### **4.5 Documentation menu**

In the documentation menu, the current job is displayed.

Data in the job:

- Worked area (total / day) Working time (total / day)
- Spread quantity per hopper (total/per day),

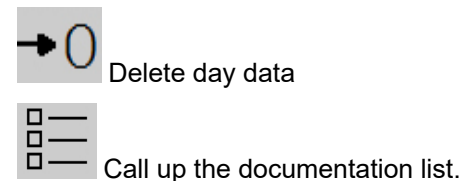

ૹૻૺૹ  $\sqrt{\frac{1}{2}}$ **<** DOCUMENTATION Name  $\rightarrow$   $\odot$ 1267 2.9 ha ha 420 1.3 h h 25883 347.7 kg kg 175 23.2 kg kg 254.1 18976 kg kg

**Job list:** 

The active documentation is marked.

A maximum of 5 documentations can be created.

Select documentation.

**+** Create new documentations

**<** / **>** Scroll through the list

#### **Editing documentations:**

a V

Change the name of the documentation

í

- $\blacktriangledown$  Activate the documentation.
- Inactive documentations can be deleted
- $X$  Exit the editing menu

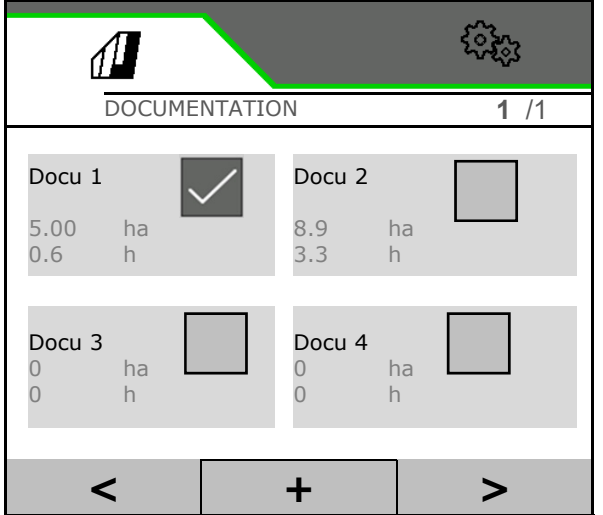

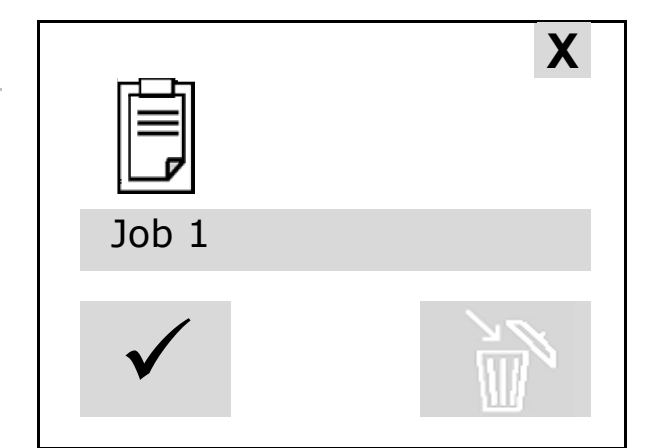

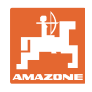

## **5 TwinTerminal 3**

#### **5.1 Product description**

The TwinTerminal 3 is located directly on the implement and is used

- for convenient calibration of the seed.
- for convenient residual emptying.

#### **Alternating display:**

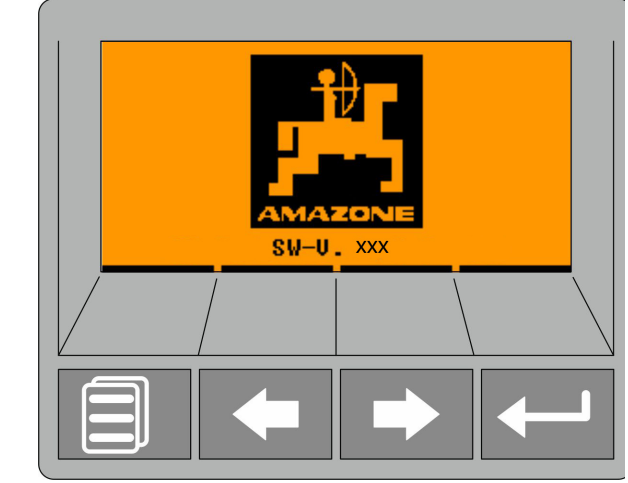

**4 softkeys:**

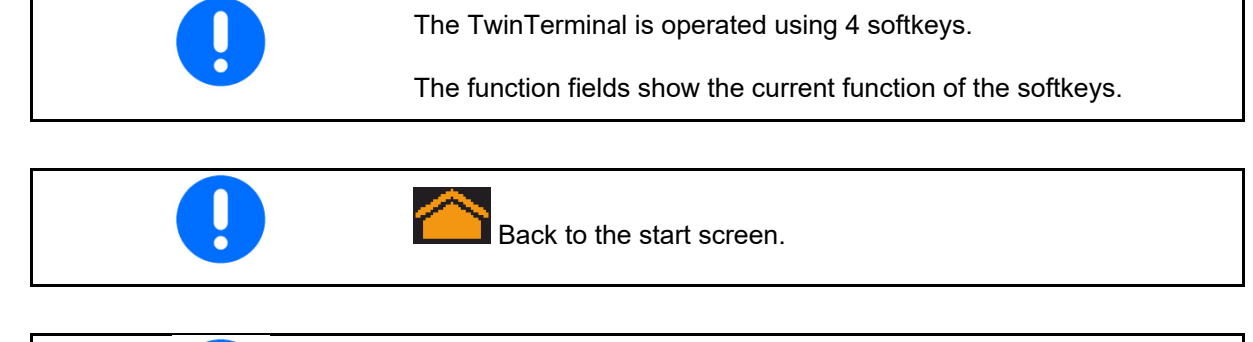

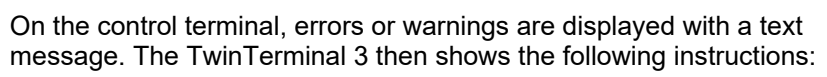

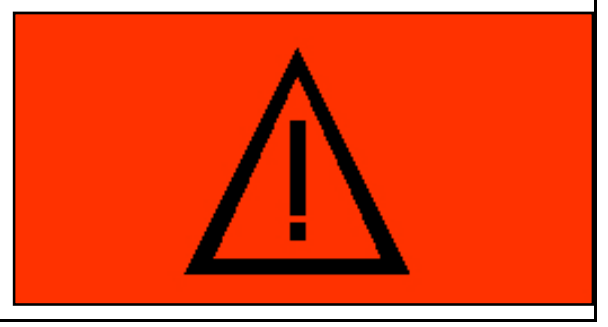

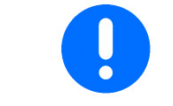

The calibration type TwinTerminal must be selected in the calibration menu on the control terminal.

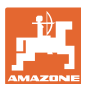

#### **TwinTerminal 3**

Display on the control terminal when TwinTerminal is active.

X Cancel the work on the TwinTerminal.

 $\rightarrow$  Control terminal active again.

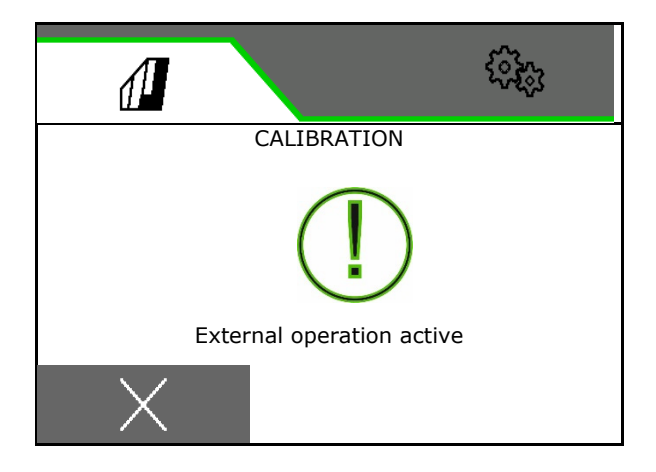

Start screen with software version:

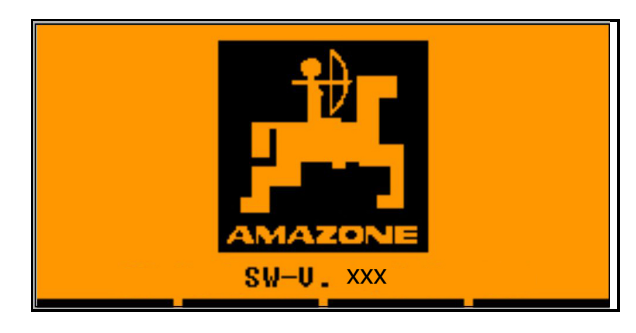

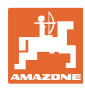

#### **5.2 Calibrating the metering system**

- 1. Check the following entries before calibrating.
	- Hopper number
	- Target quantity
	- Size of the metering roller in ccm
	- o Current calibration value
	- Relative area for which the implement will be calibrated
	- o Intended forward speed

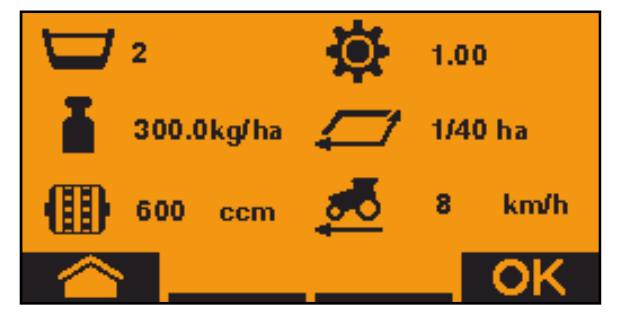

- 2. Confirm entries.
- 3. Pre-metering (keep key pressed)
- 4. Confirm that pre-metering is concluded.
- $\rightarrow$  After pre-metering, empty the collection hopper again.
	-
- 5. Confirm that the flap under the metering unit is opened and that an empty collection bucket is placed underneath.

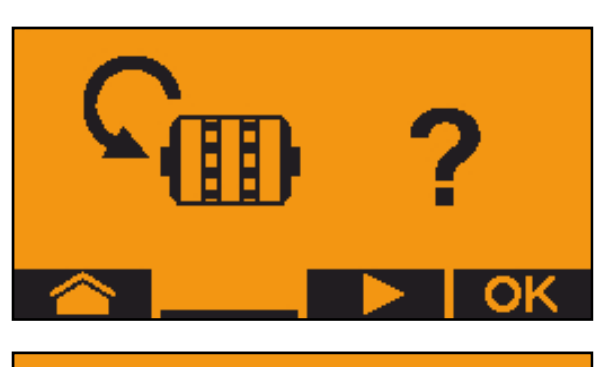

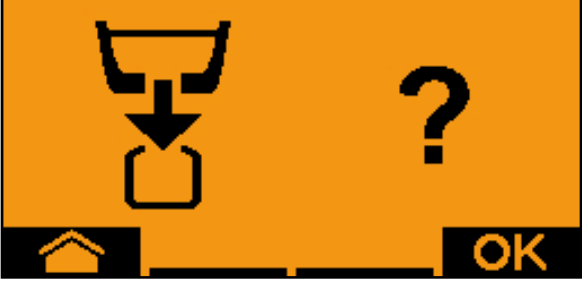

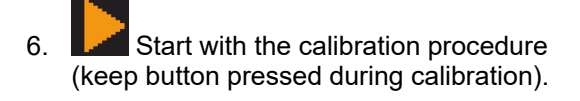

 $\blacksquare$  The calibration procedure can be interrupted and started again.

 $\rightarrow$  During the calibration procedure, the theoretic spread quantity will be displayed.

 $\dot{I}$  As soon as OK appears, the calibration test can be ended prematurely:

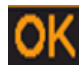

Terminate the calibration.

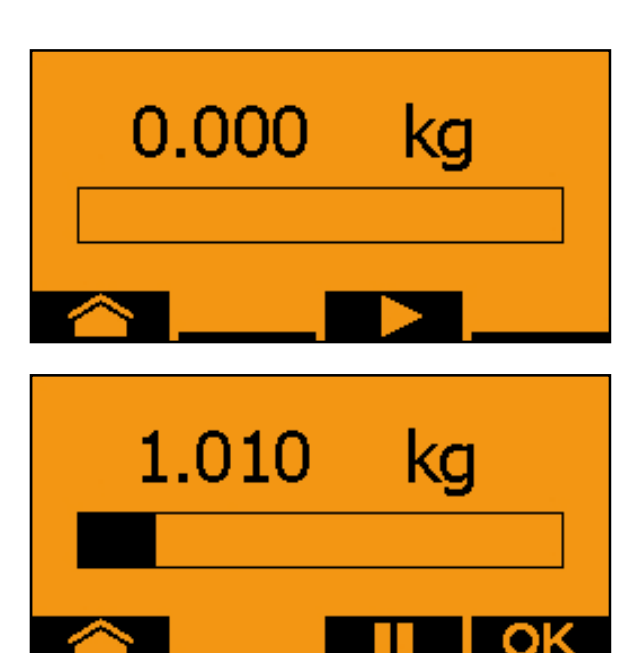
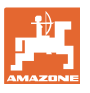

Display green: The calibration procedure is finished, the motor stops automatically.

- 7. Release key.
- 8. **COM** Go to the Entry menu for the calibration quantity.
- 9. Weigh the collected quantity.
- 10. Enter the value for the collected quantity.
- $\rightarrow$  To enter the collected quantity in kg, a decimal number with 2 places before and 3 places after the point is available.
- $\rightarrow$  Each decimal place is entered separately.

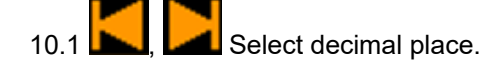

The selected decimal place is indicated by an arrow.

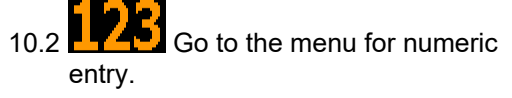

- $\rightarrow$  The underscore indicates the possible numeric entry.
	- 10.3  $\blacksquare$  Enter the decimal value.
	- 10.4 Confirm decimal value.

10.5 Enter additional decimal values.

- 11. **Exit entry menu (activate several** times if necessary)
- $\rightarrow$  until the following display appears:

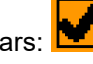

- 12. **OK** Confirm value for collected quantity.
- $\rightarrow$  The new calibration value will be shown.
- $\rightarrow$  Difference between the calibration quantity and the theoretical quantity is displayed in %.
- 13. **EXIM** Exit the calibration menu, Start menu will be displayed.

The calibration is finished.

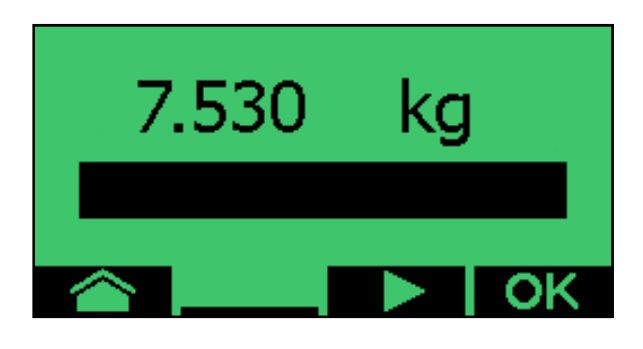

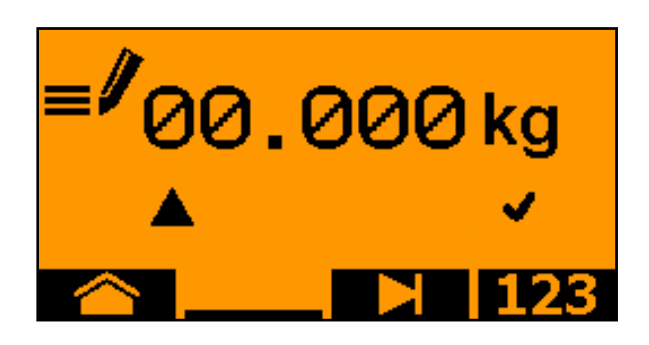

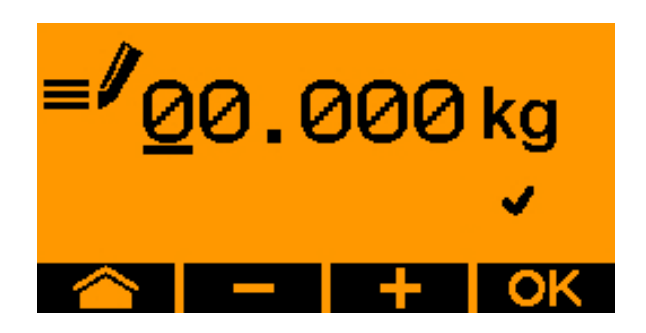

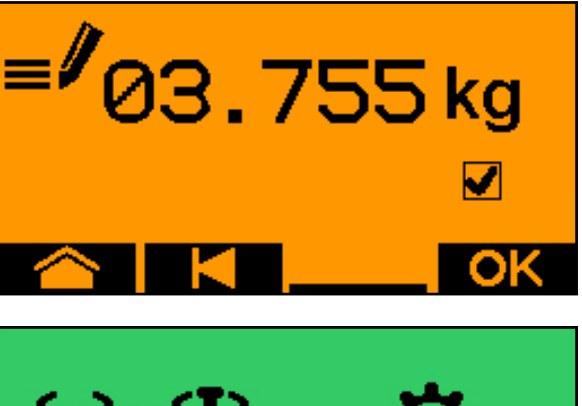

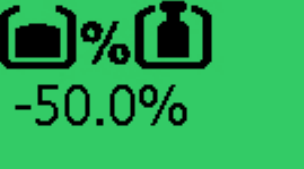

#### **TwinTerminal 3**

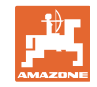

Cancel calibration, discard the calibrated values.

#### **5.3 Residual emptying**

- 1. Stop the implement.
- 2. Switch off the fan.
- 3. Secure the tractor and implement against unintentional rolling.
- 4. Open the flap of the injector.
- 5. Fasten collection bag or trough under the hopper opening.
- 6. **Divided hopper: select hopper** 01, 02 or other for emptying.
- 7. **OK** Confirm selection.
- 8. **Example 1** Emptying (press and hold the button)

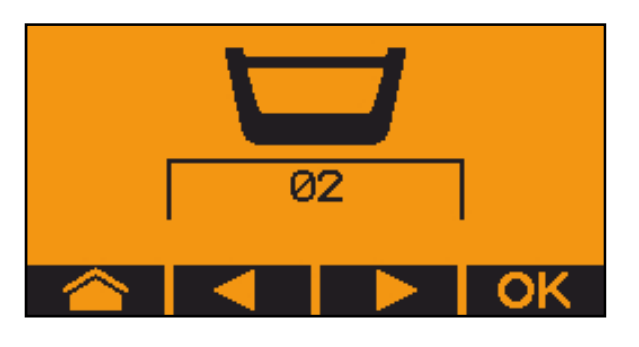

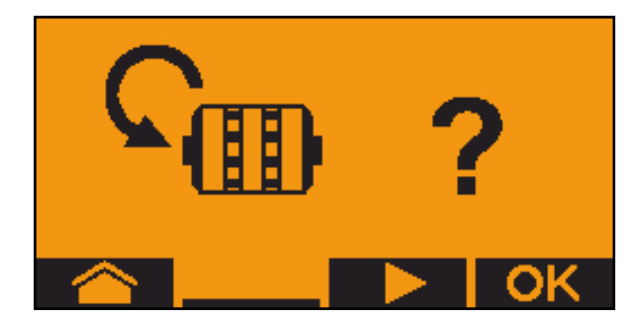

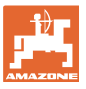

# **6 AUX-N multi-function sticks**

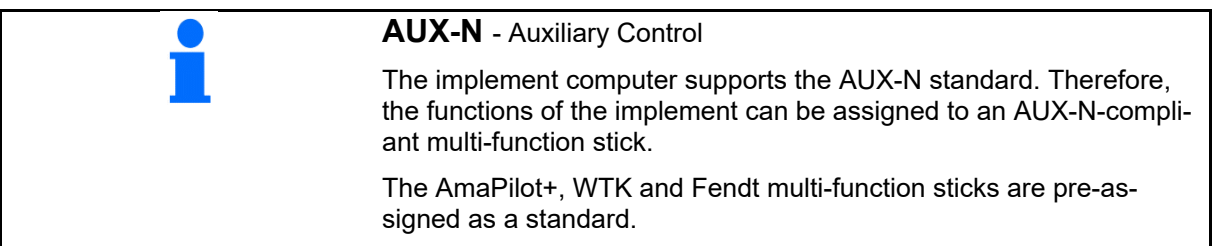

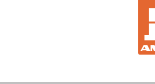

## **7 AmaPilot+ multi-function stick**

The implement functions can be executed using the AmaPilot+.

AmaPilot+ is an AUX-N control element with freely selectable button assignment.

A default button assignment is pre-configured for every Amazone ISOBUS implement.

The functions are spread over 3 levels and can be selected by pressing with your thumb.

In addition to the standard level, two other control levels can be switched.

A sticker with the default assignment can be stuck in the cab. For a freely assigned key assignment, a new sticker can be applied over the default assignment.

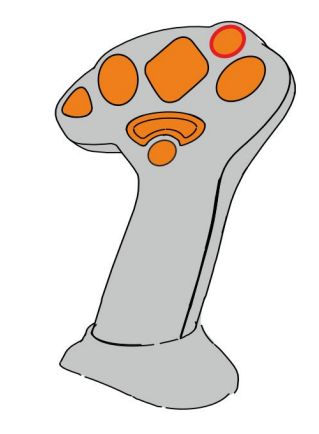

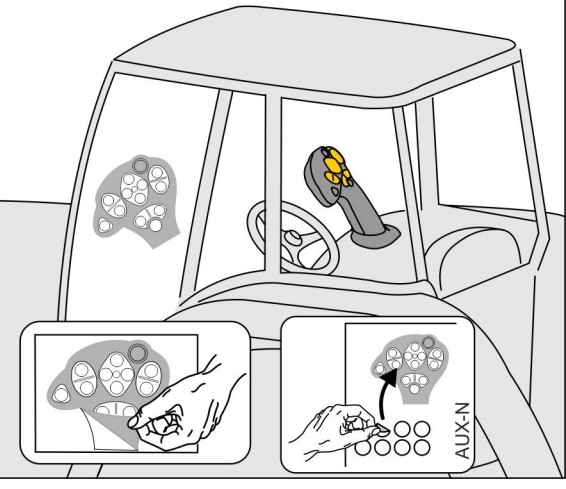

- Standard level, Illuminated button is green.
- Level 2 when trigger on the back is held, Illuminated button is yellow.

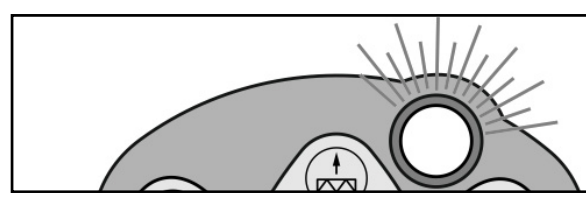

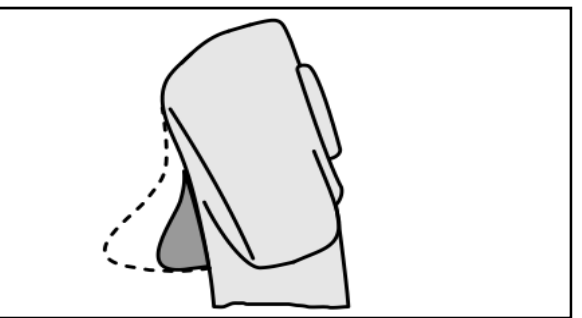

 Level 3 after pressing the illuminated button, Illuminated button is red.

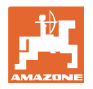

#### **AmaPilot+ with fixed assignment / default assignment**

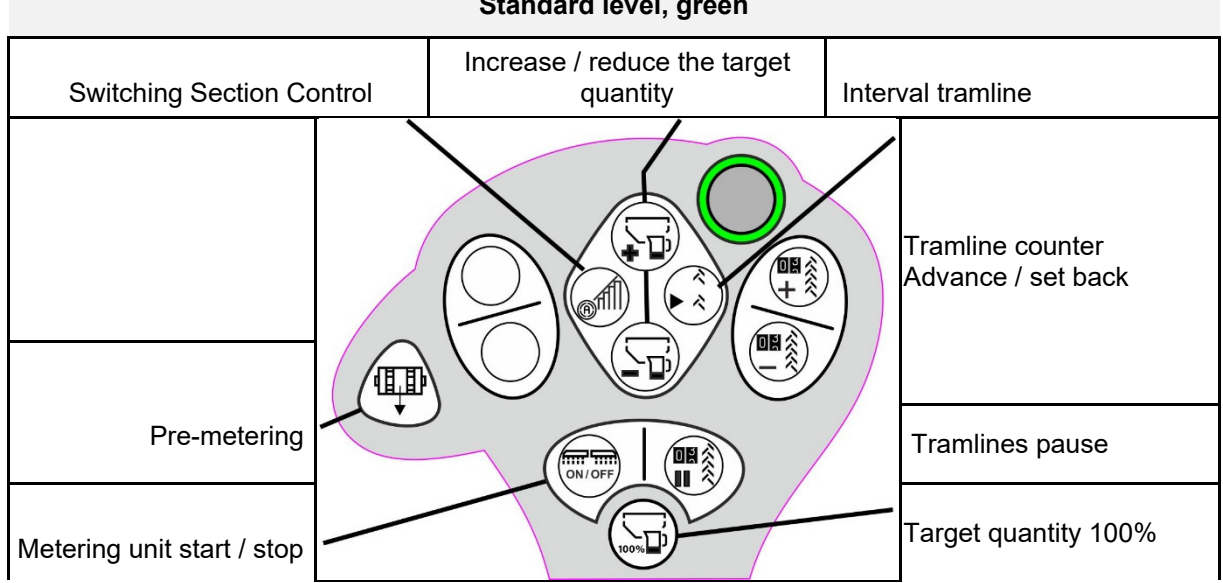

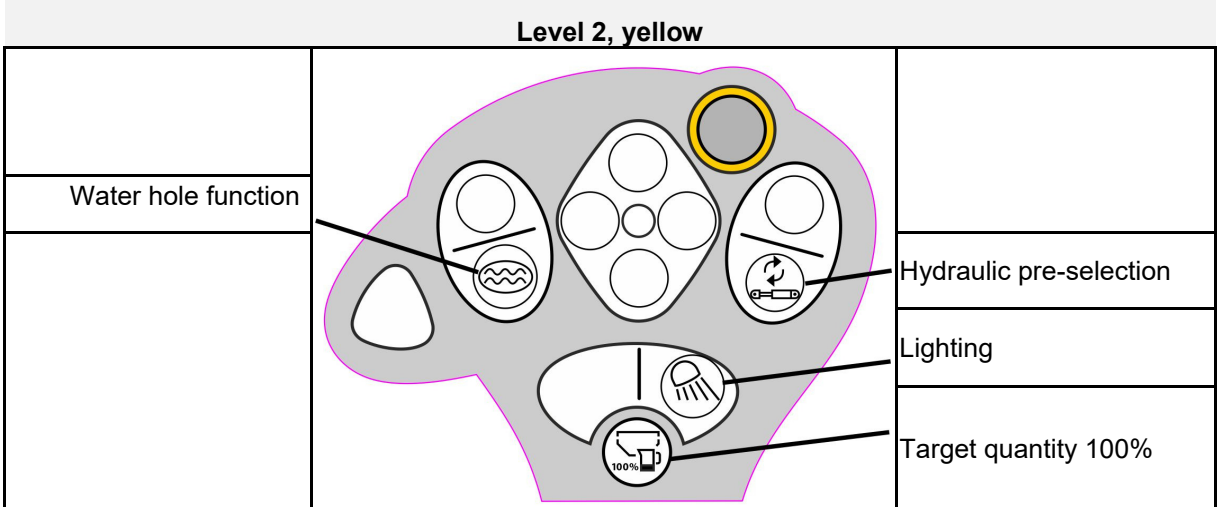

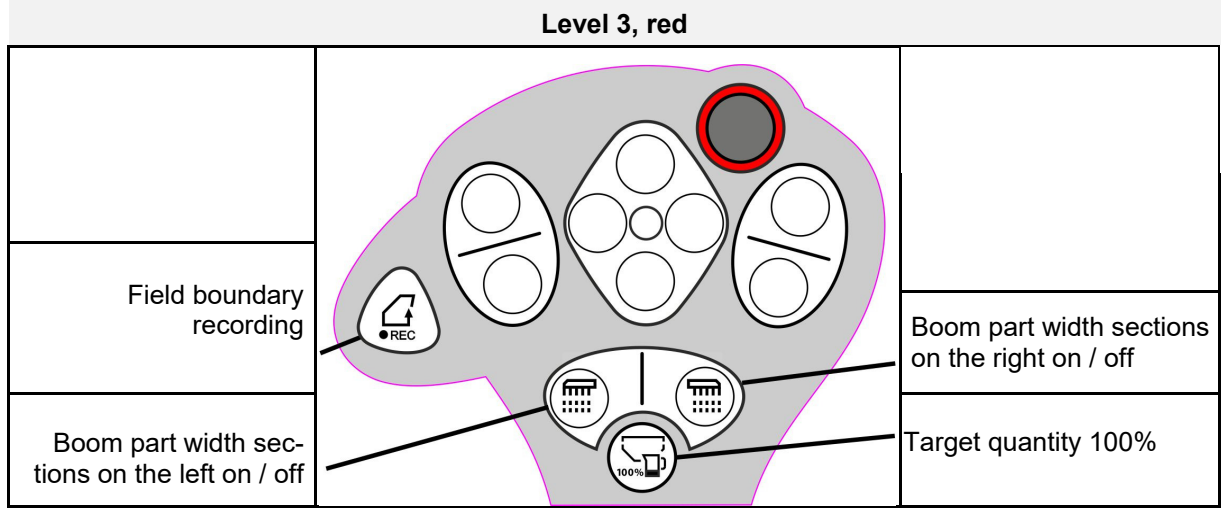

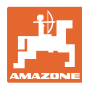

### **8 settings**

- Implement menu Entry of implement-specific or individual data.
- Profile menu
	- Each user can save a personal profile with settings for the terminal and the implement.
- Product menu

Entries for the seed

• Info menu Software version and total area output and diagnosis.

#### **Selection of the pages in the sub-menus**

Some sub-menus consist of several pages.

The pages are shown with point at the bottom edge of the screen.

Active page – white.

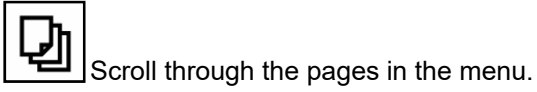

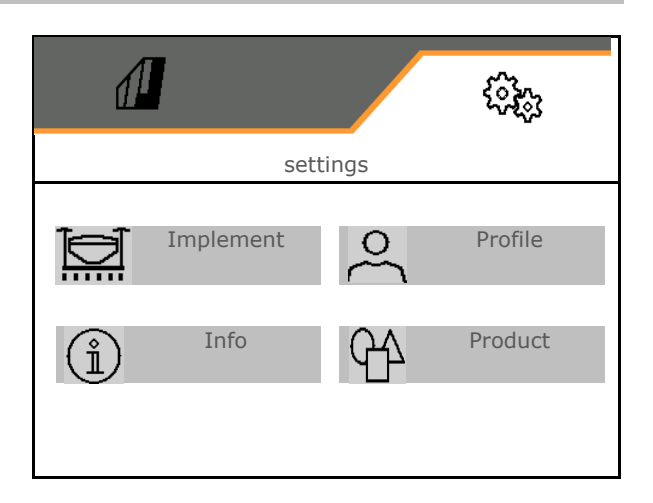

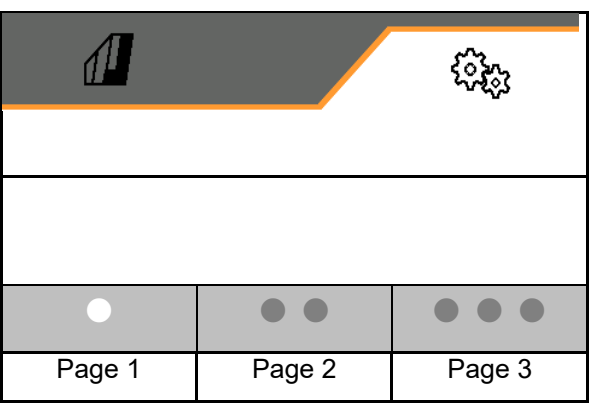

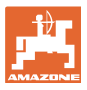

#### **8.1 Implement**

- Settings for creating tramlines, see page 44
- Entries for the metering unit, see page 46
- $\bullet$  Fan, see page 49
- Entries for the working position sensor, see  $\sqrt{\mathbb{R}}$  working position'
- Coulter pressure
- Working speed, see page 51
- Entering the implement geometry, see page  $\begin{array}{c} \bullet \\ \bullet \\ \bullet \end{array}$  Geometry
- Selecting and deselecting hoppers, see Hopper selection hopper selection hopper selection
- Pair Bluetooth device
- **Additional functions**

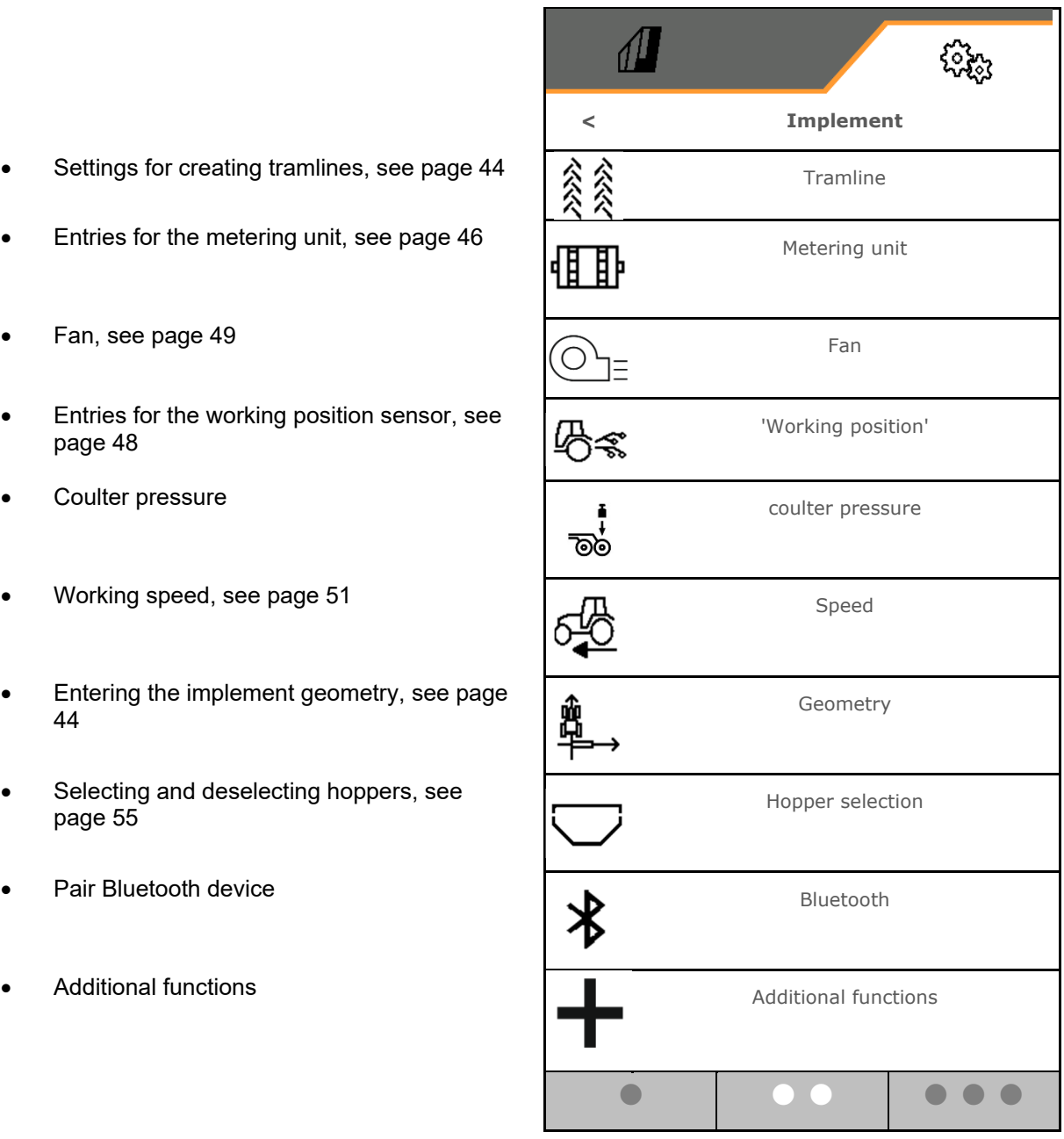

#### **Additional functions**

- Select GPS recording mode on / off in the Work menu for recording a field boundary
	- o **Ø** ja
	- $o \Box$  No (default)
- On / off selection for water hole function in the work menu
	- o **Ø** ja
	- $\overline{O}$   $\Box$  No (default)

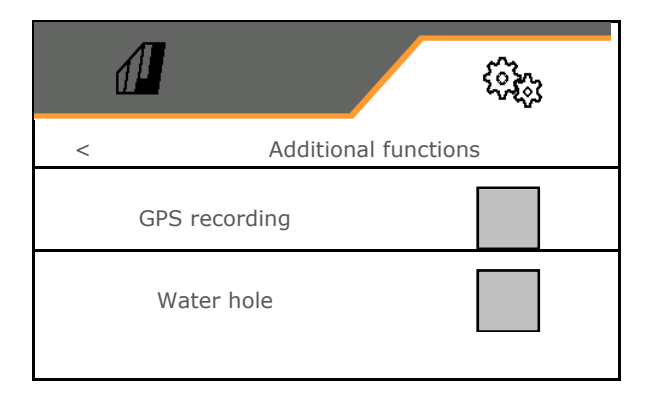

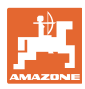

#### **8.1.1 Tramline**

- Create tramline
	- o ⊠ja
	- $\circ$   $\Box$  No (default)
	-
	- $\{\hat{C}\}$  Teach-in tramline rhythm
- Source for advancing the tramline counter
	- Working position headland position
	- o Switching of the track marker
	- o ISOBUS (e.g. parallel driving system, terminal-dependent)
- Time for advancing
- The seed rate is automatically reduced when creating tramlines. Alternatively, the seed rate can be changed by the entered percentage value (-50% to 50%).
- not for **CATAYA**
- The theoretically required seed rate reduction is automatically calculated and set.
- Interval tramline
	- o **⊠** ja
	- $o \Box$  No (default)

For interval tramline

- Enter the length of the seeded distance
- Enter the length of the non-seeded distance

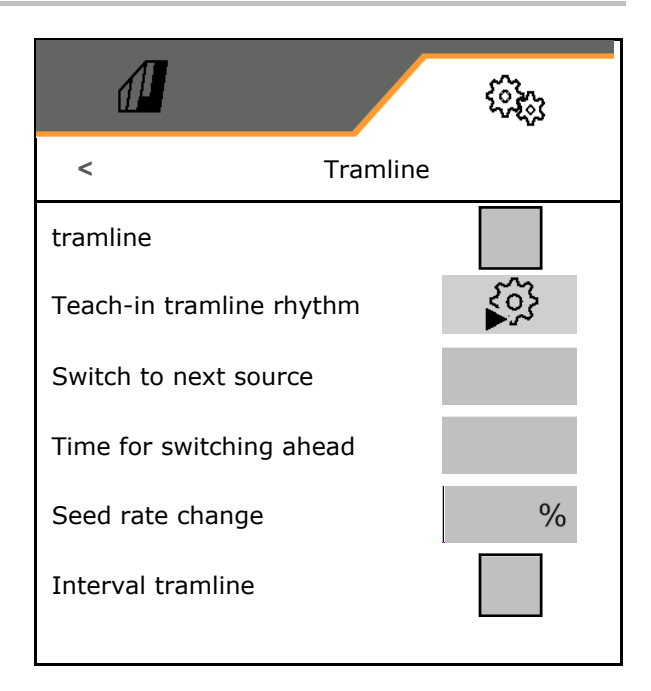

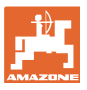

# **Teach-in tramline rhythm**

 Enter the working width of the cultivating implement.

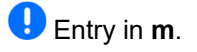

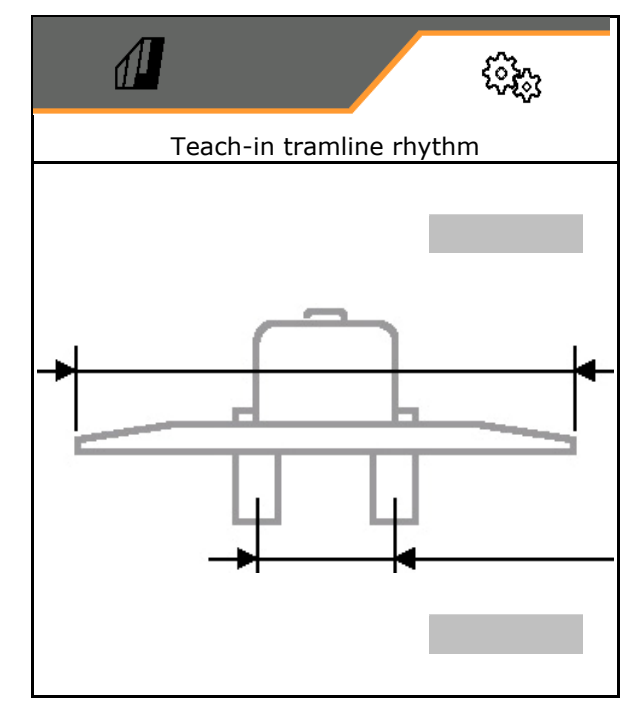

 Enter the track width of the cultivating implement.

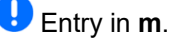

 $\checkmark$  Confirm the entry.

 Enter the distance from the tyres to the plants.

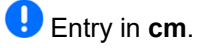

 Enter the tyre width of the cultivating implement.

Q Entry in **cm**.

Confirm the entry.

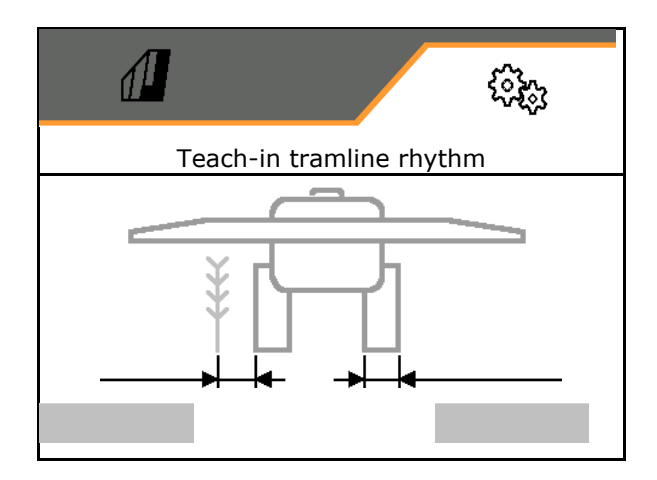

Wehn starting operation:

- Field boundary left or right.
	- o ⊠ja
	- $o$   $\Box$  no
- Start operation with complete or half working widths.
	- o **Ø** ja
	- $\circ$   $\Box$  no

 $\checkmark$  Confirm the entry.

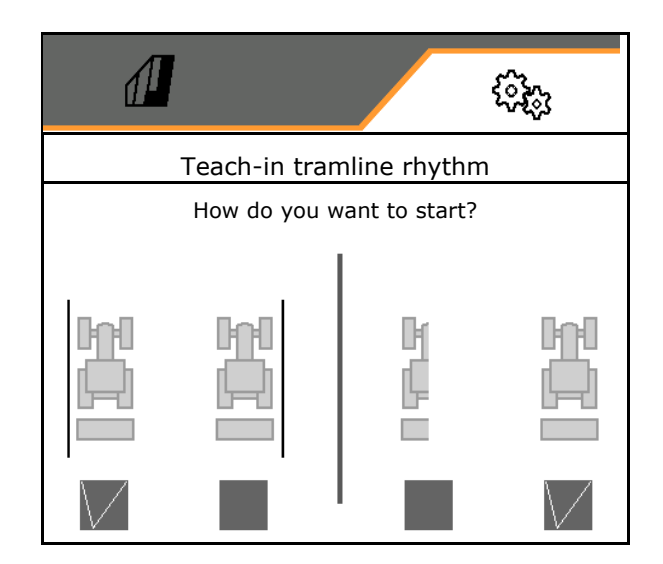

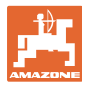

The rows to be switched off (beginning from the left) when creating tramlines are displayed.

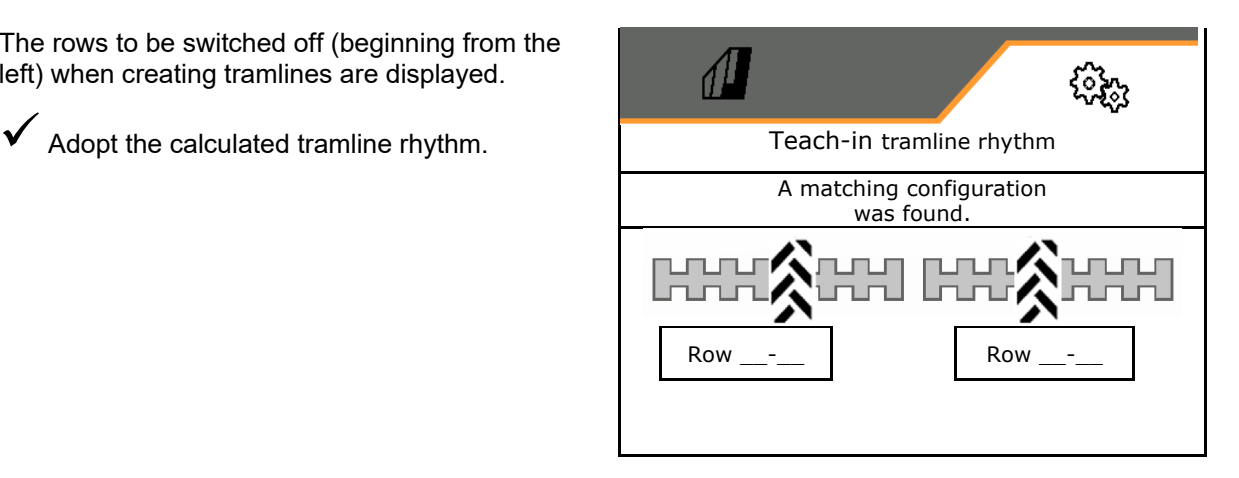

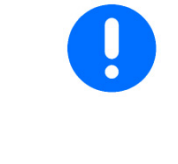

If a tramline rhythm cannot be calculated:

- The tramline rhythm will be restored with the most recent specifications.
- Start with half the working width / the whole working width if applicable.

#### **8.1.2 Metering unit**

**•** Enter the quantity increment in % (value for seeding rate change in percent during oper-

ation with  $\mathbf{+}\mathbf{L}$ 

- Pre-stopping (not for Section Control)
- Pre-metering (not for Section Control)

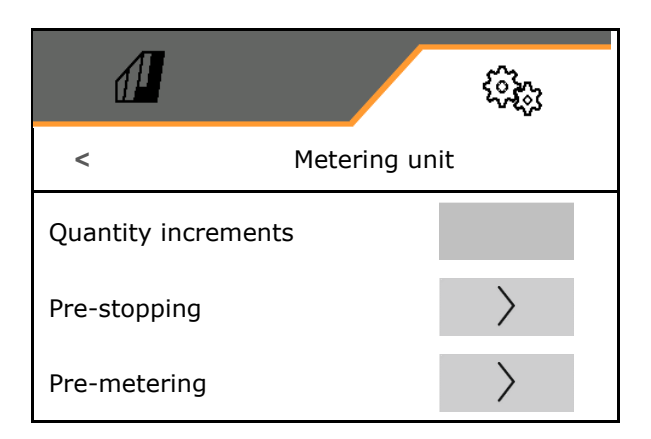

### **Pre-stopping**

The pre-stopping time can be entered to prevent the seed from still running at the end of the field.

The time can be entered separately for each metering unit.

- Activate pre-stopping
	- o **Ø** ja
	- $o \Box$  No (default)
- Enter the time for pre-stopping

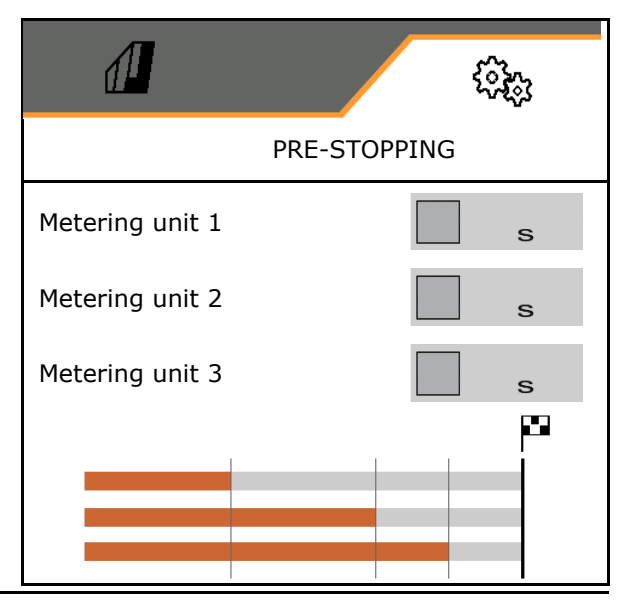

#### **Pre-metering**

The pre-metering time can be entered to ensure that seed is available right away at the beginning of the field.

The time can be entered separately for each metering unit.

• Enter the time for pre-metering

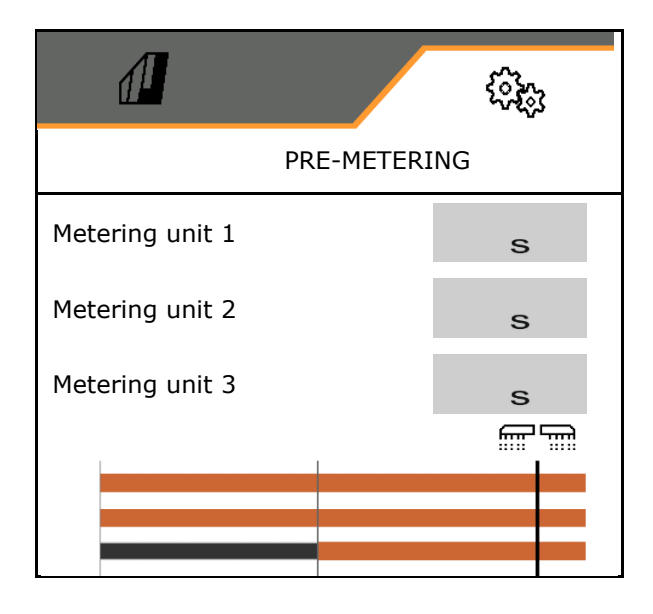

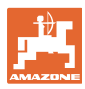

#### **8.1.3 Working position sensor**

- Source
	- o Implement sensor
	- Lifting height ISOBUS in %
	- Lifting height ISOBUS digital

Analogue sensor:

- Switch point metering off
- Switch point metering on
- Teach-in switch points
- Teaching-in limit values

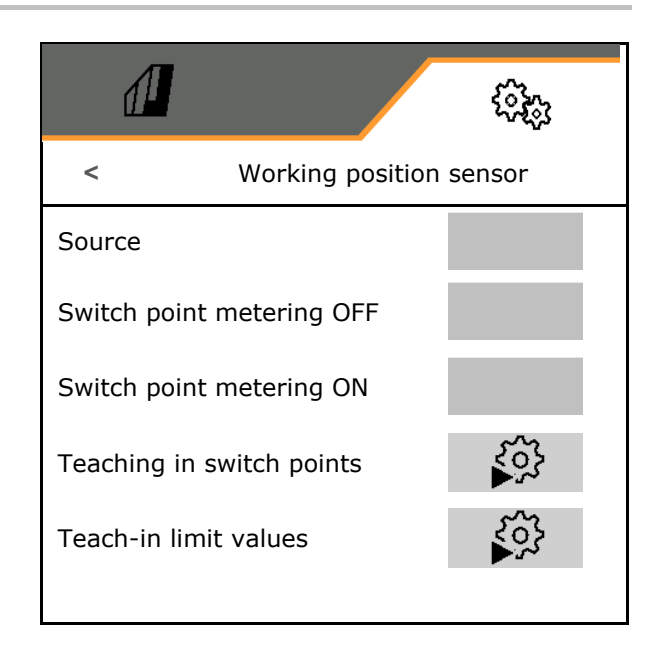

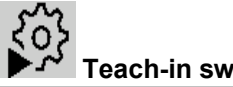

#### **Teach-in switch points**

- 1. Move the lifting gear to desired height for the ON switch point.
- 2.  $\checkmark$  Save value.
- 3. Move the lifting gear to desired height for the OFF switch point.
- 4.  $\checkmark$  Save value.

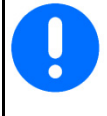

The correct setting of the switch points is important for precise switching of the implement on the field.

The ON and OFF values should be as far apart as possible.

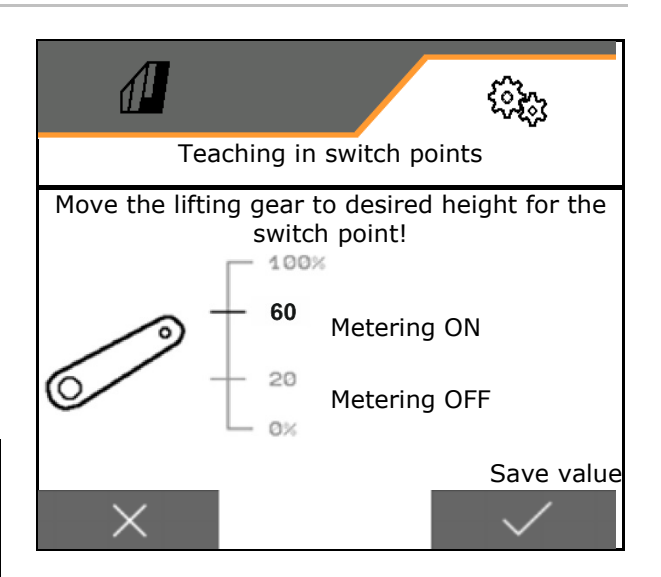

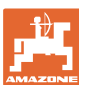

# **Teaching-in limit values**

Before initial operation and when changing tractors, the limit values of the lifting gear must be taught in.

- 1. Lower the lifting gear / move the implement into working position.
- 2. **>** Save the value and continue.
- 3. Raise the lifting gear as far as it goes.
- 4.  $\checkmark$  Save value.

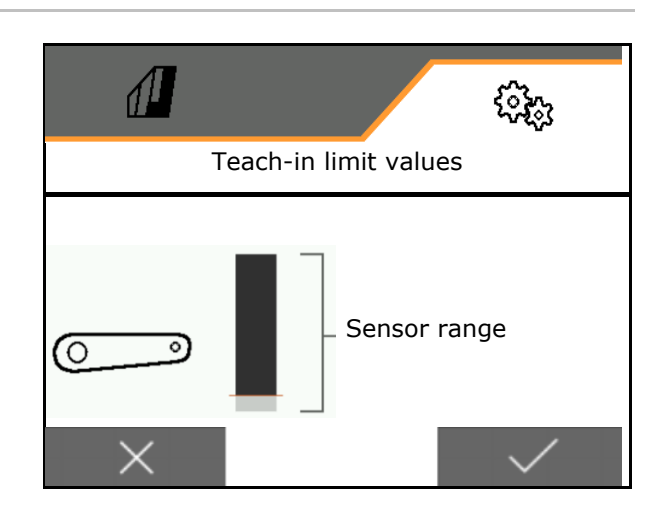

#### **8.1.4 Blower fan**

Set the fan speed according to the implement operating manual.

- Enter the nominal speed
- Teach-in nominal speed
- 

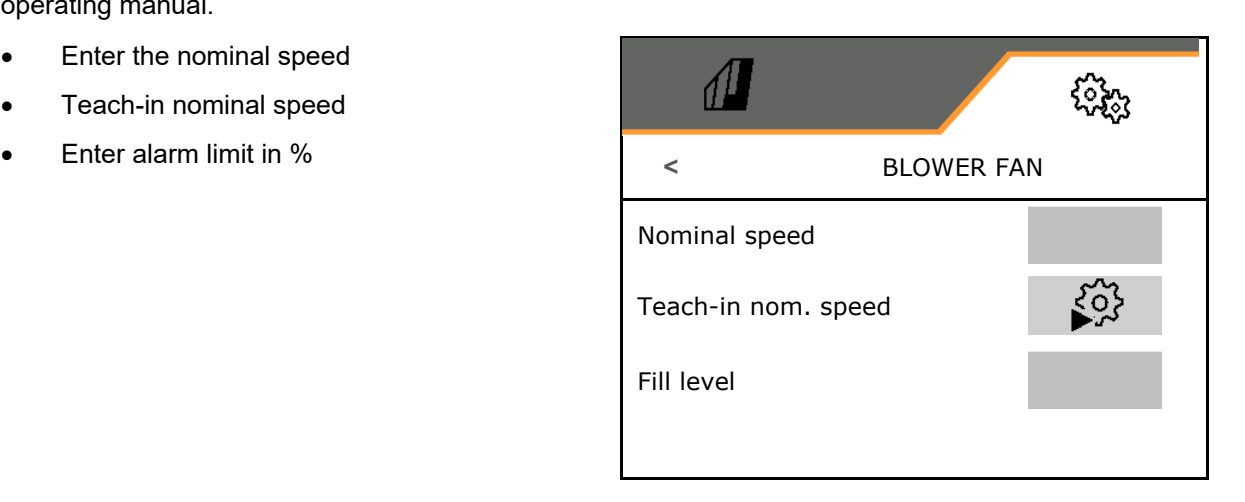

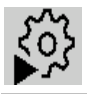

#### **Teach-in nominal speed**

- 1. Run up the blower fan to the desired speed.
- 2.  $\checkmark$  Save value.

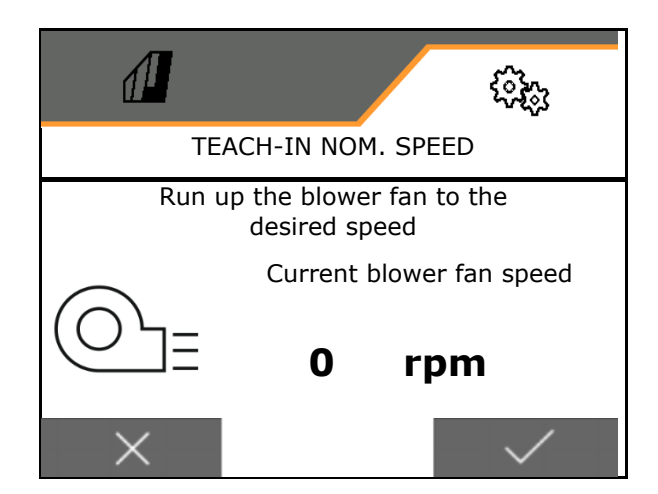

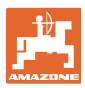

#### **8.1.5 Coulter pressure**

Working with increased or reduced coulter pressure is possible via the hydraulic pre-selection function.

The minimum and maximum coulter pressure can be set in a value range of 0-10.

- Minimum coulter pressure
- Maximum coulter pressure

The seed rate is increased above the switch point in the value range from 0-10.

- Switch point (value for coulter pressure) for the seed rate increase
- Enter seed rate increase with coulter pressure in %.

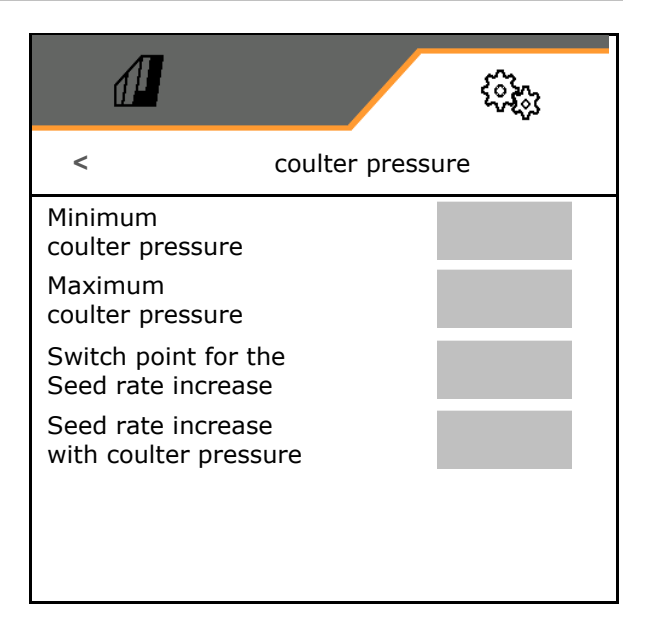

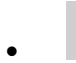

Tory<br>► Teach-in cylinder stroke range

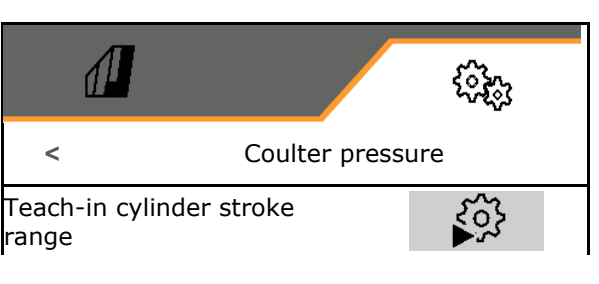

The hydraulic function of the Centaya Special with TwinTeC Special coulter is mirror-inverted:

- The full coulter pressure is reached when retracting the cylinder.
- The coulters are lifted when the cylinder is extended.
- R 1.  $\boxed{\triangleleft}$  Pre-select the coulter pressure hydraulic function.
- 2. Activate tractor control unit green.
- $\rightarrow$  Hydraulic cylinder for maximum coulter pressure.
- 3. **>** continue.
- 4. Activate tractor control unit green.
- $\rightarrow$  Hydraulic cylinder for full coulter lift.
- 5. **V** Save value or **X** cancel measurement.

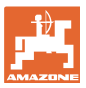

#### **8.1.6 Speed**

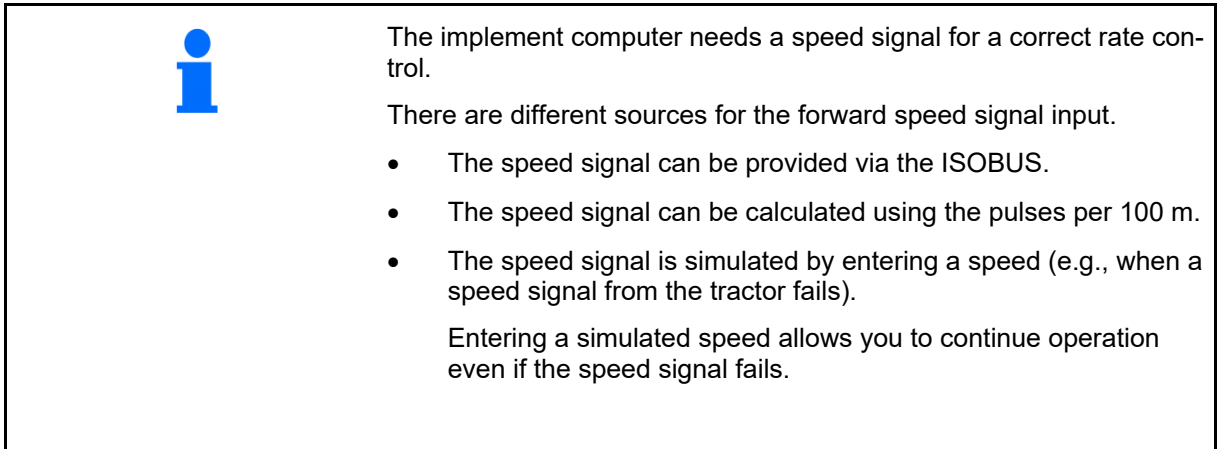

- Select the source of the speed signal.
	- o Radar (ISOBUS)
	- Wheel (ISOBUS)
	- o Satellite (ISOBUS)
	- J1939
	- Sensor (implement)
	- Simulated
		- Enter simulated speed
- $\rightarrow$  The entered speed must be maintained later in all cases.
	- $\rightarrow$  If another source for the speed signal is detected, the simulated speed is automatically deactivated.
- Enter value for pulses per 100 m, or
- Teach-in pulses per 100 m

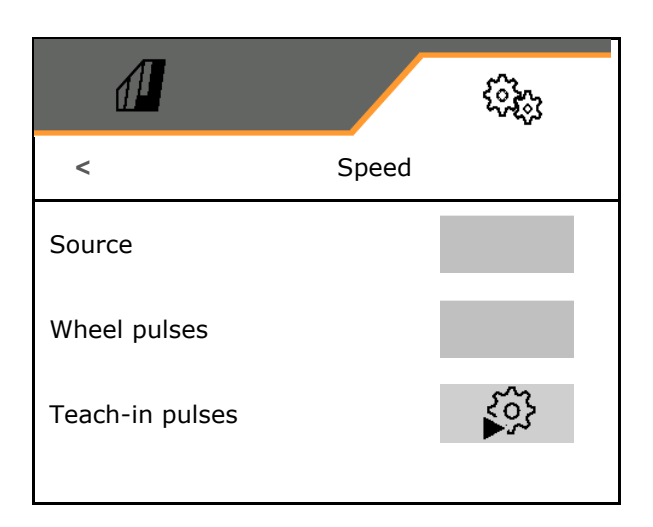

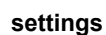

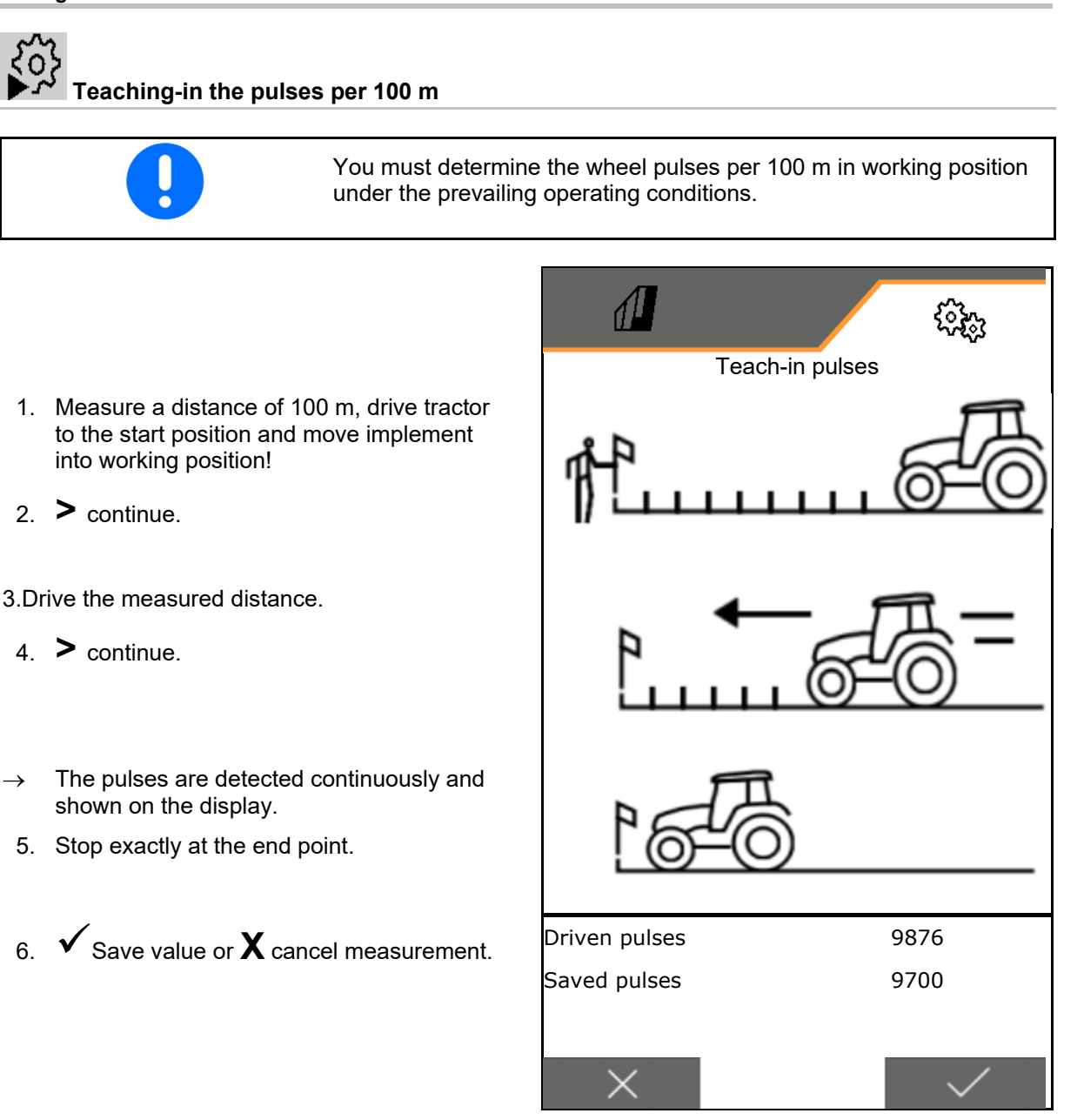

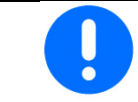

Check the number of pulses by comparing the speed display of the tractor and the control terminal.

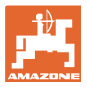

#### **8.1.7 Geometry**

- The data are pre-configured depending on the implement and must normally not be changed.
- The geometry data must correspond to the real length dimensions of the implement in the direction of travel.

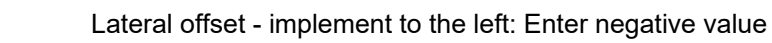

Enter the geometry data.

Select the seed drill position.

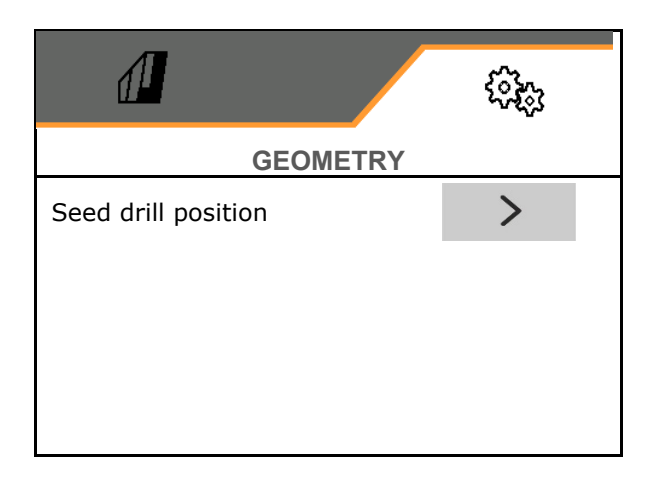

- Enter the value for the lateral offset.
- Default value: **0 cm**
- Read and enter the value **L** for the distance from the tractor connection device to the seeding rail from the following table.

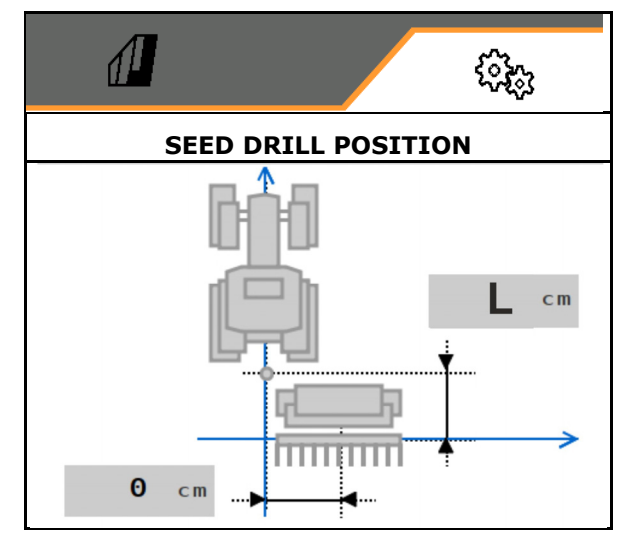

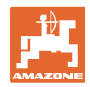

#### **8.1.7.1 Distance from the tractor connection device to the seeding rail**

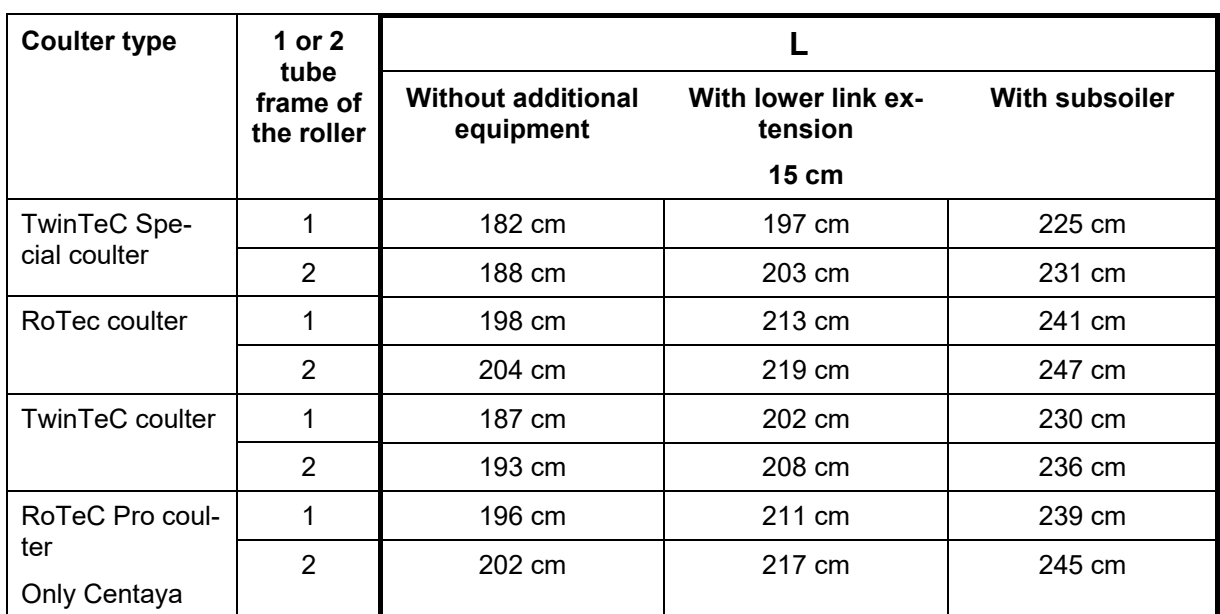

#### **Setting of the correct geometries for: Cataya / Centaya / Avant 3002/4002 with KG / KX / KE 01**

#### **Setting of the correct geometries for: Cataya / Centaya / Avant 3002/4002 with KE 02**

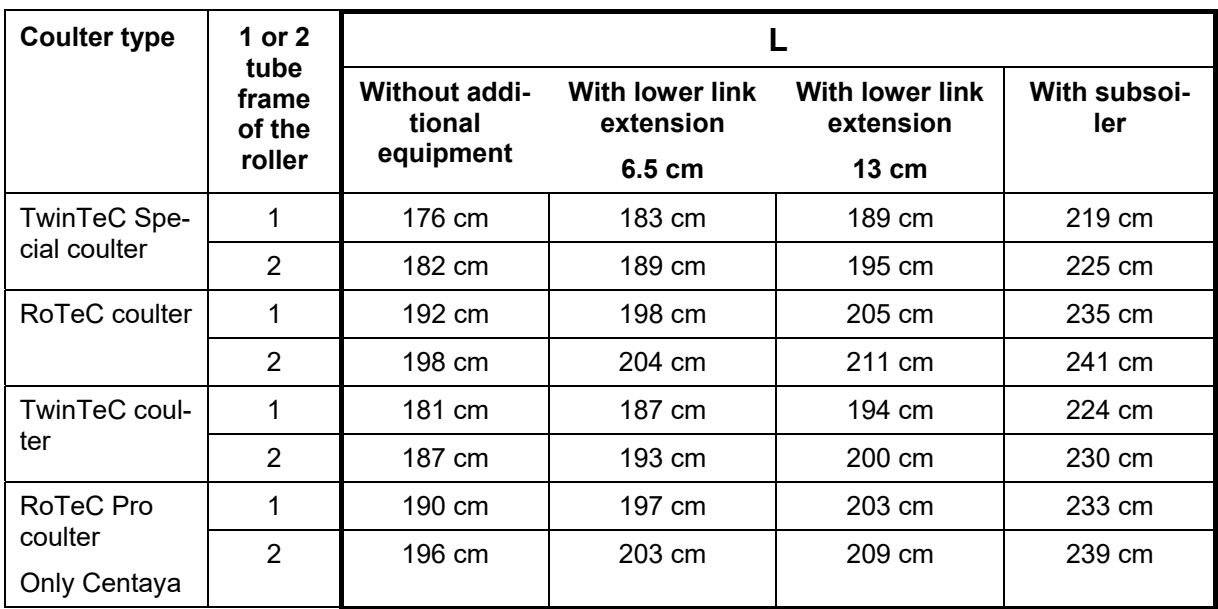

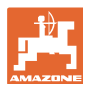

#### **Setting of the correct geometries for: Cataya / Centaya with CDC – CombiDisc**

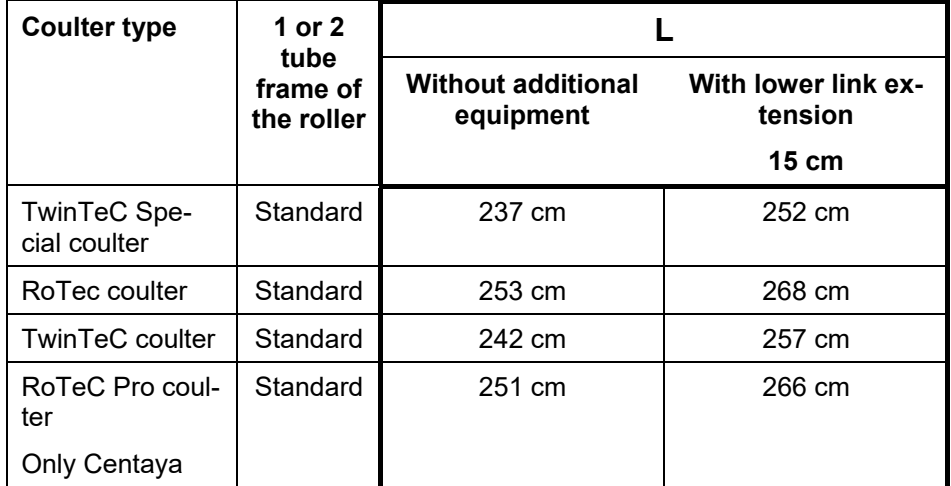

#### **Setting of the correct geometries for: Avant 4002-2 / 5002-2 / 6002-2 with KG02 02**

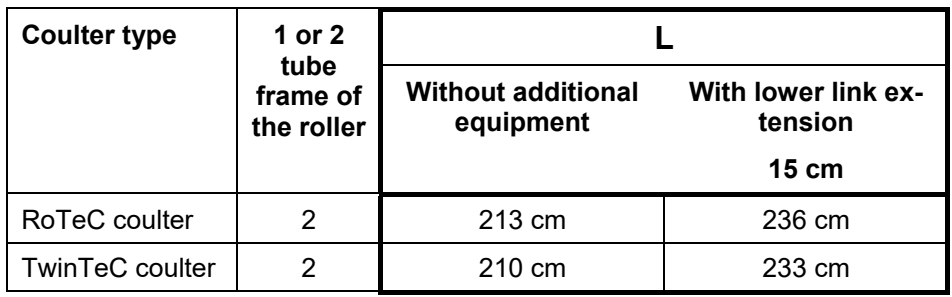

#### **8.1.8 Hopper selection**

- **•** Hopper selection
	- o ⊠ Hopper selected, metering unit active
	- $\circ$   $\Box$  Hopper is currently not being used

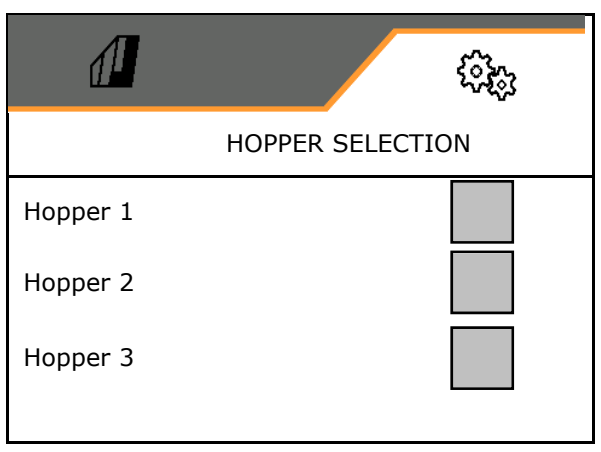

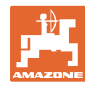

#### **8.1.9 Pairing the Bluetooth device**

The implement can be connected to a mobile end device via Bluetooth.

To do so, enter the 6-digit code shown on the mobile end device.

The seed drill can exchange data with the mySeeder app via Bluetooth.

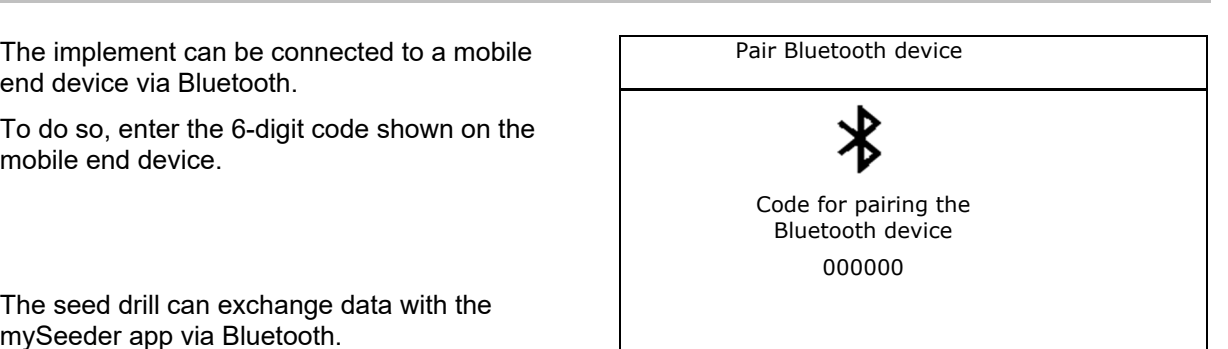

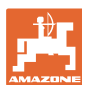

#### **8.2 Profile**

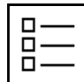

Managing profiles

As a standard, one profile is configured.

You can save 5 profiles with different settings.

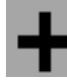

Create new profile

#### A profile:

- can be activated
- can be given a name
- can be copied
- can be deleted

Follow the sequence below to set Mark the profile and confirm.

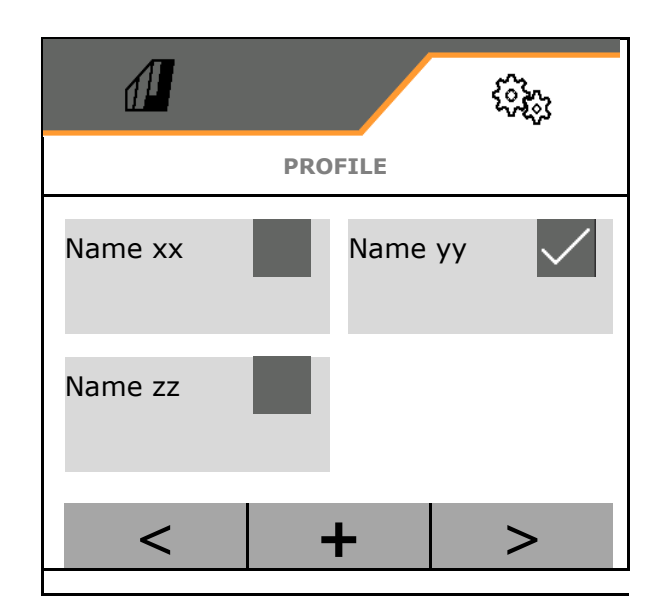

#### **Active profile**:

- Configure ISOBUS, see page 58.
- Configure the multi-function display, see page 59.
- Configure the free key assignment, see page 59.
- Configure the start-up ramp, see page 60

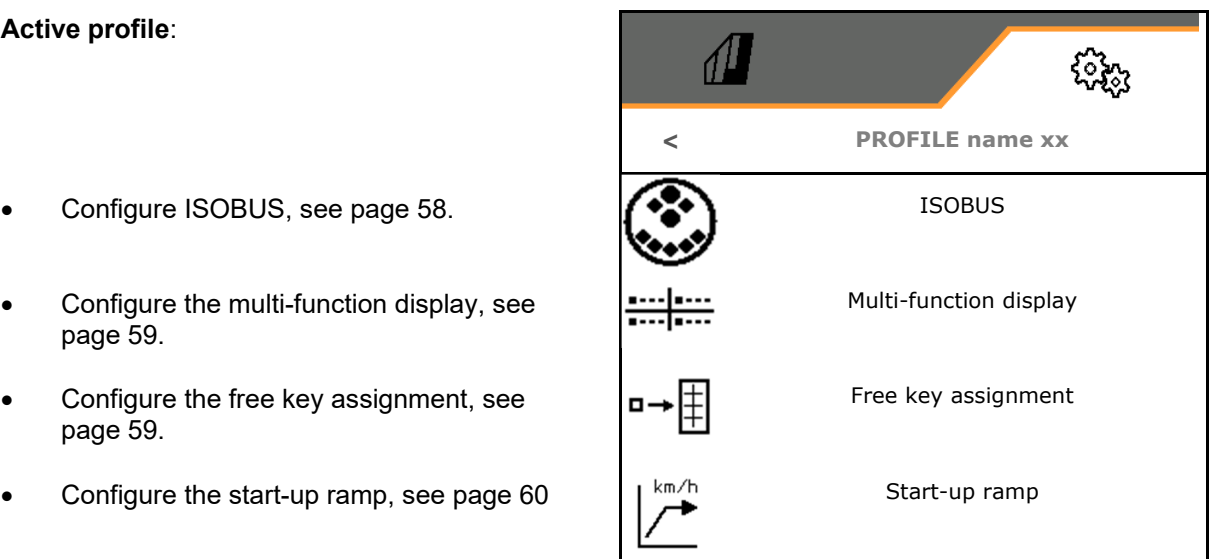

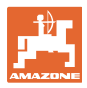

#### **8.2.1 Configuring ISOBUS**

• Select the terminal, see page 58.

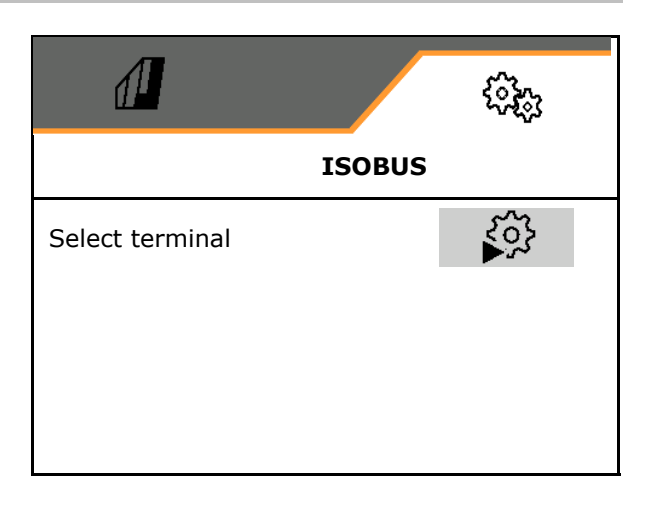

#### **Select terminal**

Ų

- If several control terminals are connected to the ISOBUS:
- Select the terminal for displaying the implement operation software
- Select the terminal for displaying the documentation and Section Control

The terminals are numbered in the sequence in which they were switched on (1,  $2, ...$ 

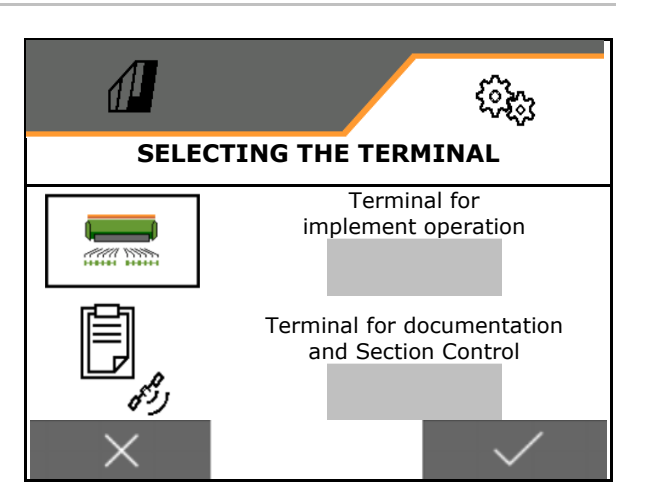

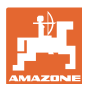

#### **8.2.2 Configuring the multi-function display**

Multi-function display in the work menu

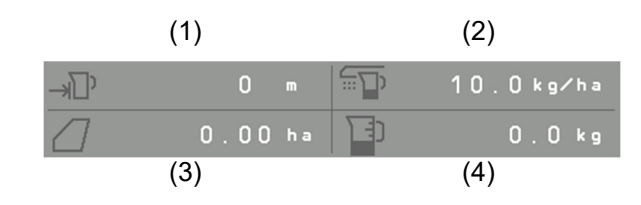

The 4 fields of the multi-function display can each be assigned with different displays.

List of the assignable displays:

- Speed
- Remaining area
- Remaining distance
- Area
- Target quantity
- **Quantity**
- Fan speed

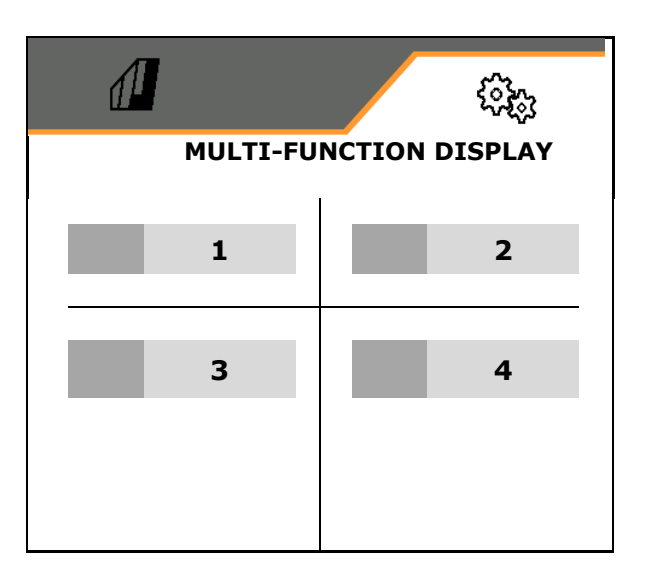

#### **8.2.3 Configuring the free key assignment**

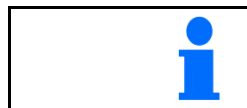

The assignment of functions from the work menu to the keys of the control terminal can be freely selected.

Here the function fields of the work menu can be freely assigned.

- 1. Select function on the display. Scroll first if necessary.
- 2. Assign the function to the freely selectable function field.

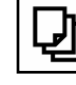

Select the page first if necessary.

- $\rightarrow$  Function appears on the function field.
- 3.  $\sqrt{\text{Confirm}}$ .

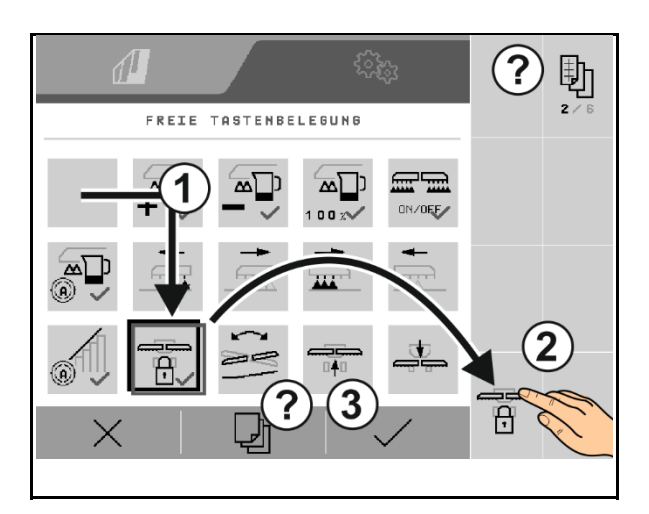

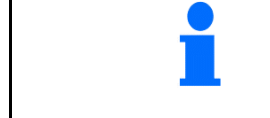

Functions can be assigned several times. The assignment of keys on the control terminal to functions from the work menu can be freely selected.

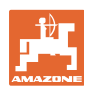

#### **8.2.4 Configuring the start-up ramp**

The start-up ramp prevents under metering when starting up.

When beginning work, the metering is applied according to the simulated start-up speed until the specified time expires. After that, the speeddependent rate control is regulated.

Once the speed entered has been reached or exceeds the simulated speed, the quantity regulation starts.

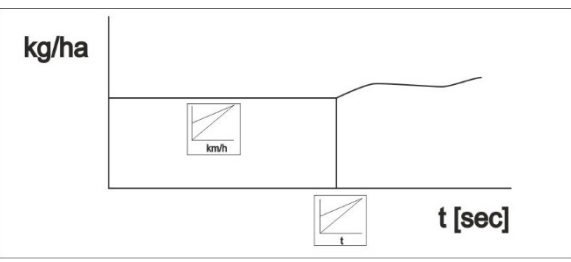

- Start-up ramp on /off
	- $\Omega$   $\Box$  on
	- $\circ$   $\Box$  off
- Intended speed, working speed in km/h. Default value: 12 km/h
- Ramp start speed as a %-value of the intended speed at which the metering starts. Default value: 50%
- Time that passes until the simulated speed is actually reached in seconds.

Default value: 5 s

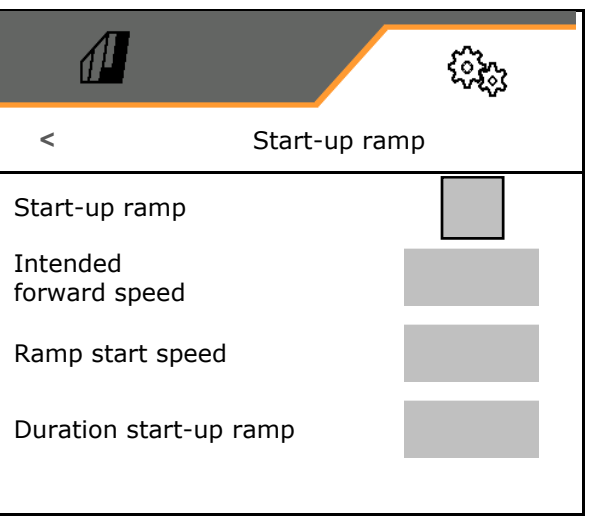

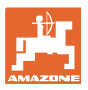

#### **8.3 Information**

- Display the softkey number in the menus (info for Customer Service).
	- $\circ$   $\boxtimes$  (yes)
	- $o \Box$  (no)
- Show the software versions on the implement computer
- Show the counter statuses
	- Total time (seeding operation)
	- Total worked area
	- Spread quantity for the individual hoppers
	- Distance in transport position
	- Distance in working position
- Show diagnosis data (info for Customer Service)

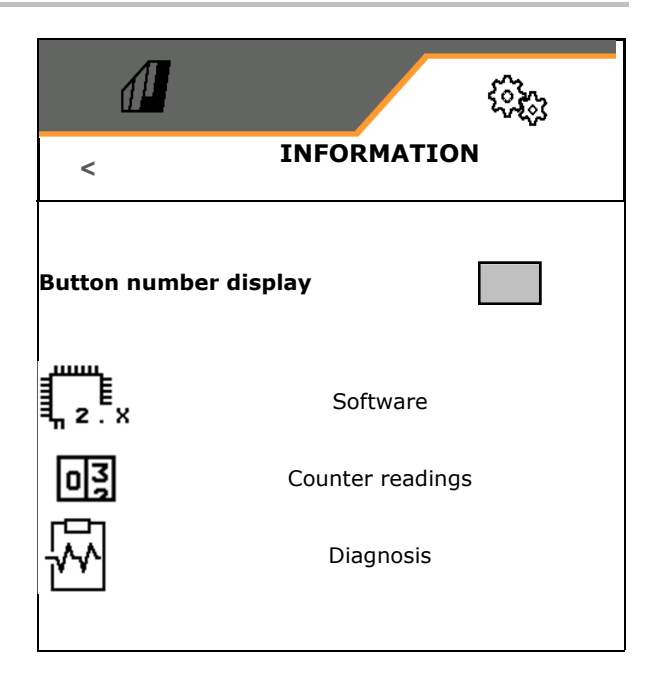

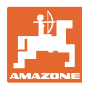

#### **8.4 Product**

If the implement has multiple hoppers, products can be configured for each hopper.

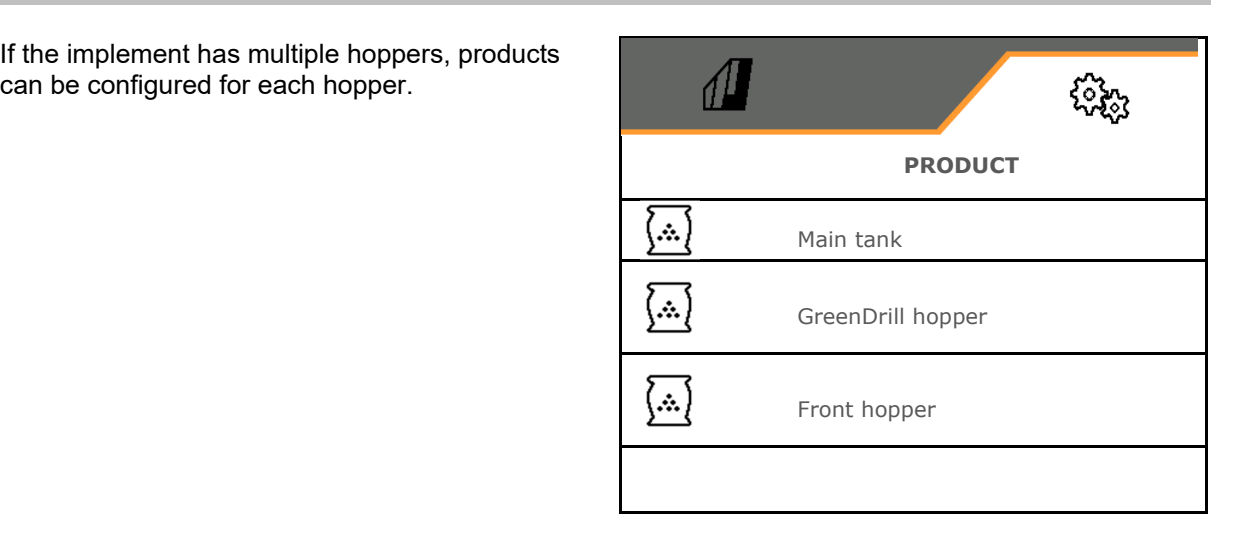

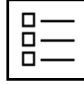

Managing products

As a standard, one product is configured.

You can save 20 products with different settings.

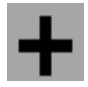

Create new product

#### A product:

- can be activated
- can be given a name
- can be copied
- can be deleted

Follow the sequence below to set

Mark the product and confirm.

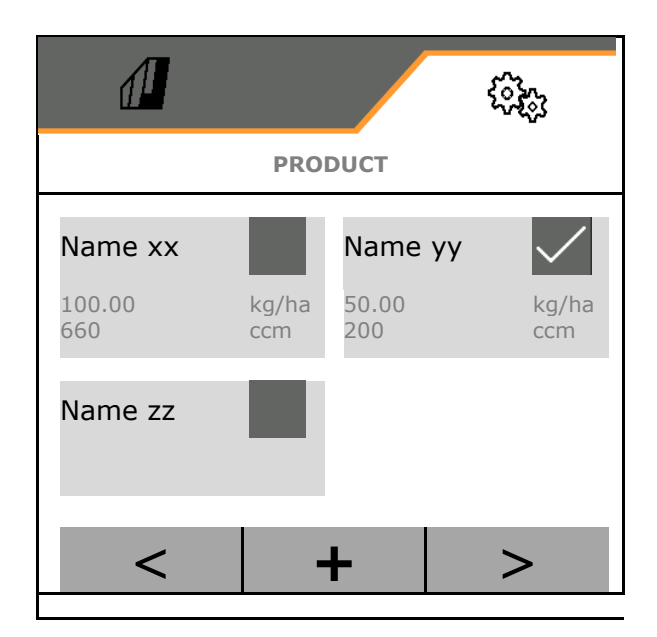

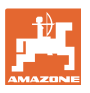

- Enter the target quantity in the selected unit
- Determine the metering volume. Select the size of the metering roller (pneumatic seed drill) or an individual Precis metering row (mechanical seed drill) in cm3, or

enter a user-defined metering volume on the first line.

 Mechanical seed drill: enter the number of active rows.

Enter the calibration area in ha.

 (Area for which an appropriate quantity is metered for the calibration procedure, 0.1 ha - 1.0 ha)

- Enter a calibration value of 1 or empirical value.
- Enter the switch-on time for Section Control, see page 64
- Enter the switch-off time for Section Control, see page 64
- Optimise the switch-on and switch-off time, see page 66
- Units for the spread rate.
	- kg/ha
	- $o$  grains /m<sup>2</sup>

 The data entered will be adopted in the Calibration menu.

**I**<sup>4</sup> Possible range for the forward speed for the selected product

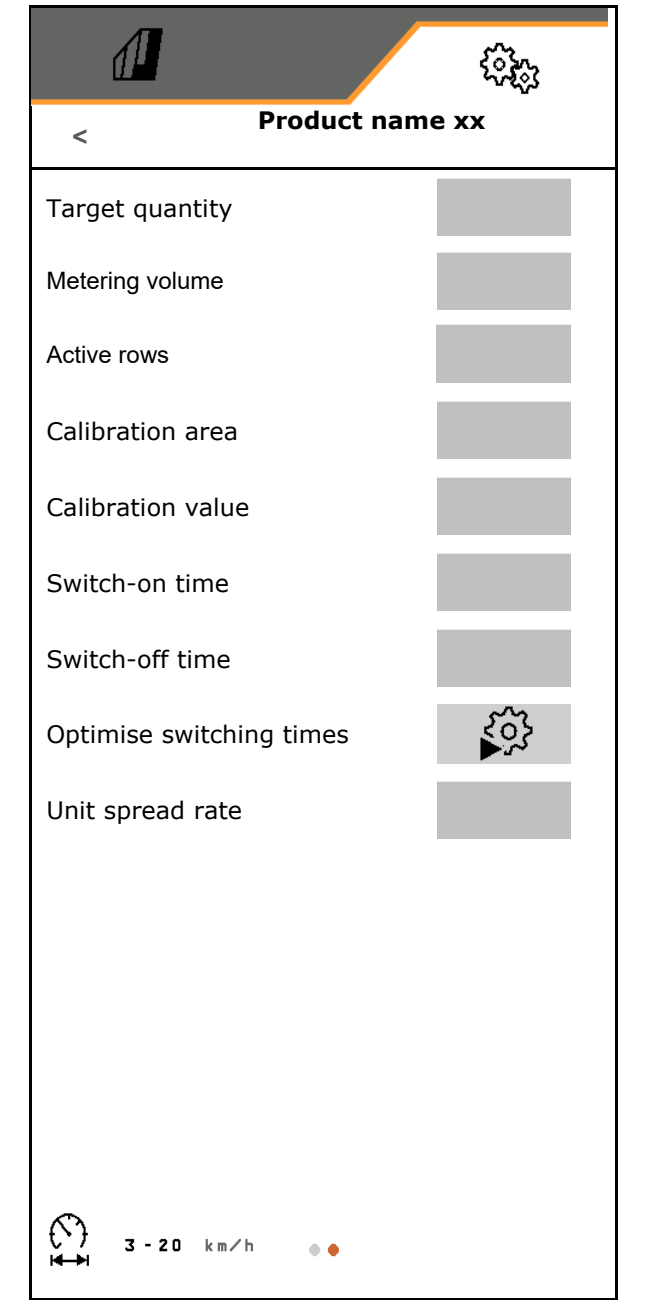

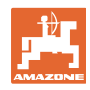

#### **settings**

#### **8.4.1 Selecting the metering volume**

Pneumatic seeding technology:

- Select the volume of the metering roller, or enter the volume for a special metering roller manually on the first line.
- The selected metering roller must be installed on the implement.

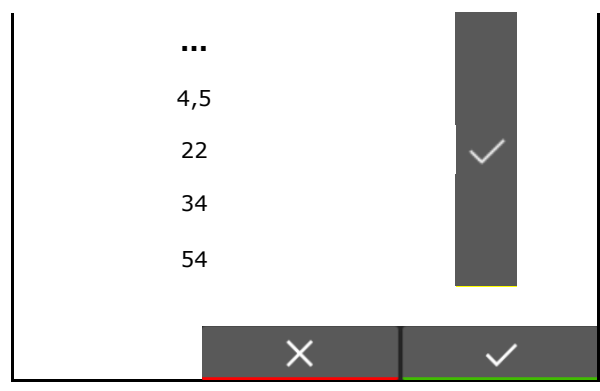

Mechanical seeding technology:

- Select the volume of the individual seed metering wheel, or enter the volume of a special metering wheel manually on the first line.
- The selected metering wheels must be installed on the implement

#### **8.4.2 Entering the switch-on time, switch-off time for Section Control**

 Section Control requires the switch times to take account of the travel time for the seed from the metering unit to the seeding coulter.

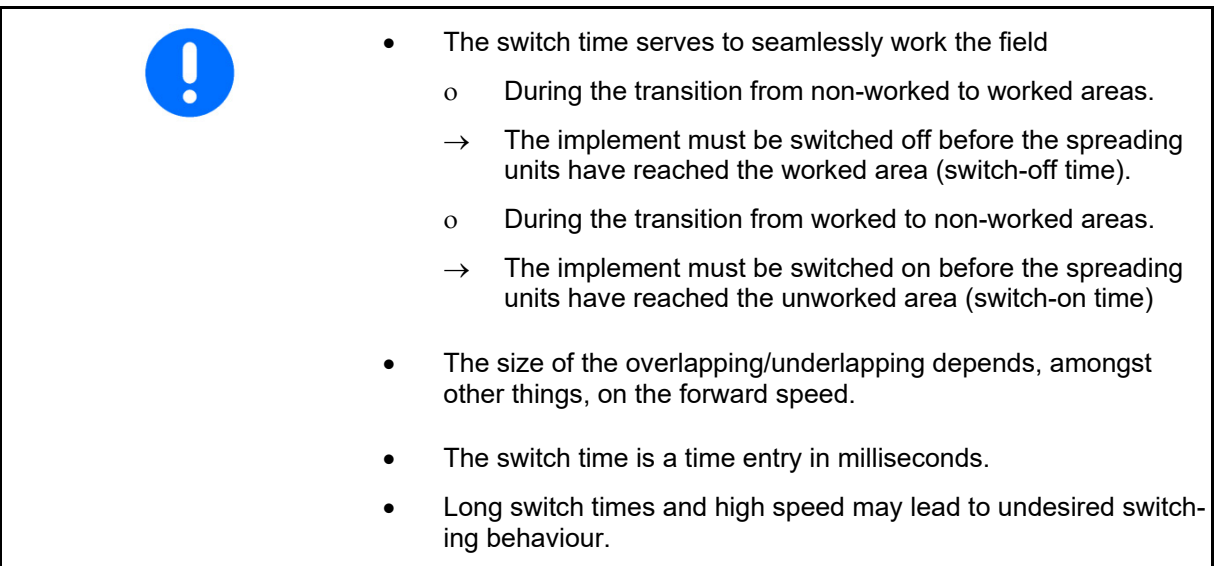

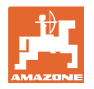

#### **Optimal working of the field**

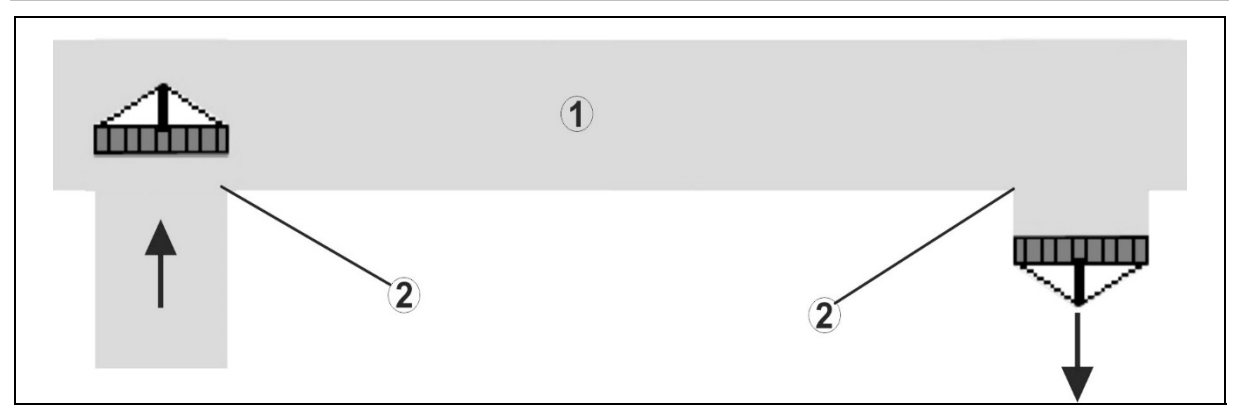

- **(1) Headlands/worked field**
- **(2) Seamless working of the field without overlapping**

#### **Overlapping of worked areas**

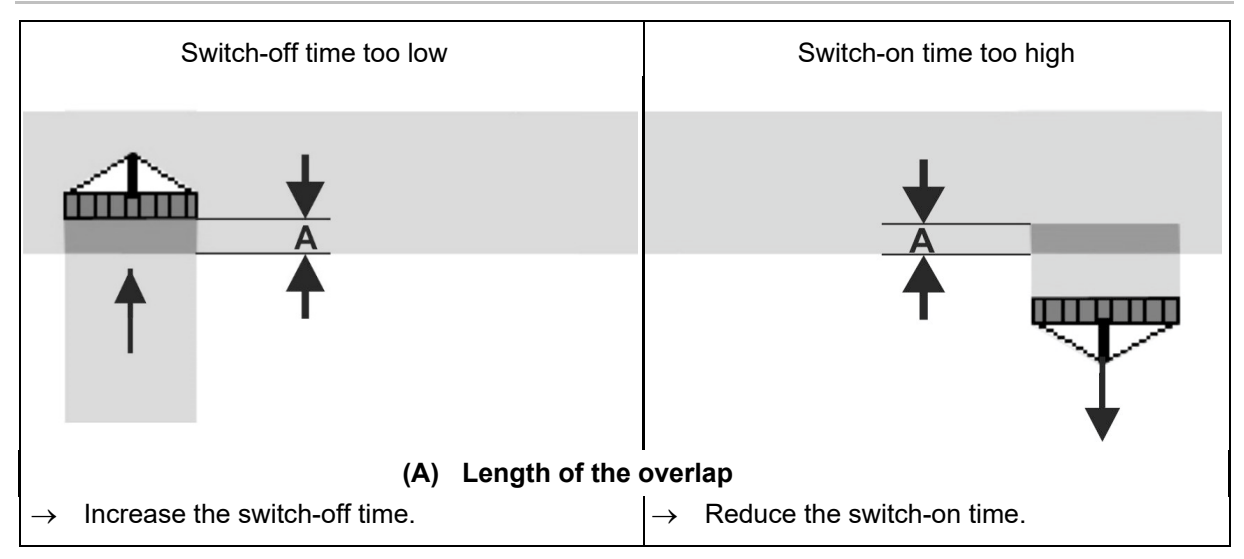

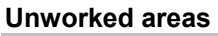

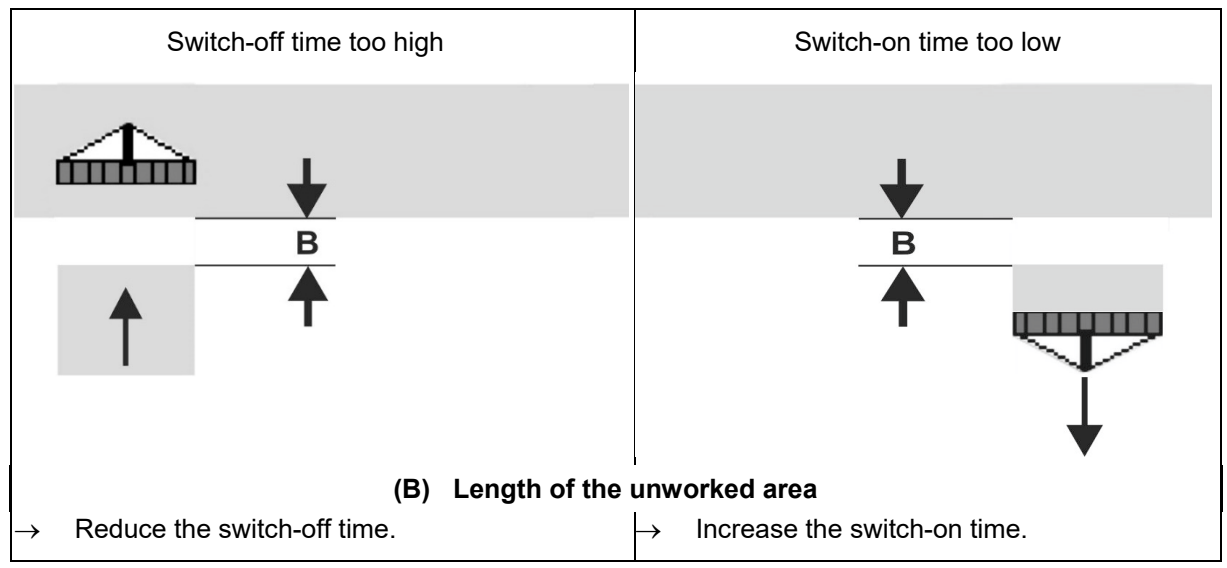

#### **settings**

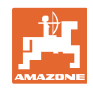

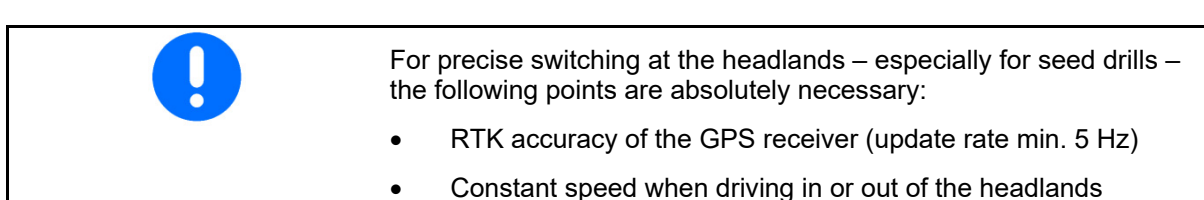

#### **8.4.3 Optimising the switching times for Section Control**

The entered/calculated switching times can be optimised.

To do so, the unseeded distance/overlap must be known.

1.  $\Box$  Select the switch-on point or the switch-off point.

- 2. **>** Continue
- 3.  $\sum$  Select too early or too late switching of the implement.
- 4. **>** Continue

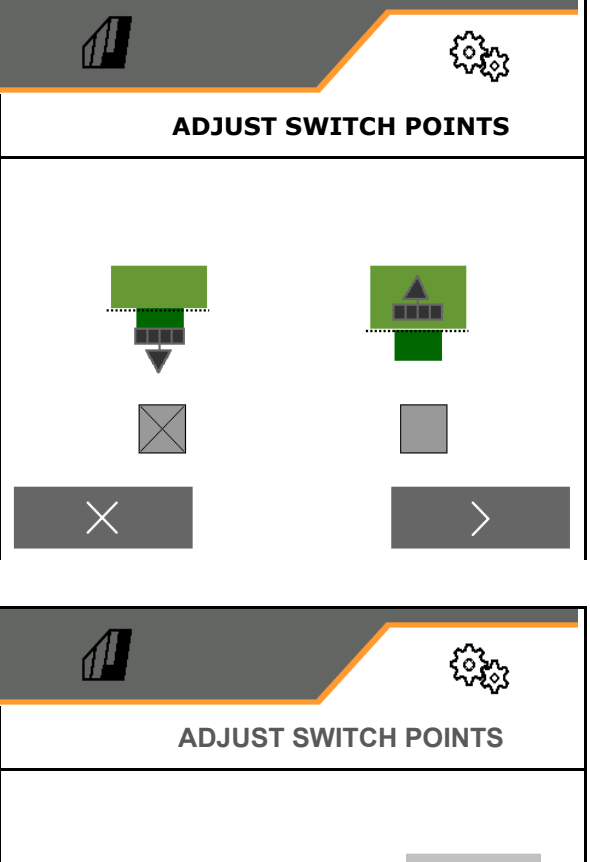

- 5. Enter the measured distance.
	- Overlap: enter a positive value
	- Unseeded distance: enter a negative value
- 6. Enter the driven speed.
- 7.  $\checkmark$  Save the determined value or X Discard calculation.

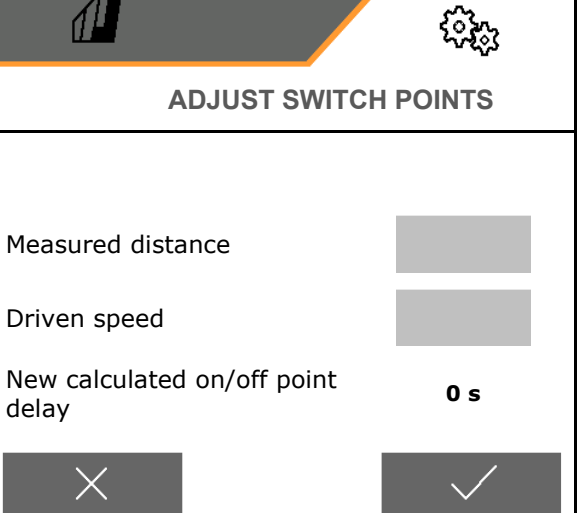

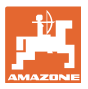

#### **9 Fault**

#### **9.1 Alarm / warning and notification**

 Full-screen messages must always be acknowledged!

> appears with the values 999.9. This indicates that there is a fault. Further operation is not possible.

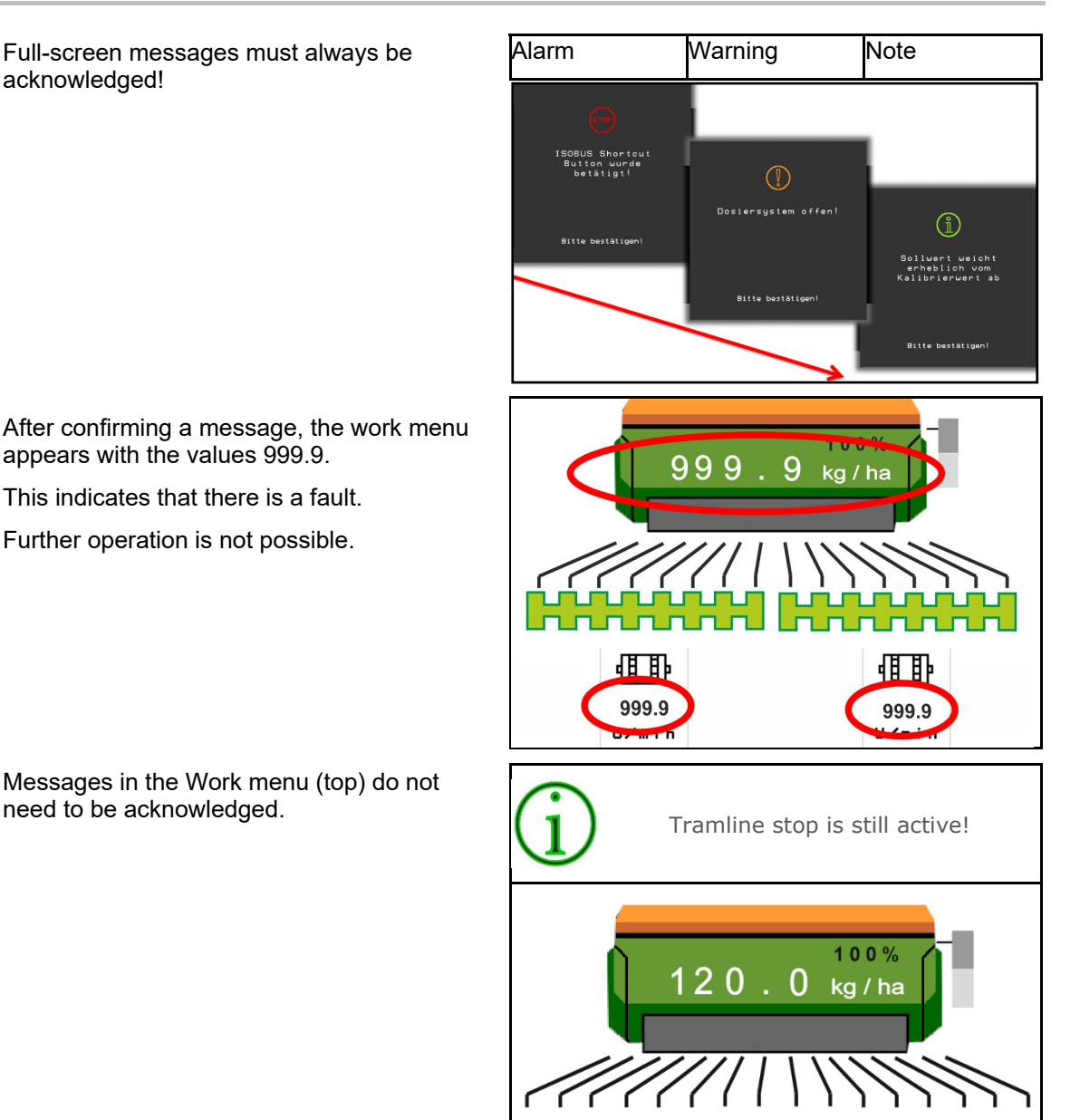

#### **9.2 Failure of the speed signal from ISOBUS**

A simulated speed can be entered in the Implement Data menu as a source for the speed signal.

Messages in the Work menu (top) do not

This allows the use of the implement without a speed signal.

#### See:

- 1. Enter simulated speed.
- 2. Maintain the simulated speed as you continue operation.

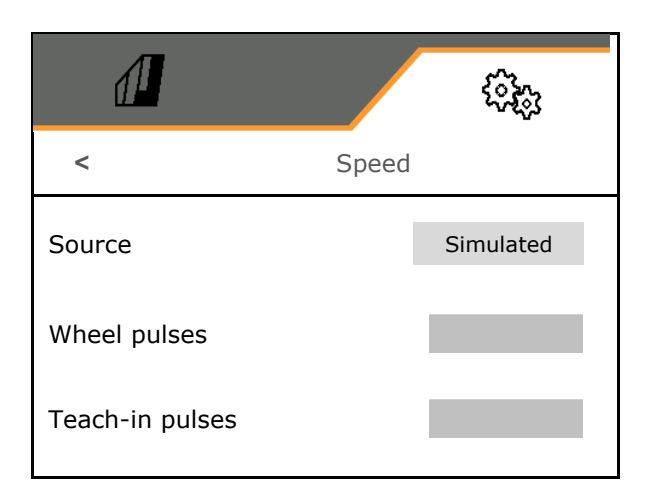

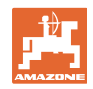

# **9.3 Fault table**

**Fault** 

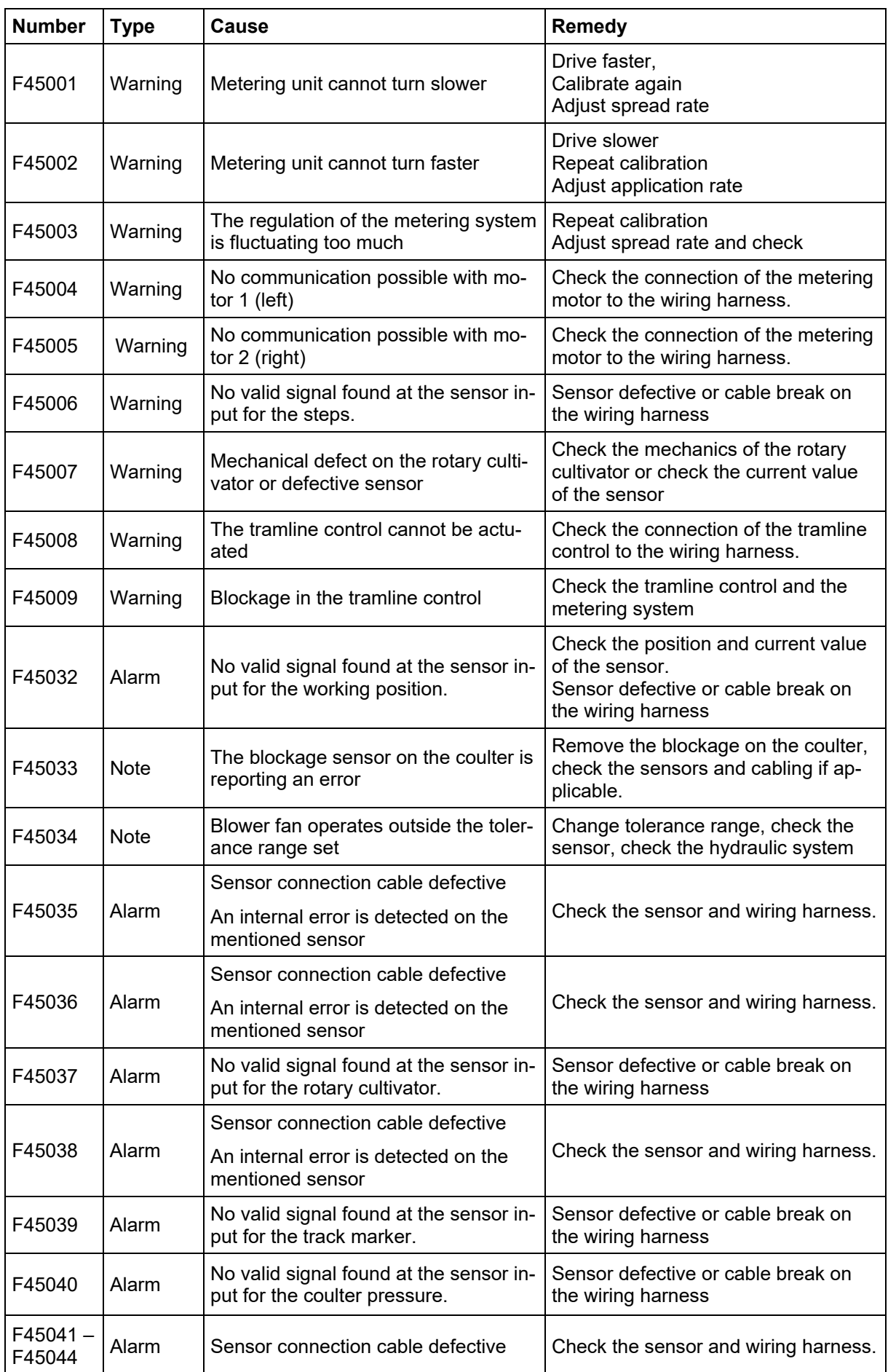

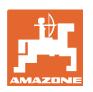

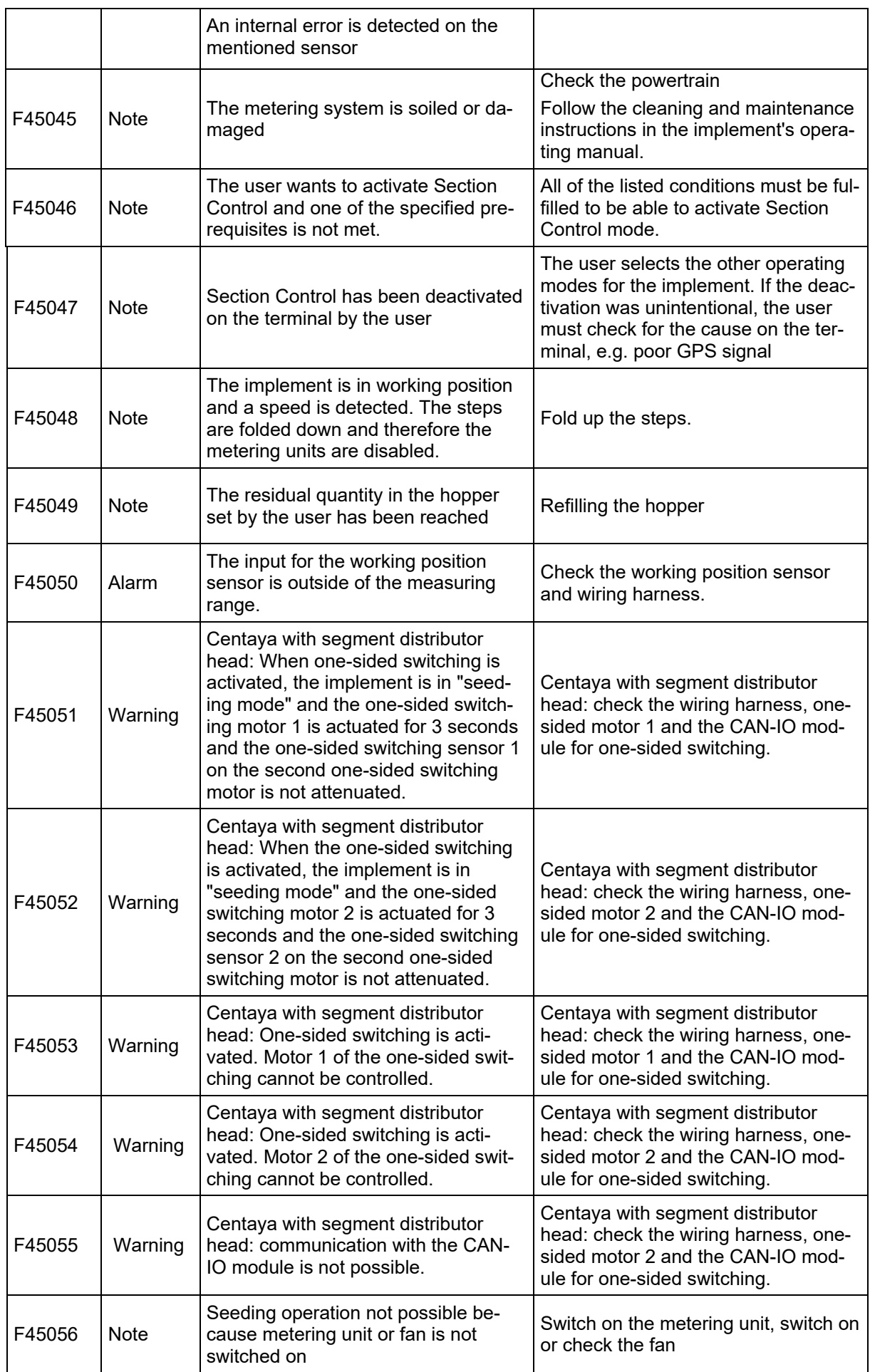

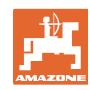

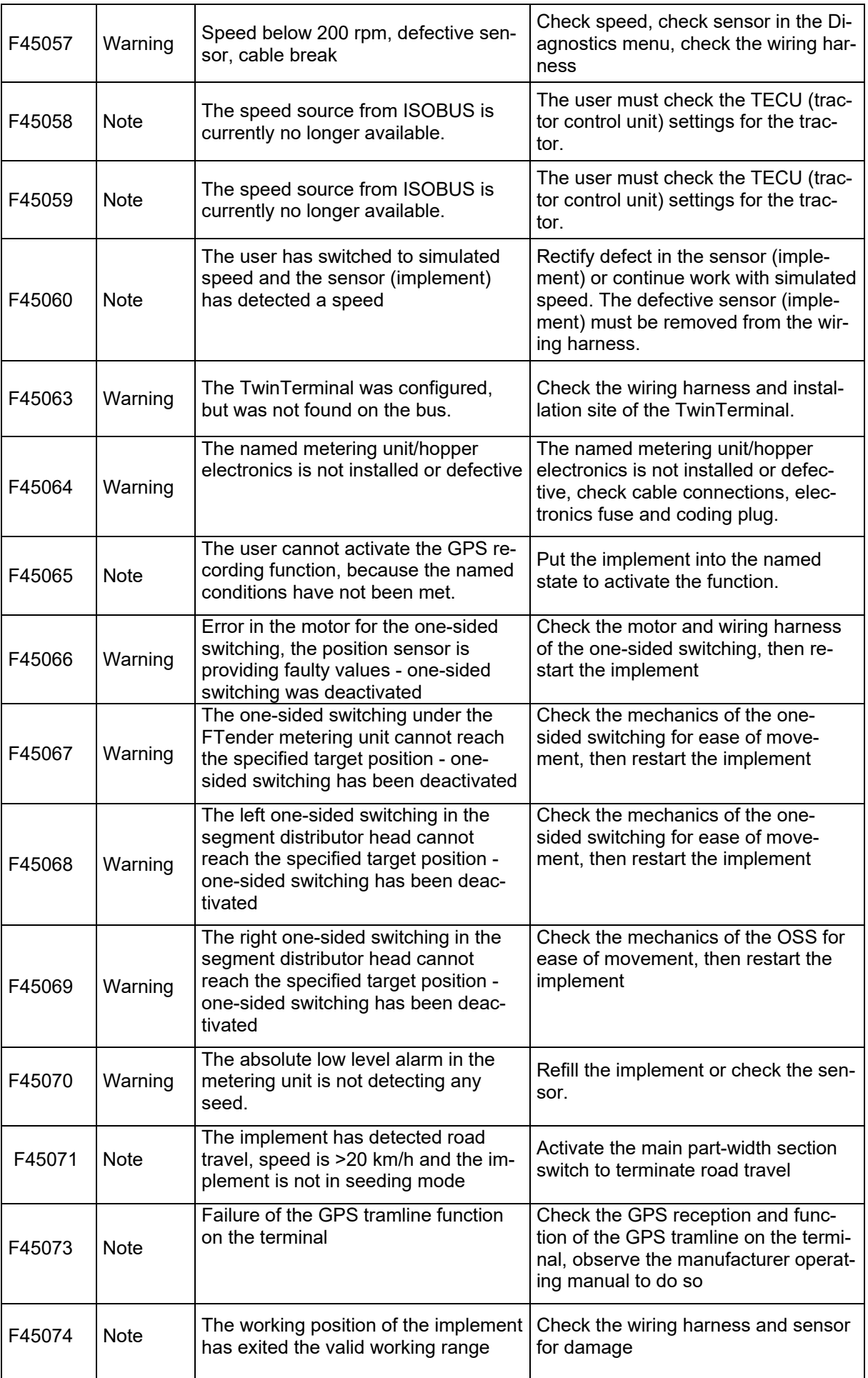

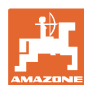

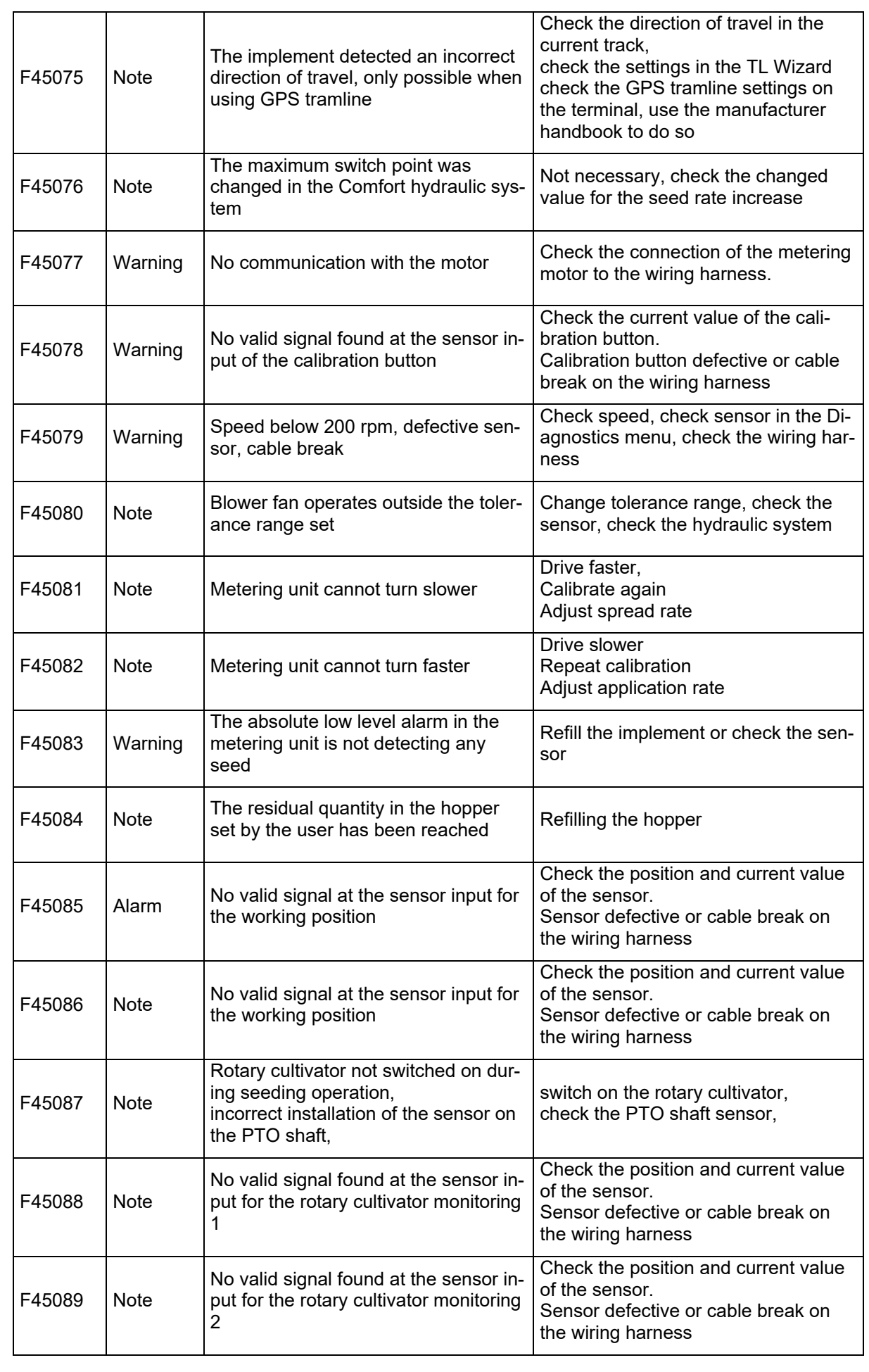

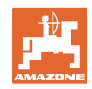

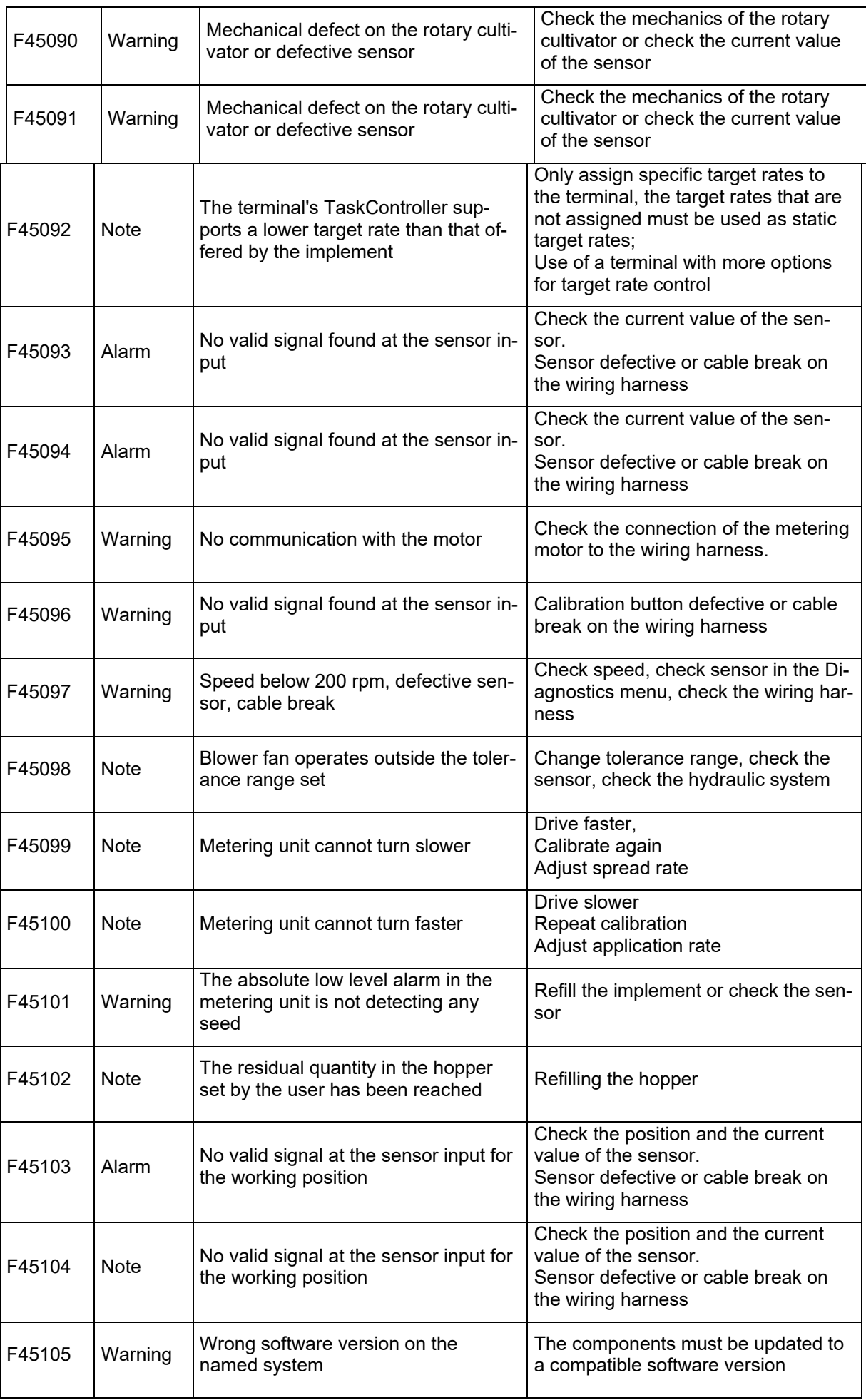
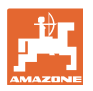

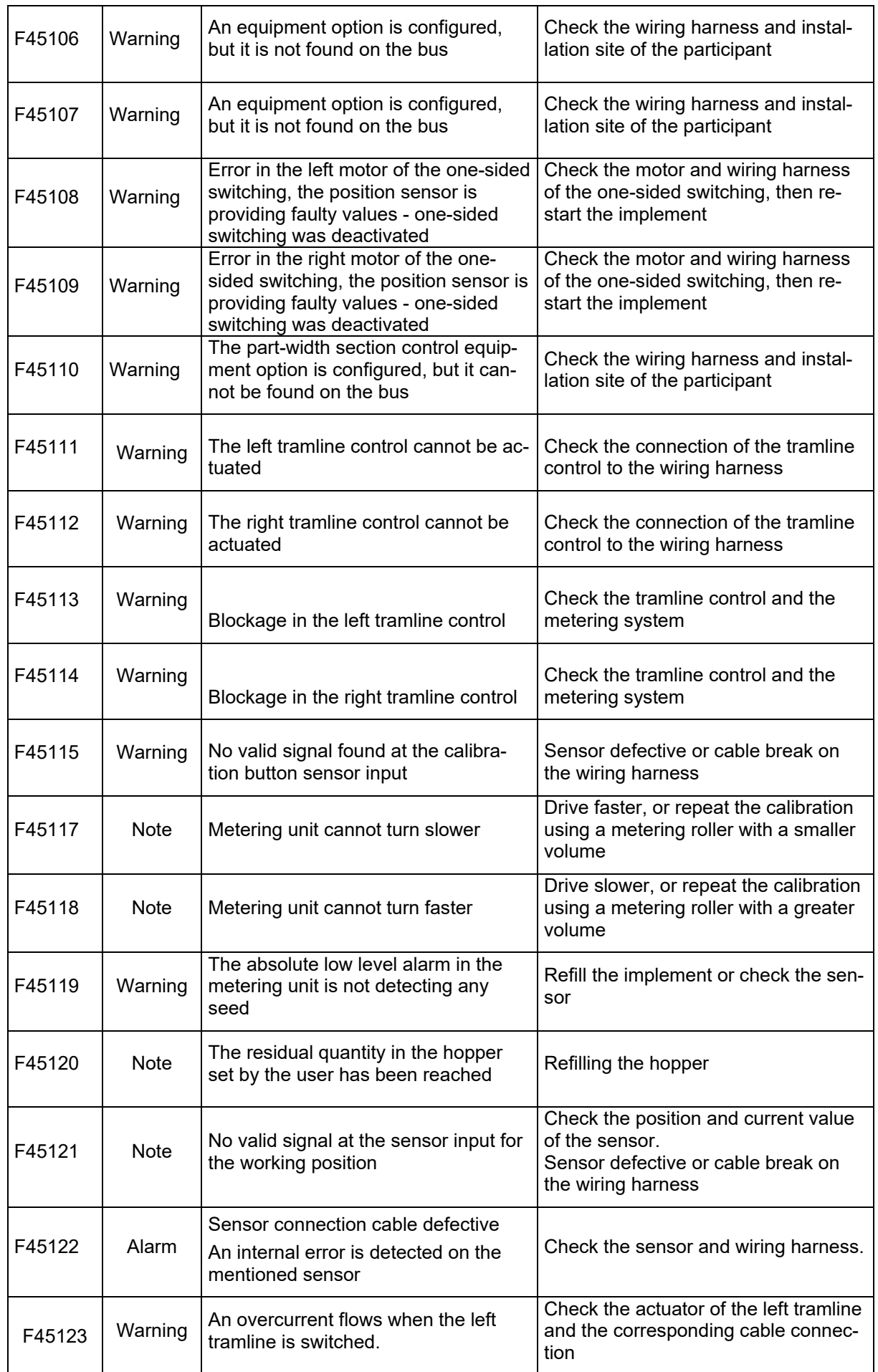

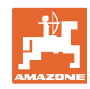

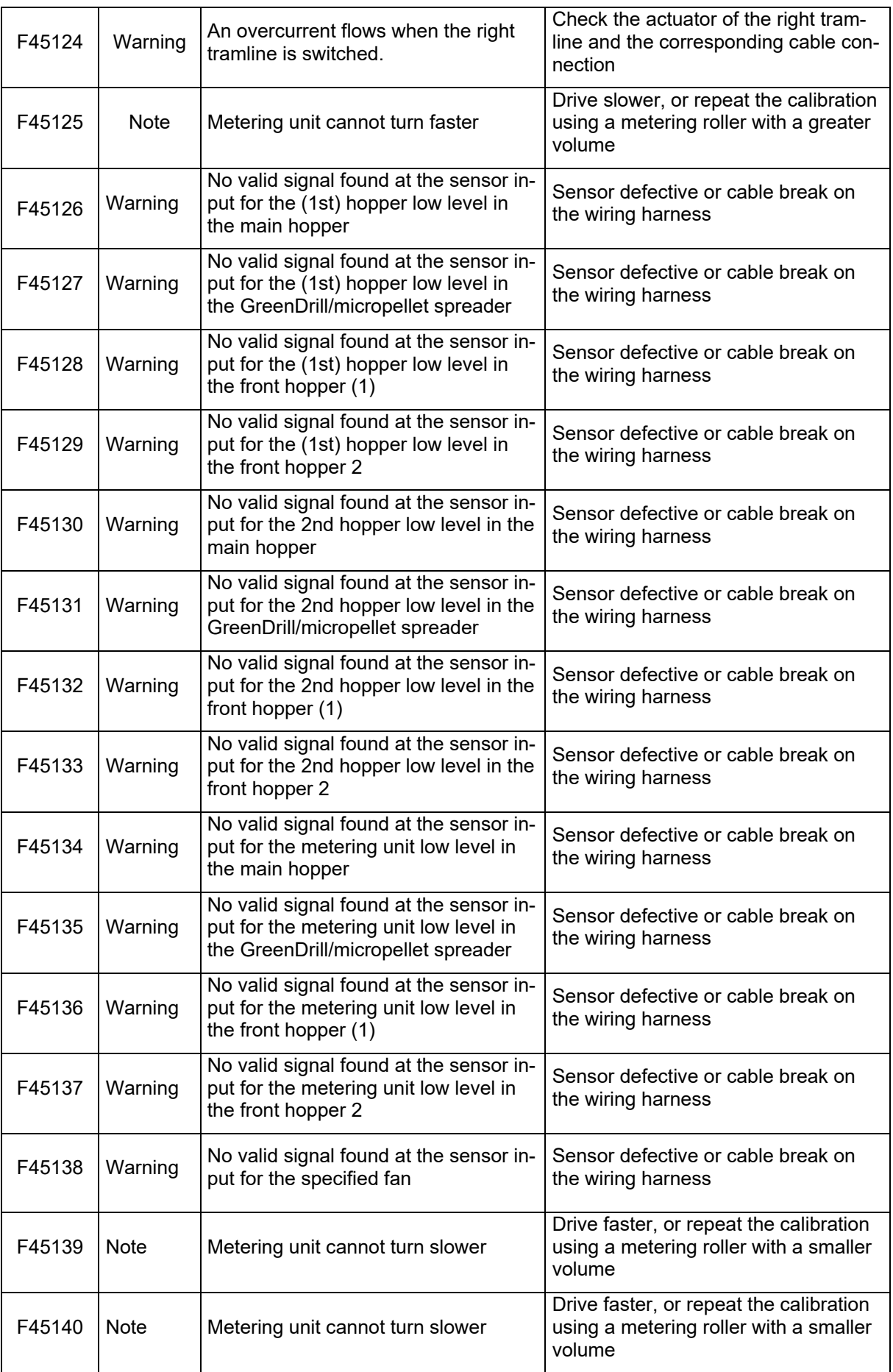

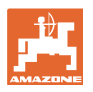

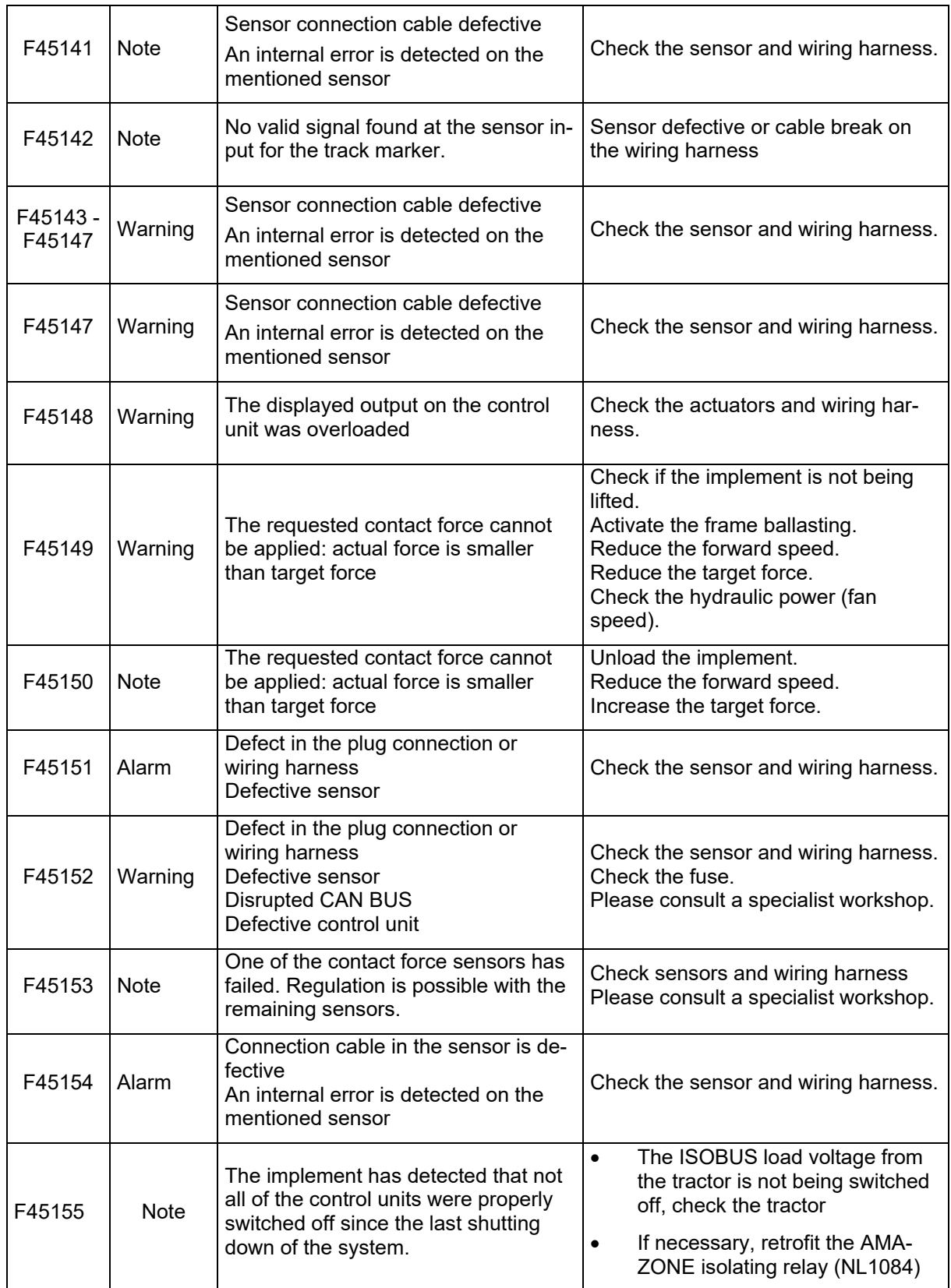

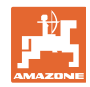

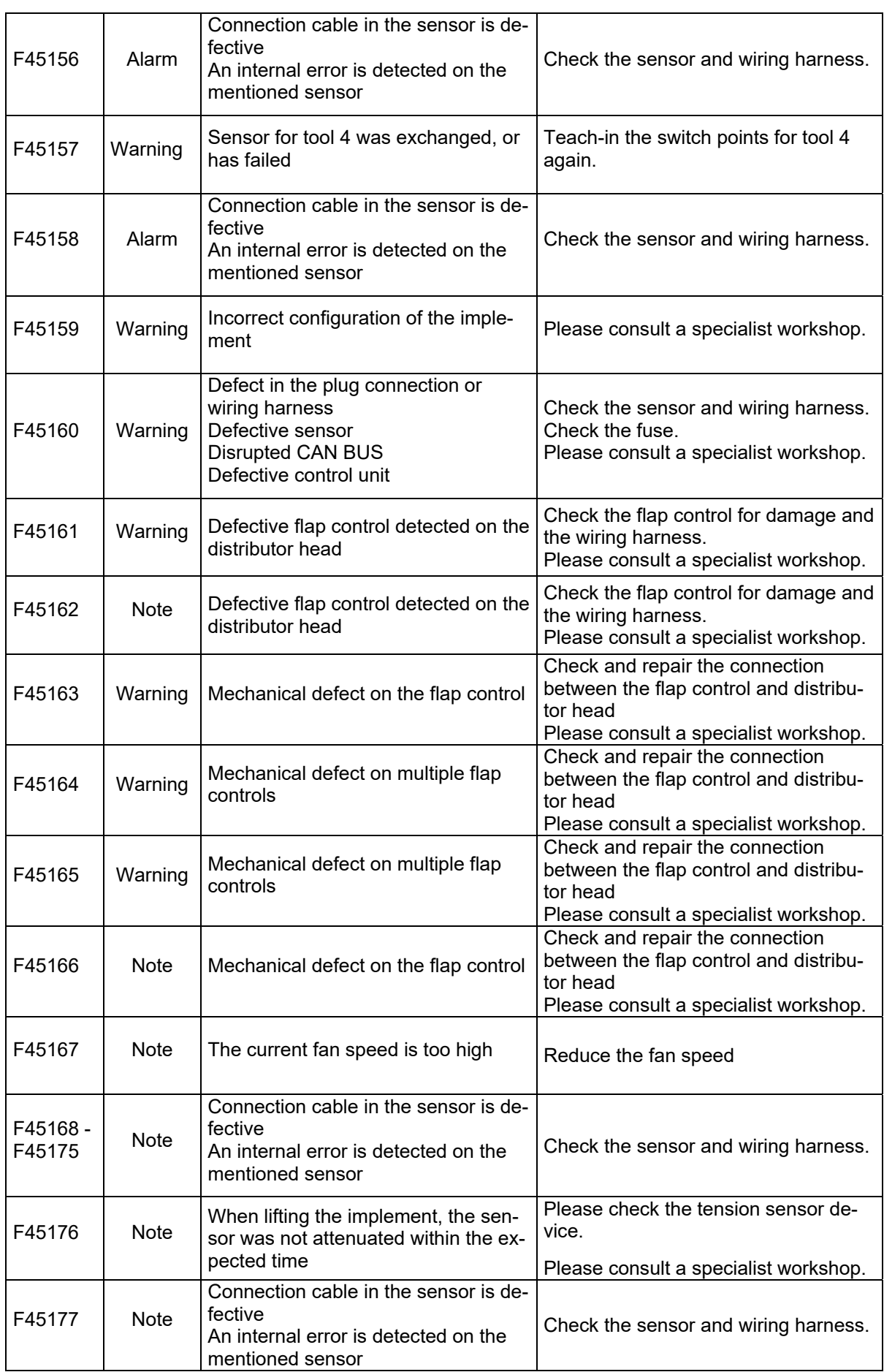

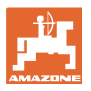

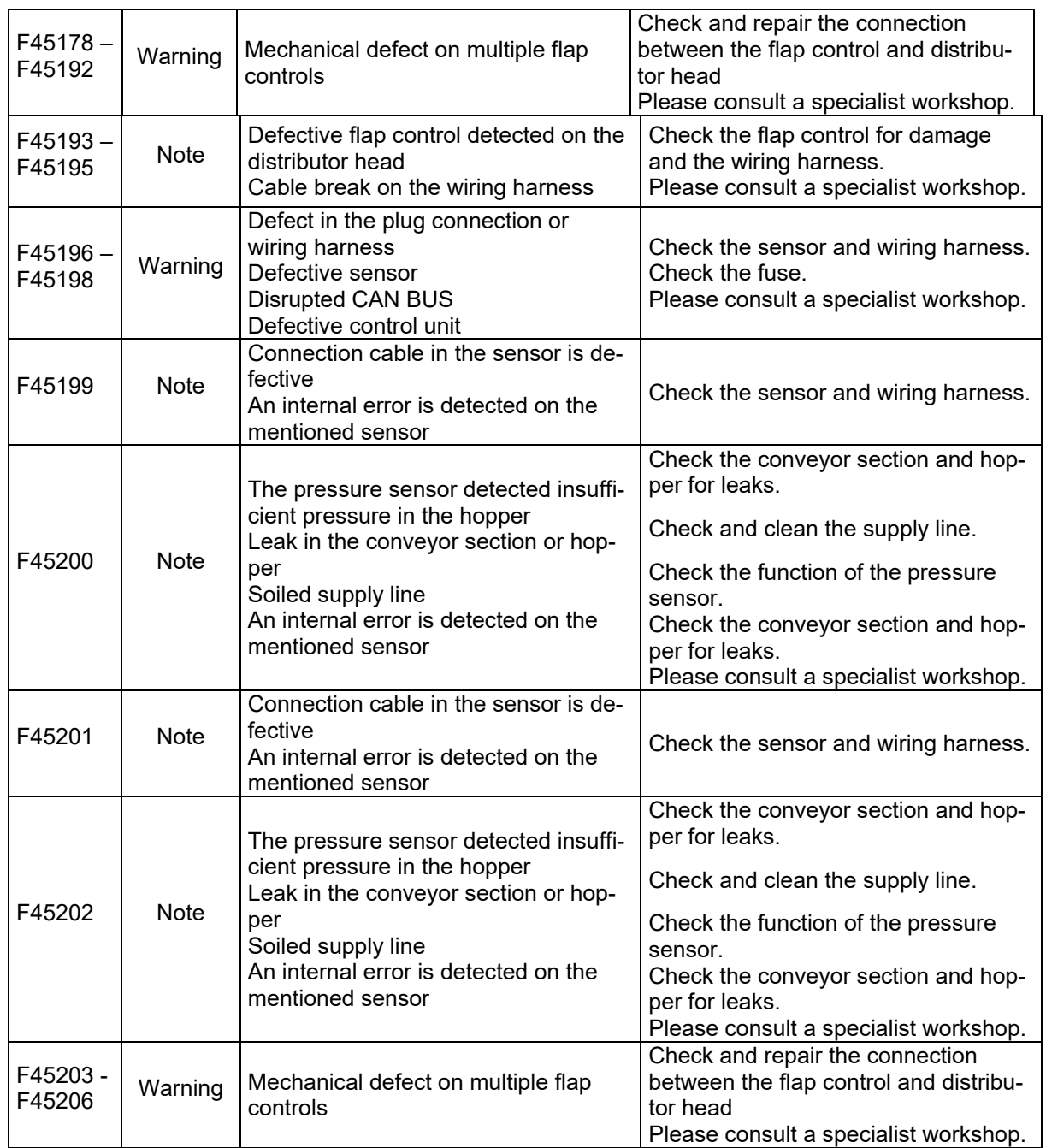

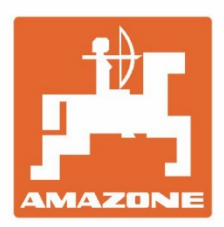

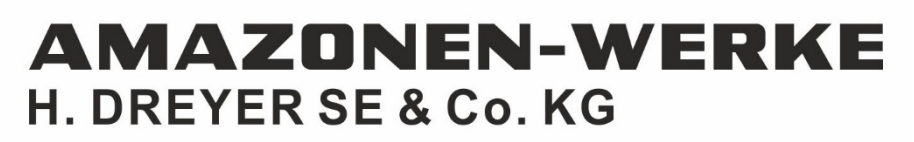

Postfach 51 D-49202 Hasbergen-Gaste Germany

Tel.:+ 49 (0) 5405 501-0 e-mail:amazone@amazone.de http://www.amazone.de